**EMCO WinNC GE Series Fanuc 0-TC Softwarebeschreibung/ Softwareversion ab 13.70**

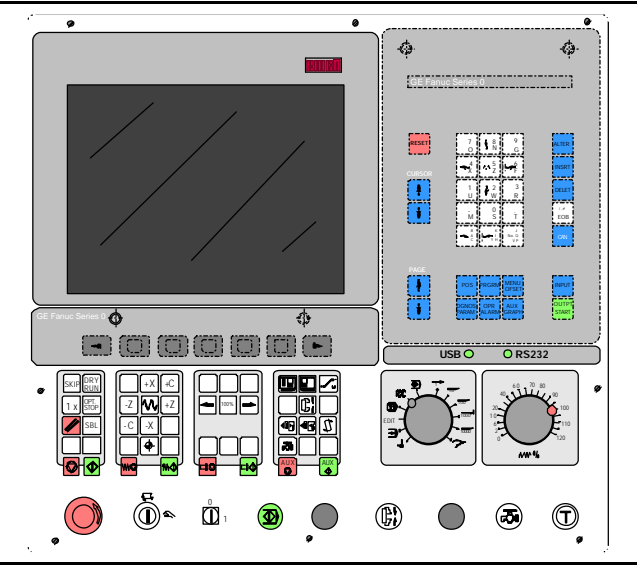

**Softwarebeschreibung EMCO WinNC Fanuc 0-TC Ref.Nr. DE 1802 Ausgabe H2003-7**

EMCO Maier Ges.m.b.H. P.O. Box 131 A-5400 Hallein-Taxach/Austria Phone ++43-(0)62 45-891-0 Fax ++43-(0)62 45-869 65 Internet: www.emco.at E-Mail: service@emco.co.at

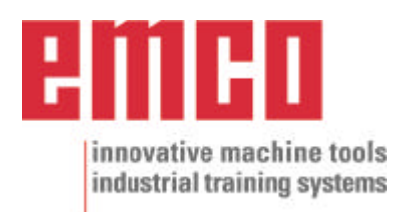

## **Vorwort**

Die Software EMCO WinNC GE Fanuc Series 0-TC ist ein Bestandteil des EMCO Ausbildungskonzeptes auf PC-Basis.

Ziel dieses Konzeptes ist das Erlernen der Bedienung und Programmierung der Originalsteuerung am PC.

Mit EMCO WinNC für die EMCO TURN können die Fräsmaschinen der EMCO PC TURN und der CONCEPT TURN Serien direkt über den PC angesteuert werden.

Durch die Verwendung eines Digitizers, oder der Steuerungstastatur mit TFT Flachbildschirm (optionales Zubehör) wird die Bedienung wesentlich vereinfacht und durch die originalsteuerungsnahe Art und Weise didaktisch wertvoller.

Neben dieser Softwarebeschreibung und der zur Maschine mitgelieferten Maschinenbeschreibung ist eine Lernsoftware-CD-ROM "WinTutorial" (CNC-Beispiele, Bedienung Steuerung, Beschreibung Befehle und Zyklen) in Vorbereitung.

Der Umfang dieser Anleitung beinhaltet nicht die ganze Funktionalität der Steuerungssoftware GE Series Fanuc 0-TC, vielmehr wurde Wert darauf gelegt, die wichtigen Funktionen einfach und klar darzustellen, um einen möglichst umfassenden Lernerfolg zu erreichen.

Falls Sie Rückfragen oder Verbesserungsvorschläge zu dieser Betriebsanleitung haben, so wenden Sie sich bitte direkt an

> EMCO MAIER Gesellschaft m. b. H. Abteilung Technische Dokumentation A-5400 Hallein, Austria

Alle Rechte vorbehalten, Vervielfältigung nur mit Genehmigung der Fa. EMCO MAIER © EMCO MAIER Gesellschaft m.b.H., Hallein 2003

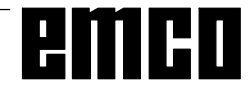

# **Inhaltsverzeichnis**

#### A : Tastenbeschreibung

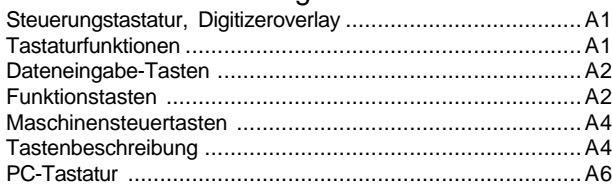

#### B: Grundlagen

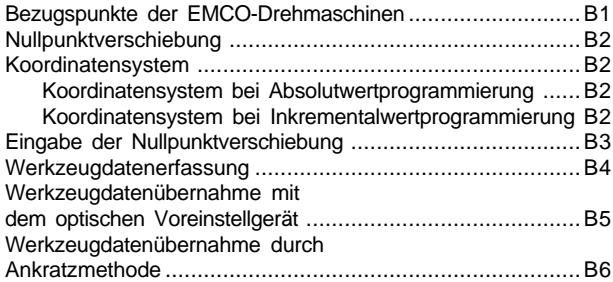

#### C: Bedienungsabläufe

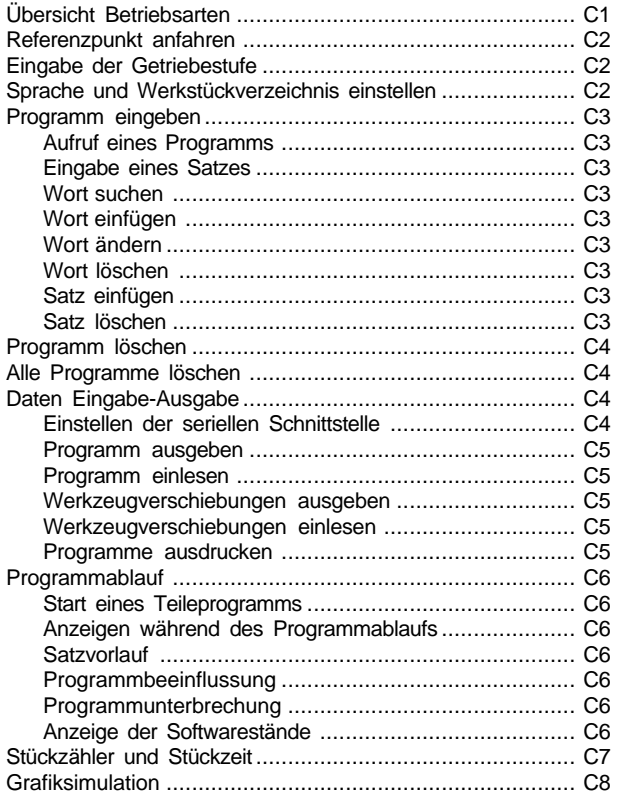

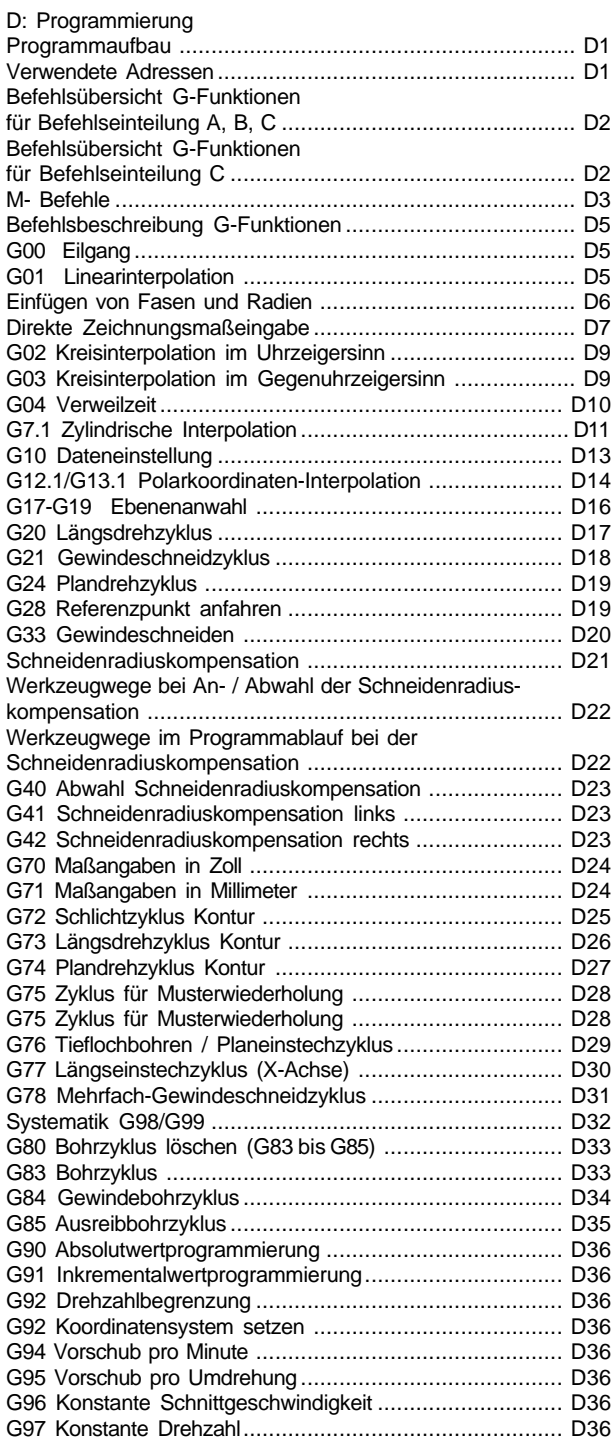

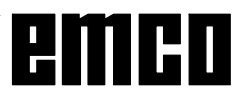

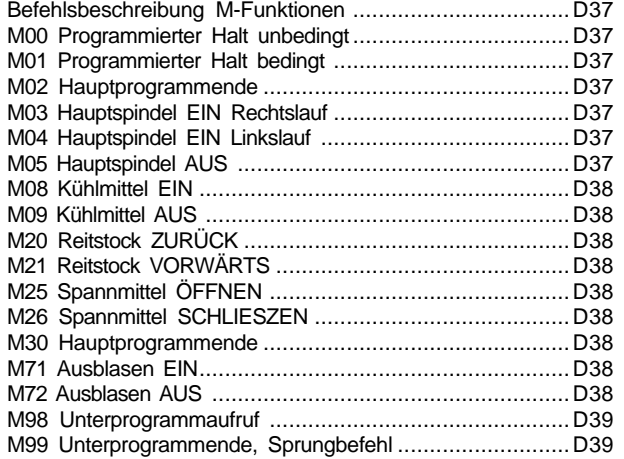

#### G: Flexible NC- Programmierung

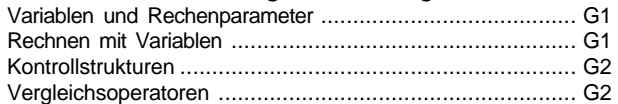

#### H: Alarme und Meldungen

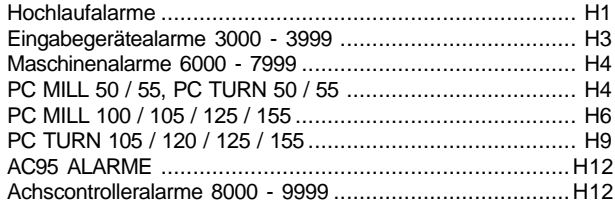

#### I: Steuerungsalarme

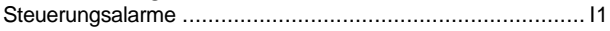

Inbetriebnahme Information siehe Anhang

#### $\oslash$  $\otimes$  $\oslash$  $\bigoplus$  $\hat{\mathbb{O}}$ emen GE Fanuc Series 0  $\frac{9}{9}$ R<br>ESET  $A_N^8$  $\frac{7}{2}$ TÉ.  $\div^4$  $\overline{+}^6$  $w_7^5$ **NSRT**  $\frac{3}{R}$  $\ddagger$  $\mathbf{t}_{\mathrm{w}}^2$ .<br>Ele  $\frac{1}{1}$  $\overline{\bullet}$  $\frac{0}{S}$  $\overset{\iota \rightarrow \ast}{_{\mathsf{EOB}}}$  $\tilde{M}$  $\ddot{\tau}$ ءِ<br>م  $\begin{smallmatrix}&&1\\&&1\\&0&0\\&&V\end{smallmatrix}$  $\ddagger$ **INPL**  $\overline{\mathbf{t}}$ GE Fanuc Series 0  $\overline{\bigoplus}$  $\blacktriangleleft$  $\overline{\text{UBB}\bigcirc}$ ORS232 SKIP DRY  $\blacksquare\square$  $\overline{x+}$  $\sqrt{+C}$  $, 70, 80$  $\oslash$  $\oslash$ w  $\begin{bmatrix} \mathbb{G} \end{bmatrix}$  $\sqrt{\frac{OPT}{STOP}}$  $\mathbb{Z}$  ||  $\mathcal{N}$ || +Z  $\Big[100\%$ ∣→  $1x$  $\mathbf{D}$ EDIT.  $\overline{c}$  $\sqrt{x}$  $\sqrt{\textsf{sBL}}$  $\blacksquare$   $\blacksquare$  $\exists$  $\blacklozenge$ 赤 WW % WØ ⇒ мđ  $\overline{\widehat{\mathbb{O}}}$  $\bigodot^0$  $\left(\begin{matrix} 1 \\ 0 \end{matrix}\right)$  $\circledcirc$  $\approx$  $(\widehat{\mathbb{C}}% )^{2n}$  $(\mathbf{E})$ Ø  $\circ$

# A: Tastenbeschreibung

### Steuerungstastatur, Digitizeroverlay

### **Tastaturfunktionen**

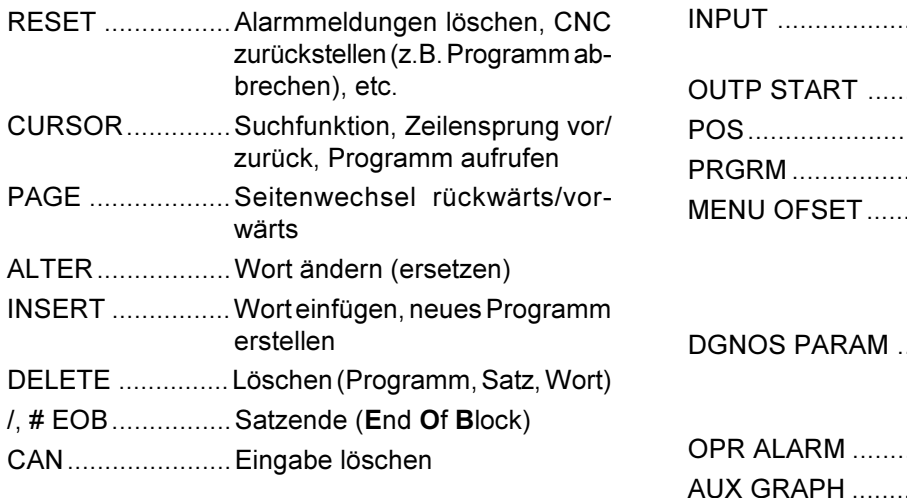

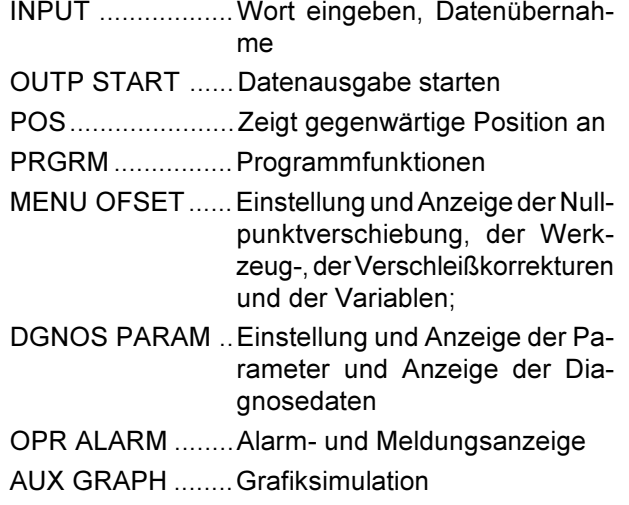

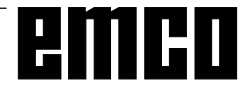

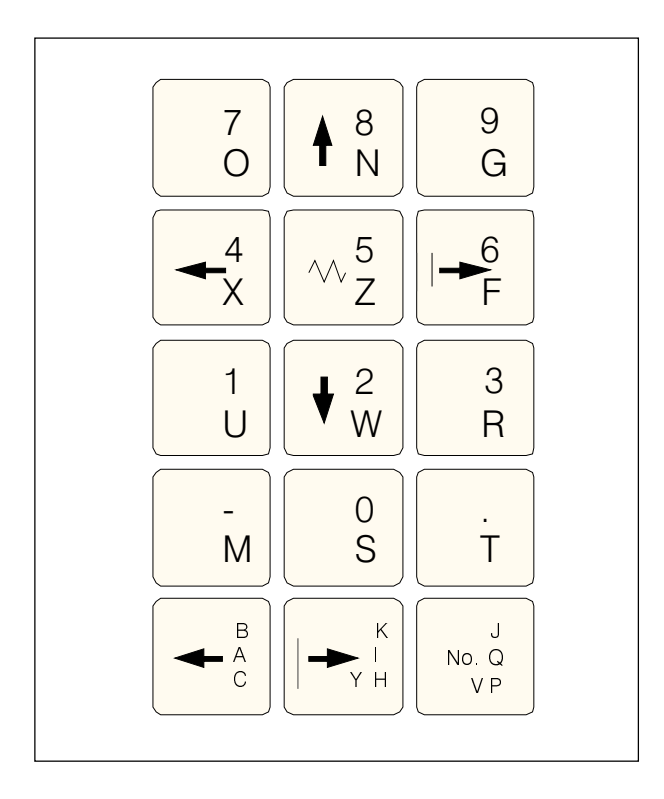

### Dateneingabe-Tasten

#### Hinweis zu Dateneingabe-Tasten

Jede Dateneingabe-Taste weist mehrere Funktionen auf (Zahl, Adreßbuchstabe(n)). Durch wiederholtes Drücken der entsprechenden Taste wird automatisch zur nächsten Adreßfunktion gesprungen.

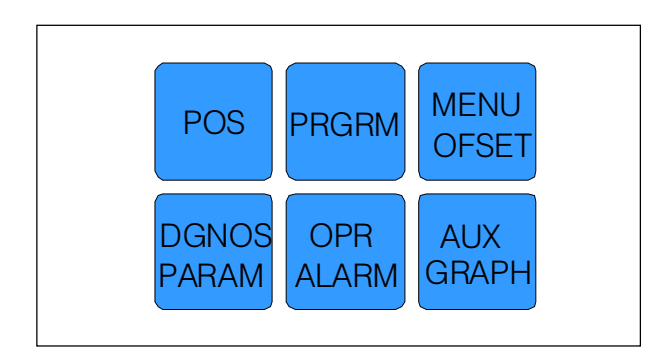

### **Funktionstasten**

#### Hinweis zu Funktionstasten

Auf der PC-Tastatur werden diese Tastenfunktionen mit F12 in die Softkeyzeile eingeblendet.

# emco

### **Maschinensteuertasten**

Die Maschinentasten befinden sich im unteren Teil der Steuerungstastatur bzw. des Digitizeroverlays. Abhängig von der verwendeten Maschine und vom verwendetetn Zubehör sind nicht alle Funktionen aktiv.

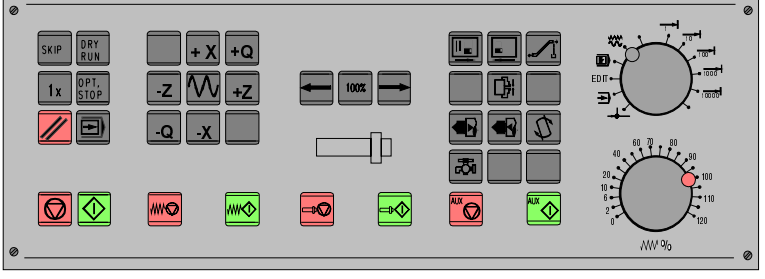

Maschinensteuertastenfeld der EMCO Steuerungstastatur

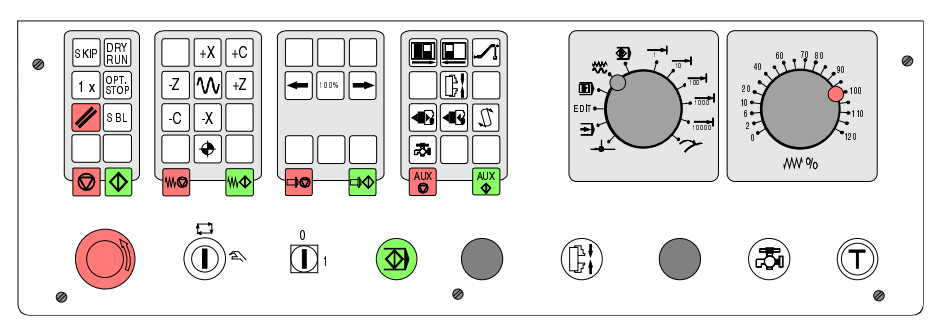

Maschinensteuertastenfeld der EMCO PC- Turn Serie

### Tastenbeschreibung

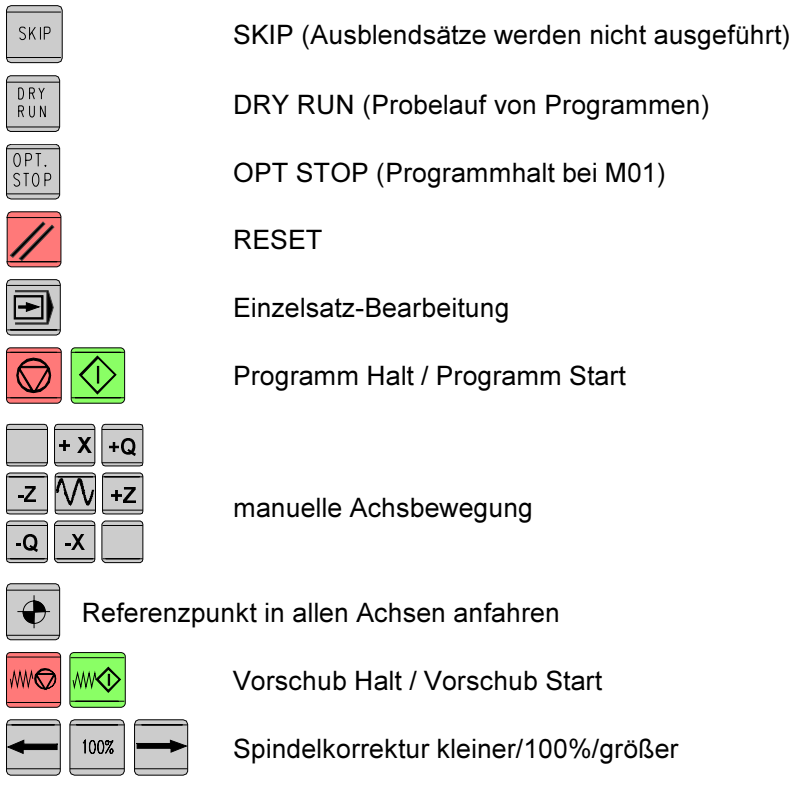

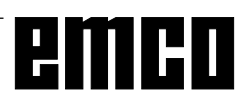

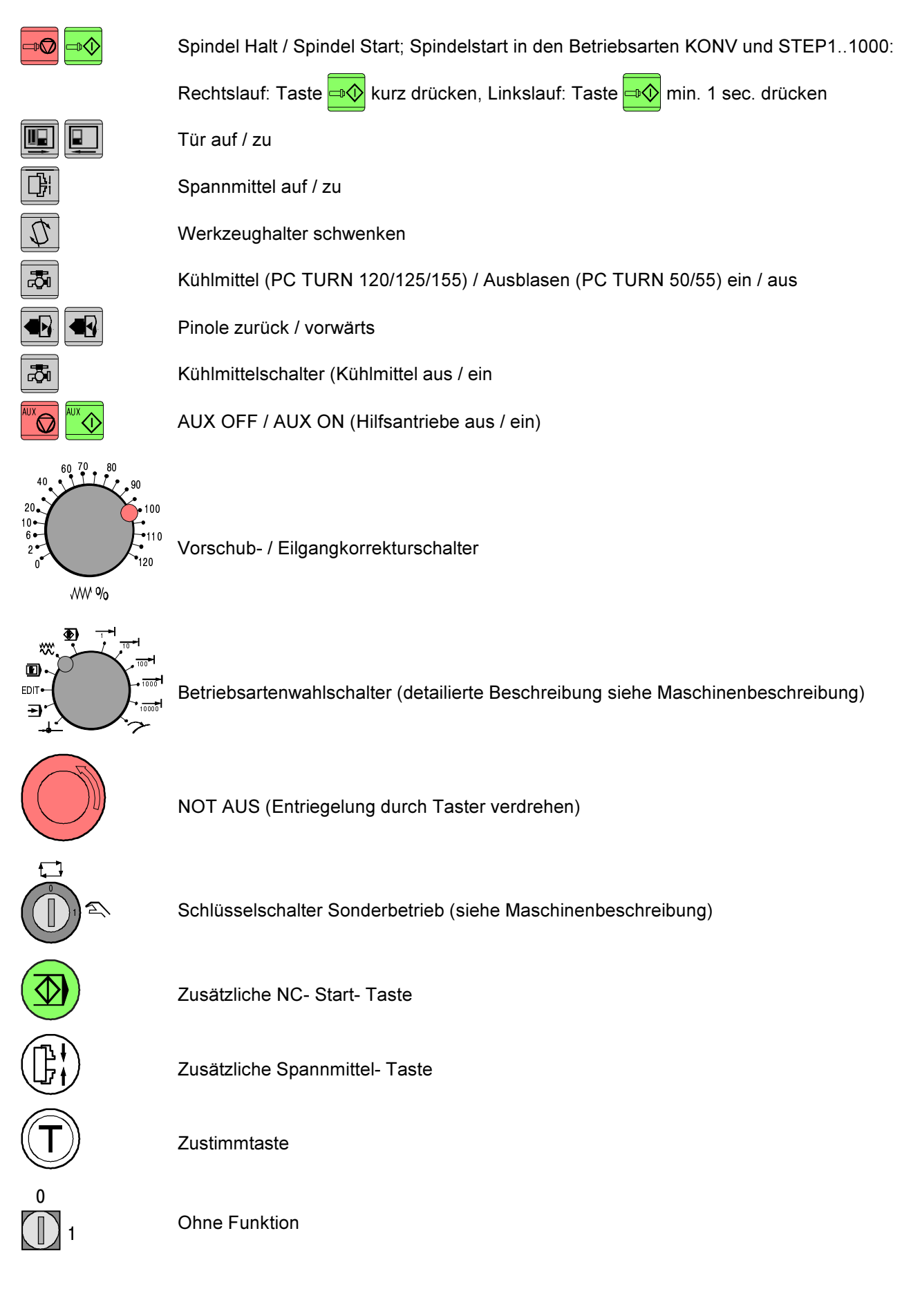

### **PC-Tastatur**

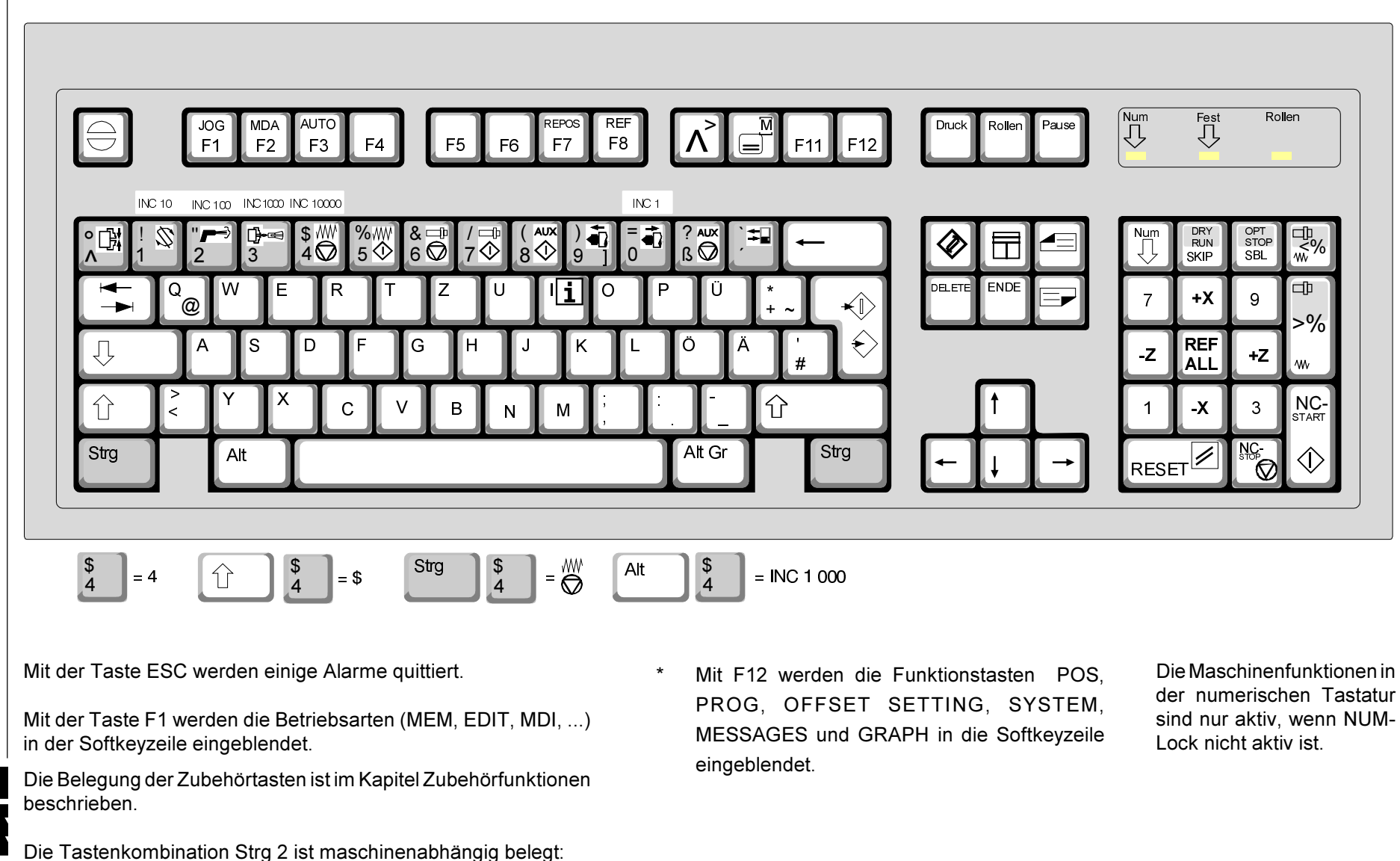

 $\forall$  6

EMCO PC TURN 50/55: Ausblasen EIN/AUS EMCO PC TURN 120/125/155: Kühlmittel EIN/AUS

# **B: Grundlagen**

### Bezugspunkte der EMCO-**Drehmaschinen**

#### M = Maschinennullpunkt

Ein vom Maschinenhersteller festgelegter, unveränderbarer Bezugspunkt.

Von diesem Punkt ausgehend wird die gesamte Maschine vermessen.

Gleichzeitig ist "M" der Ursprung des Koordinatensystems.

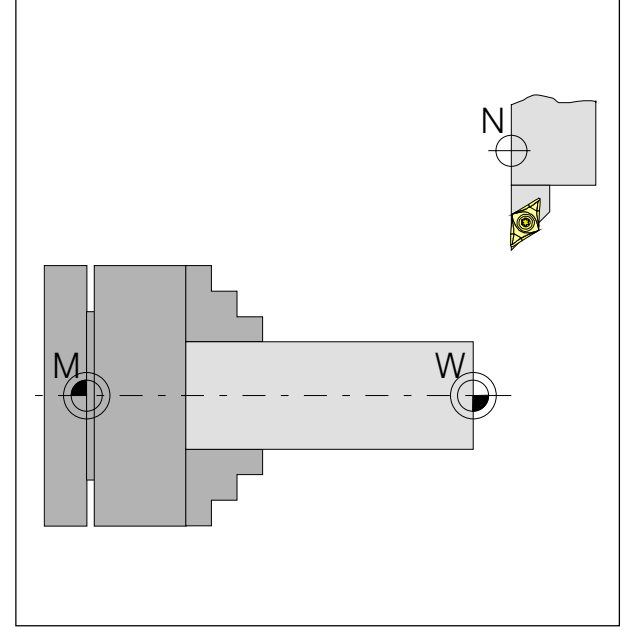

Bezugspunkte im Arbeitsraum

#### $R = Referenzpunkt$

Eine, durch Endschalter exakt bestimmte Position im Arbeitsraum der Maschine.

Durch Anfahren der Schlitten an den "R" werden der Steuerung die Schlittenpositionen mitgeteilt. Erforderlich auch nach jeder Stromunterbrechung.

#### N = Werkzeugaufnahme-Bezugspunkt

Ausgangspunkt für die Vermessung der Werkzeuge. "N" liegt an geeigneter Stelle des Werkzeugträgersystems und wird vom Maschinenhersteller festgelegt.

#### W = Werkstücknullpunkt

Ausgangspunkt für die Maßangaben im Teileprogramm.

Vom Programmierer frei festlegbar und beliebig oft verschiebbar innerhalb eines Teileprogramms.

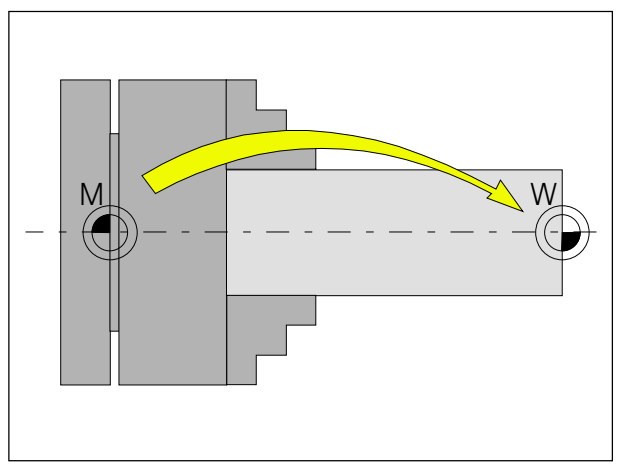

Nullpunktverschiebung vom Maschinennullpunkt M zum Werkstücknullpunkt W

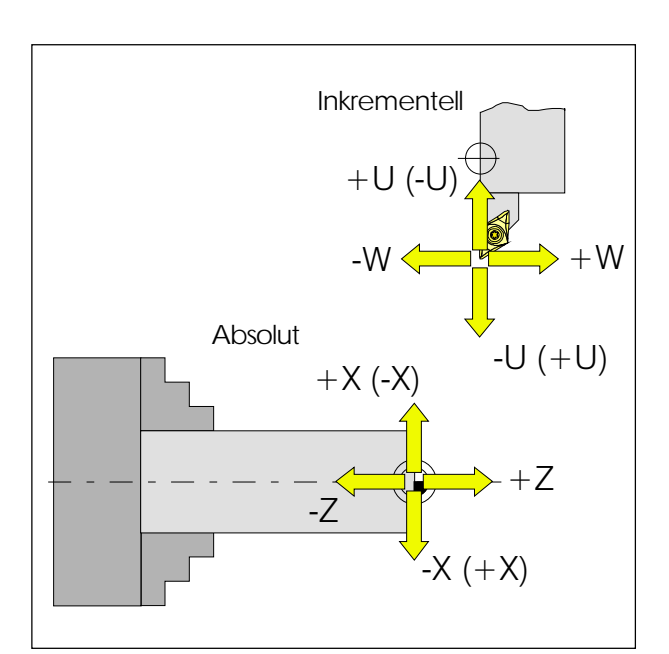

Absolute Koordinaten beziehen sich auf eine fixe Position, inkrementelle Koordinaten auf die Werkzeugposition.

Die Klammerangaben für X, -X, U, -U gelten für die PC TURN 50/55, da bei dieser das Werkzeug vor der Drehmitte liegt.

### Nullpunktverschiebung

Der Maschinennullpunkt "M" liegt bei den EMCO-Drehmaschinen auf der Drehachse und an der Stirnfläche des Spindelflansches. Als Ausgangspunkt für die Programmierung ist diese Lage ungeeignet. Mit der sogenannten Nullpunktverschiebung kann das Koordinatensystem an einem geeigneten Punkt im Arbeitsraum der Maschine verschoben werden.

Im Offset-Register (NPV) steht eine einstellbare Nullpunktverschiebung zur Verfügung.

Sobald Sie einen Wert für die NPV im Offset-Register definieren wird dieser automatisch berücksichtigt und der Koordinatennullpunkt von "M" um den entsprechenden Betrag nach rechts verschoben (Werkstücknullpunkt "W").

Der Werkstücknullpunkt kann innerhalb eines Teileprogrammes durch die Funktion "G92 - Einstellen des Koordinatensystems" beliebig oft gesetzt bzw. verschoben werden.

Mehr Informationen dazu in der Befehlsbeschreibung.

### Koordinatensystem

Die X-Koordinate liegt in Richtung des Querschlittens, die Z-Koordinate in Richtung des Längsschlittens. Koordinatenangaben in Minusrichtungen beschreiben Bewegungen des Werkzeugsystems zum Werkstück, Angaben in Plusrichtung vom Werkstück weg.

#### Koordinatensystem bei Absolutwertprogrammierung

Der Ursprung des Koordinatensystems liegt im Maschinennullpunkt "M" bzw. nach einer programmierten Nullpunktverschiebung im Werkstücknullpunkt "W".

Alle Zielpunkte werden vom Ursprung des Koordinatensystems ausgehend, durch Angabe der jeweiligen X- und Z-Abstände beschrieben.

X-Abstände werden als Durchmessermaß angegeben (wie auf Zeichnung bemaßt).

#### Koordinatensystem bei Inkrementalwertprogrammierung

Der Ursprung des Koordinatensystems liegt im Werkzeugaufnahmebezugspunkt "N" bzw. nach einem Werkzeugaufruf in der Schneidenspitze.

Die U-Koordinate liegt in Richtung des Querschlittens, die W-Koordinate in Richtung des Längsschlittens. Plus- und Minusrichtung wie bei Absolutwertprogrammierung.

Bei Inkrementalwertprogrammierung werden die tatsächlichen Verfahrwege des Werkzeugs (von Punkt zu Punkt) beschrieben.

X-Maße werden als Durchmessermaße eingegeben.

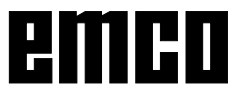

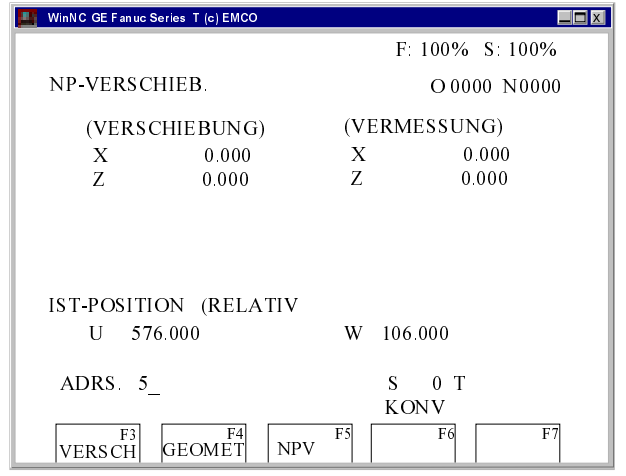

Eingabemaske für die Nullpunktverschiebung

### Eingabe der Nullpunktverschiebung

- **Drücken Sie die Taste** MENL  $\bullet$ 
	- Wählen Sie den Softkey NPV
- $\bullet$ • Es erscheint nebenstehende Eingabemaske
- · Unter (VERSCHIEBUNG) X, Z können Sie die Verschiebung vom Werkstücknullpunkt zum Maschinennullpunkt (neg. Vorzeichen) eintragen.
- Geben Sie die Verschiebung ein (z.B.: Z-30.5)

und drücken Sie die Taste | INSRT

• Diese Verschiebung ist immer (ohne gesonderten Aufruf) aktiv.

#### Hinweis:

Mit dieser Verschiebung wird normalerweise der Koordinatenursprung von der Spindelstirnfläche auf die Anschlagfläche des Spannmittels verschoben. Die Rohteillänge (Verschiebung auf rechte Rohteilstirnfläche) wird dann mit G92 im Programm vorgenommen.

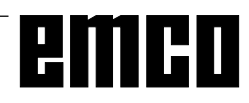

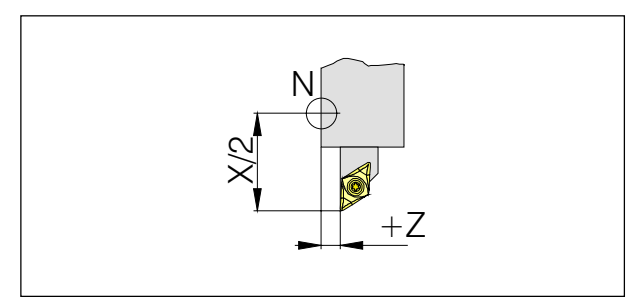

Längenkorrektur

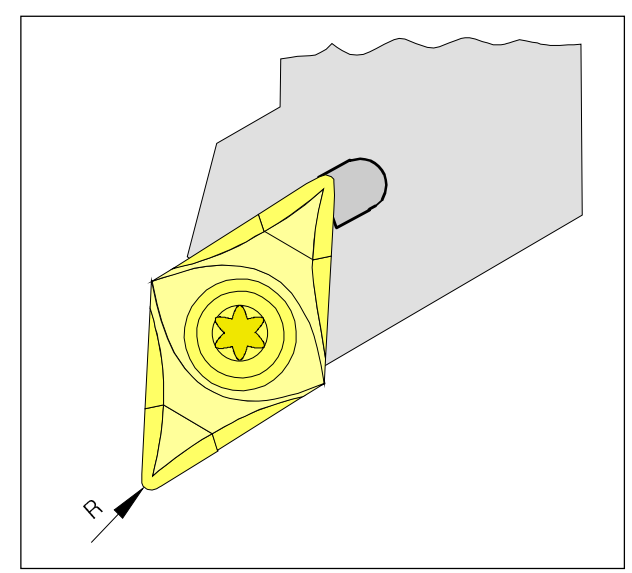

Schneidenradius R

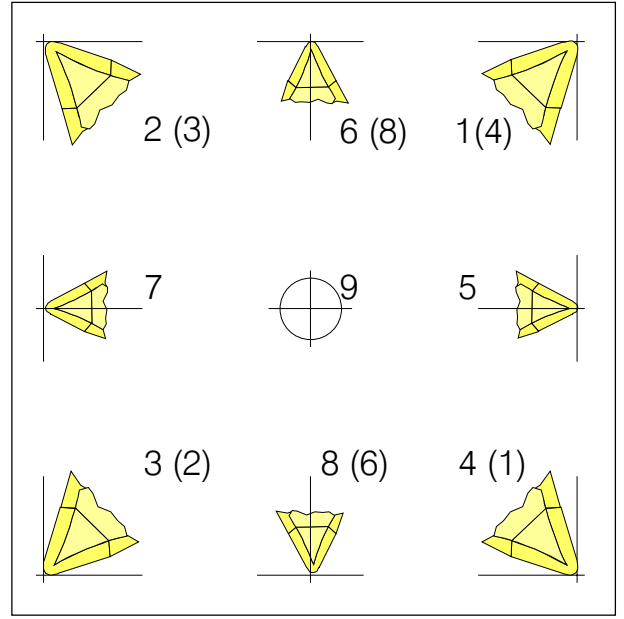

Schneidenlage T

Betrachten Sie das Werkzeug so, wie es an der Maschine gespannt wird, um die Schneidenlage zu bestimmen.

Für Maschinen, bei denen das Werkzeug unterhalb (vor) der Drehmitte ist (z.B. PC TURN 50/55), müssen aufgrund der Umkehr der +X-Richtung die Werte in Klammern verwendet werden.

### Werkzeugdatenerfassung

Sinn und Zweck der Werkzeugdatenerfassung ist es, daß die CNC die Werkzeugspitze und nicht den Werkzeugaufnahmebezugspunkt für die Positionierung verwendet.

Jedes, zur Bearbeitung herangezogene Werkzeug muß vermessen werden. Es gilt dabei, die Abstände vom Werkzeugaufnahmebezugspunkt "N" zur jeweiligen Schneidenspitze des Werkzeugs in beiden Achsrichtungen zu ermitteln.

Im sogenannten Werkzeugregister können die vermessenen Längenkorrekturen sowie Schneidenradius und Schneidenlage gespeichert werden.  $(Standard = 16)$ .

Jede Zeile im Register entspricht einem Werkzeug.

Die Korrekturnummernwahl ist völlig belanglos, muß aber bei Werkzeugaufruf im Teileprogramm berücksichtigt werden.

#### **Beispiel**

Die Längenkorrekturen eines Werkzeugs im Werkzeugwenderplatz 4 wurden unter Korrekturnummer 4 gespeichert.

Aufruf im Programm: T0404

Die beiden ersten Stellen nach der Adresse T kennzeichnen die Position im Werkzeugwender. Stelle 3 und 4 die dazugehörige Korrekturnummer.

Die Längenkorrekturen können halbautomatisch ermittelt werden, Schneidenradius und Schneidenlage sind manuell einzugeben.

Die Angabe des Schneidenradius und Schneidenlage ist nur notwendig, wenn für das betreffende Werkzeug eine Schneidenradiuskompensation angewählt wird!

Die Werkzeugdatenerfassung (GEOMETRIE) erfolgt für:

- X im Durchmesser
- Z absolut vom Punkt "N"
- R Schneidenradius (Radius an der Werkzeugspitze)
- T Schneidenlage

Unter "Verschleiß" erfolgt die Korrektur ungenau ermittelter Werkzeugdaten oder der Abnutzung des Werkzeugs nach wiederholtem Bearbeitungsablauf, wobei die eingegebenen Längenkorrekturen und Schneidenradien inkrementell zur GEOMETRIE des Werkzeugs addiert bzw. subtrahiert werden.

X+/- ... inkrementell im Durchmesser zum Geometriewert

- Z+/-..... inkrementell zum Geometriewert
- R+/- .... inkrementell zum Geometriewert

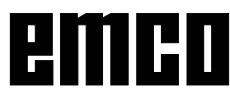

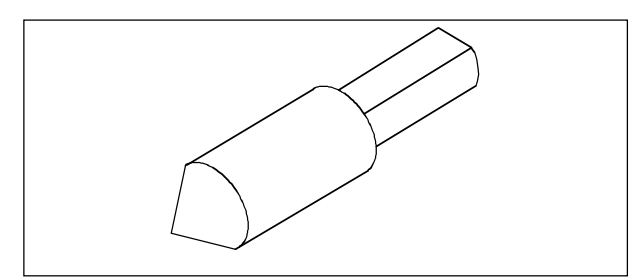

Referenzwerkzeug Concept Turn 50/55

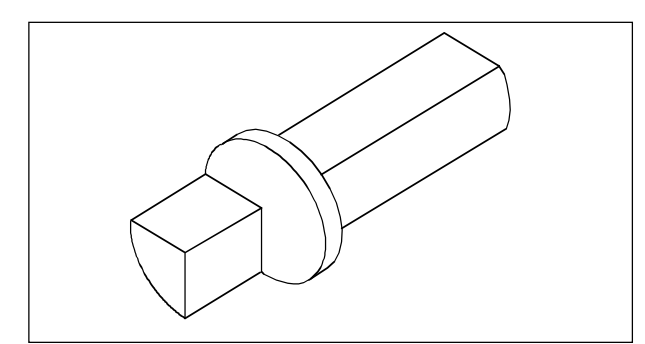

Referenzwerkzeug Concept Turn 105/155

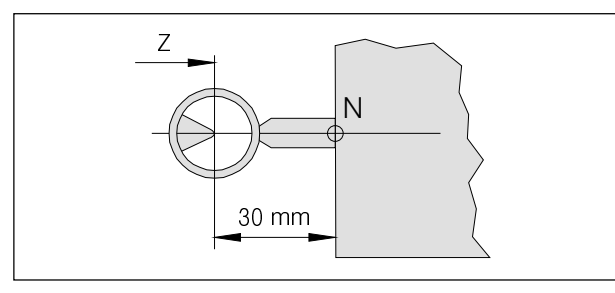

Referenzwerkzeugvermessung Concept Turn 50/55

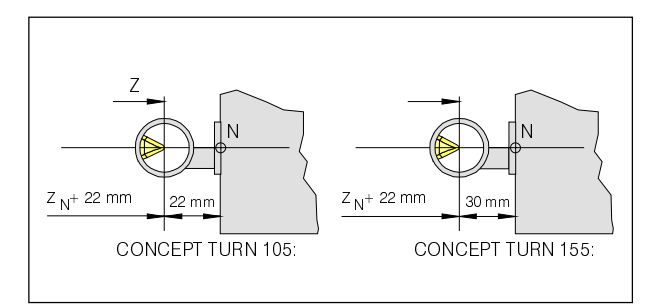

Referenzwerkzeugvermessung Concept Turn 105/155

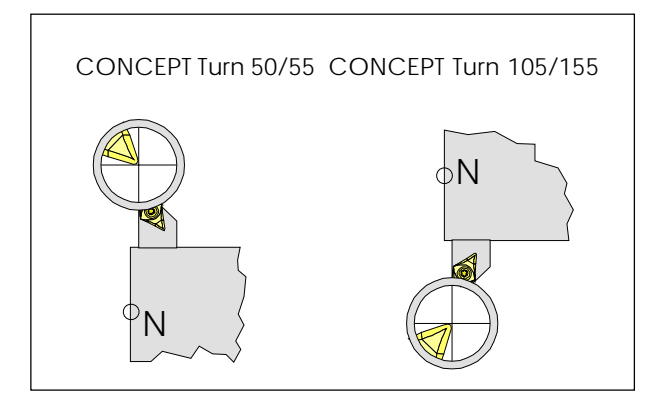

Mit Werkzeug in das Fadenkreuz verfahren

### Werkzeugdatenübernahme mit dem optischen Voreinstellgerät

#### Vorgang

- Optisches Voreinstellgerät aufbauen Die Anzeige in der Optik ist spiegelverkehrt.
- Referenzwerkzeug in den Werkzeugwender auf Anschlag spannen
- In der Betriebsart KONV mit dem Referenzwerkzeug in das Fadenkreuz des optischen Voreinstellgerätes verfahren
- **Taste** POS drücken und Softkey REL anwählen.
- Tastenfolge  $\frac{1}{11}$  und  $\frac{1}{11}$  can drücken. (U-Wert am Bildschirm wird gelöscht)
- Tastenfolge  $\frac{2}{\sqrt{w}}$  und  $\frac{2}{\sqrt{w}}$ drücken, (W-Wert am Bildschirm wird gelöscht)
- Betriebsart KONV, Vorschub reduzieren und in W auf Maß -30 für die Concept Turn 50/55/155 bzw. -22 für die Concept Turn 105 (Herausraglänge des Referenzwerkzeuges) verfahren.
- $\frac{2}{\sqrt{M}}$ • W-Wert wieder auf 0 setzen ( und  $CAN$  ). Damit ist die Stirnfläche der Werkzeugwenderscheibe auf 0 gesetzt
- Werkzeug einschwenken und in Fadenkreuz verfahren
- **MENU** Taste drücken
- Softkey GEOM wählen
- Mit CURSOR-Tasten Werkzeugplatznummer anwählen

#### Für die X-Korrektur

- Tastenfolge  $\frac{4}{x}$  und **INPUT** drücken
- U-Wert (Differenz zwischen Werkzeugspitze und Punkt N) wird in Werkzeugdatenspeicher übernommen

#### Für die Z-Korrektur

- Tastenfolge  $\sqrt{\frac{5}{7}}$  und **NPUT** drücken
- W-Wert (Differenz zwischen Werkzeugspitze und Punkt N) wird im Werkzeugdatenspeicher übernommen
- Wiederholen Sie diesen Vorgang für die folgenden Werkzeuge!

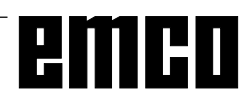

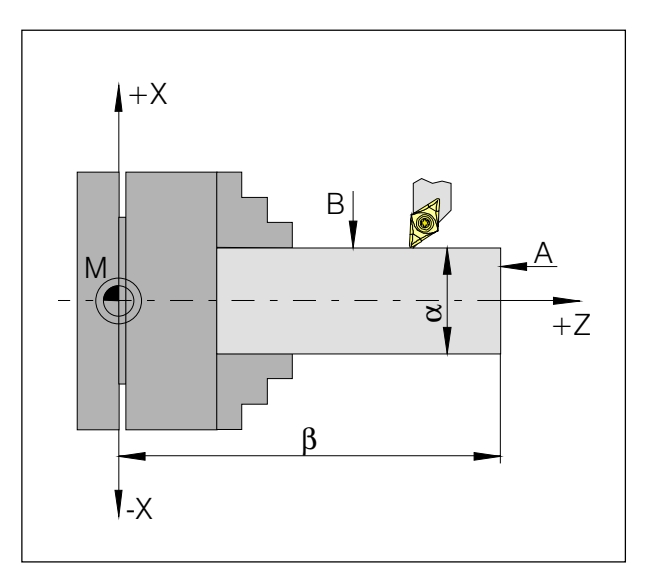

Maße für Ankratzmethode:

- $\Delta$ Ankratzen an Stirnfläche
- $\overline{B}$ Ankratzen am Umfang
- Rohteildurchmesser  $\overline{a}$
- $\boldsymbol{b}$ Rohteillänge + Futterlänge

### Werkzeugdatenübernahme durch Ankratzmethode

- Ermitteln Sie die Distanz b (Rohteillänge + Futter) und den Durchmesser des Rohteiles a.
- Starten Sie die Spindel im HE-Mode  $(M03/M04 S$  .... Wenn Sie mit stehender Spindel ankratzen wollen. müssen Sie ein Blatt Papier zwischen Werkzeug und Rohteil einlegen. Sobald das Werkzeug so nahe ist, daß sich das Papier nicht mehr bewegen läßt, können Sie den Wert übernehmen.
- · Wählen Sie die Betriebsart KONV
- Verfahren Sie mit der Stirnfläche der Werkzeugwenderscheibe (Vorschub 1%) auf die Stirnfläche des Rohteils.
- POS Drücken Sie die Taste und den Softkey  $\bullet$ **RFI**
- Tastenfolge  $\frac{2}{w}$ und  $CAN$ drücken. (W-Wert wird gelöscht)
- Schwenken Sie das zu vermessende Werkzeug in Arbeitsposition
- Verfahren Sie die Werkzeugspitze mittels Richtungstasten an die Stirnfläche A des Rohteiles (ankratzen)
- MENU<br>OESE Taste drücken
- Softkey GEOM wählen
- Werkzeugplatz-Mit CURSOR-Tasten nummer anwählen
- Tastenfolge  $\sqrt{\frac{5}{7}}$  und **NPUT** drücken
- W-Wert (Differenz zwischen Werkzeugspitze und Punkt N) wird im Werkzeugdatenspeicher übernommen
- Verfahren Sie die Werkzeugspitze mittels Richtungstasten an den Umfang B des Rohteiles (ankratzen)
- Drücken Sie Taste und wählen Sie den POS Softkey ABS.
- Subtrahieren Sie vom angezeigten Wert den Durchmesser a des Rohteils.
- MENU Taste drücken
- Softkey GEOM wählen
- Mit CURSOR-Tasten Werkzeugplatznummer anwählen
- das Ergebnis der Subtraktion Geben Sie ein:

und drücken Sie | INPUT

Wiederholen Sie diesen Vorgang für die folgenden Werkzeuge!

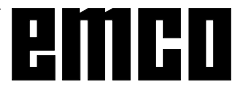

# **C: Bedienungsabläufe**

### **Übersicht Betriebsarten**

### **REF**

In dieser Betriebsart wird der Referenzpunkt angefahren.

Bei Erreichen des Referenzpunktes wird die Istwertanzeige auf den Wert der Referenzpunktkoordinaten gesetzt. Der Steuerung ist dadurch die Position der Schlitten im Arbeitsraum bekannt.

Bei folgenden Situationen muß der Referenzpunkt angefahren werden:

- Nach Einschalten der Maschine
- Nach Netzunterbrechung

• Nach Alarm "Referenzpunkt anfahren" oder "Ref. punkt nicht erreicht".

• Nach Kollisionen oder wenn die Schlitten wegen Überlastung stehenbleiben.

# **AUTO**

Zur Abarbeitung eines Teileprogramms ruft die Steuerung in dieser Betriebsart die Sätze nacheinander ab und wertet sie aus.

Die Auswertung berücksichtigt alle Korrekturen, die über das Programm angesprochen werden.

Die auf diese Weise bearbeiteten Sätze werden nacheinander abgearbeitet.

#### **EDIT**

In der Betriebsart EDIT können Sie Teileprogramme eingeben und Daten übertragen.

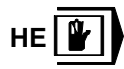

In der Betriebsart HE können Sie die Spindel einschalten und den Werkzeugwender schwenken. Die Steuerung arbeitet den eingegebenen Satz ab und löscht danach den Zwischenspeicher für neue Eingaben.

# **KONV**

Mit den Richtungstasten können Sie die Schlitten manuell verfahren.

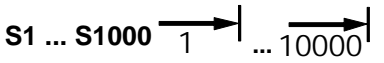

In dieser Betriebsart können die Schlitten um das gewählte Inkrement (1...1000 in µm/10-4 Zoll) mit

Hilfe der Richtungstasten  $\| \cdot \mathbf{x} \|_{\perp} \mathbf{x} \|_{\perp}$   $\| \cdot \mathbf{z} \|_{\perp}$  positioniert werden.

Das gewählte Inkrement (1, 10, 100, ...) muß größer sein als die Maschinenauflösung (kleinstmöglicher Verfahrweg), ansonsten erfolgt keine Bewegung.

**REPOS** 

Rückpositionieren. Kontur wieder anfahren in der Betriebsart JOG.

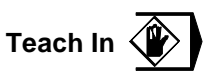

Erstellen von Programmen im Dialog mit der Maschine in der Betriebsart MDA.

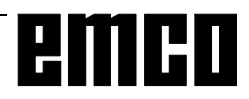

### **Referenzpunkt anfahren**

Durch das Anfahren des Referenzpunktes synchronisieren Sie die Steuerung mit der Maschine.

- Wechseln Sie in die Betriebsart REF.
- Betätigen Sie zuerst die Richtungstasten  $-X$

oder  $+X$ , dann  $-Z$  oder  $+Z$  um den Referenz-

punkt in der jeweiligen Richtung anzufahren.

• Mit der Taste **REF** werden automatisch beide Achsen angefahren (PC-Tastatur).

#### **Kollisionsgefahr**

Achten Sie auf Hindernisse im Arbeitsbereich (Spannmittel, gespannte Werkstücke usw.).

Nach Erreichen des Referenzpunktes wird dessen Position als Istposition auf dem Bildschirm angezeigt. Die Steuerung ist jetzt mit der Maschine synchronisiert.

### **Eingabe der Getriebestufe**

(nur bei EMCO PC TURN 55)

Damit die Maschine mit der richtigen Drehzahl dreht, muß die eingestellte Getriebestufe der Maschine in der Bedienoberfläche eingegeben werden.

Betätigen Sie die Taste

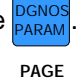

• Betätigen Sie die Taste so oft, bis die Ein- $\ddot{\phantom{a}}$ 

gabemaske für (EINSTELLUNGEN ALLGEMEIN) angezeigt wird.

- Gehen Sie mit den Cursortasten auf das Eingabefeld "GETR. = ..." und geben Sie die entsprechende Getriebestufe ein.
	- 1 Getriebestufe 1 120 2000 U/min
	- 2 Getriebestufe 2 280 4000 U/min

### **Sprache und Werkstückverzeichnis einstellen**

- Betätigen Sie die Taste DGNOS<br>PARAM <mark>.</mark>
- Betätigen Sie die Taste **PAGE** so oft, bis die Eingabemaske für (EINSTELLUNGEN ALLGEMEIN) angezeigt wird.

#### **Werkstückverzeichnis**

Im Werkstückverzeichnis werden die vom Anwender erstellten CNC-Programme abgespeichert.

Das Werkstückverzeichnis ist ein Unterverzeichnis des bei der Installation angegebenen Programmverzeichnisses.

Geben Sie im Eingabefeld "PFAD = ..." den Namen des Werkstückverzeichnisses mit der PC-Tastatur ein, es können max. 8 Zeichen eingegeben werden, keine Laufwerks- oder Pfadangaben. Nicht existierende Verzeichnisse werden angelegt.

#### **Aktive Sprache**

Auswahl aus installierten Sprachen, die ausgewählte Sprache wird erst mit Neustart der Software aktiviert. Geben Sie im Eingabefeld "SPR. = ..." die Sprachbezeichnung ein

- DT für Deutsch
- EN für Englisch
- FR für Französisch
- SP für Spanisch

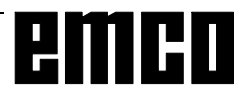

### **Programm eingeben**

Teileprogramme und Unterprogramme können in den Betriebsart EDIT eingegeben werden.

#### **Aufruf eines Programms**

- In die Betriebsart EDIT wechseln
- Taste **PRGRM** drücken
- Mit dem Softkey LIB werden die bestehenden Programme angezeigt
- Programmnummer O... eingeben Die Programmnummern ab 9500 sind für interne Zwecke reserviert und dürfen nicht verwendet werden.
- Neues Programm: Taste **INSRT** drücken
- Bestehendes Programm: Taste **CURSOR** drücken

#### **Eingabe eines Satzes**

Beispiel:

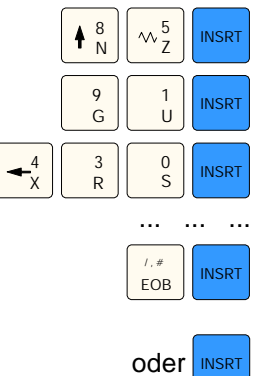

Hinweis:

Mit dem Parameter "SEQ" (SETTING 1) kann eingestellt werden, ob die Satznummerierung automatisch erfolgen soll  $(1 = ja, 0 = nein)$ .

#### **Wort suchen**

Adresse des zu suchenden Wortes (z.B.: X) einge-

ben und Taste **CURSOR** drücken.

#### **Wort einfügen**

Stellen Sie den Cursor vor das Wort, das dem eingefügten Wort vorausgehen soll und geben Sie das Wort (Adresse und Wert) ein und drücken Sie die

Taste **INSRT** 

#### **Wort ändern**

Cursor vor das zu ändernde Wort stellen, Wort

eingeben und Taste ALTER drücken.

Satznummer (nicht unbedingt notwendig)

1. Wort

2. Wort

EOB - Satzende (bei PC-Tastatur auch

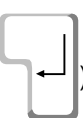

#### **Wort löschen**

Cursor vor das zu löschende Wort stellen und Taste

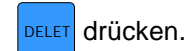

#### **Satz einfügen**

Stellen Sie den Cursor vor das EOB-Zeichen ";" in dem Satz, der vor dem eingefügten Satz stehen soll und geben Sie den einzufügenden Satz ein.

#### **Satz löschen**

Satznummer eingeben (wenn keine Satznummer:

 $N0$ ) und Taste  $|\nabla \theta|$  drücken.

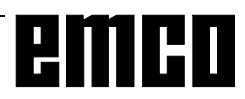

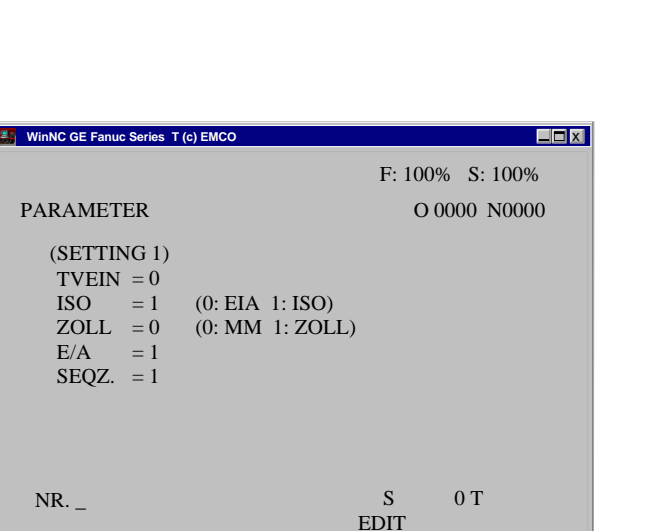

F3 F4 F5 F6 F6  $\left| \begin{array}{cc} PARAM \end{array} \right|$   $\left| \begin{array}{cc} PARAM \end{array} \right|$   $\left| \begin{array}{cc} PICST \end{array} \right|$ 

*Auswahl der Eingabe-Ausgabe-Schnittstelle*

| WinNC GE Fanuc Series T (c) EMCO<br>l Sa                                      |                                 |                                                      |                                   |
|-------------------------------------------------------------------------------|---------------------------------|------------------------------------------------------|-----------------------------------|
|                                                                               |                                 |                                                      | $F: 100\%$ S: 100%                |
| <b>PARAMETER</b>                                                              |                                 | O 0000 N0000                                         |                                   |
| (EINSTELLUNGEN DER SCHNITTSTELLE)                                             |                                 |                                                      |                                   |
| <b>Baudrate</b><br>Parität<br>Stopbits<br><b>Datenbits</b><br>Steuerparameter | COM 1:<br>9600<br>E<br>00000001 | $COM2$ :<br>9600<br>E                                | DNC:<br>9600<br>E<br>$\mathbf{8}$ |
| NR.<br>F3<br><b>DIAGNS</b><br><b>PARAM</b>                                    | F <sub>4</sub>                  | S<br><b>EDIT</b><br>F <sub>5</sub><br>F <sub>6</sub> | 0T<br>F7<br>PLC-ST                |

*Einstellungen der seriellen Schnittstellen*

#### **HINWEIS**

Wenn Sie eine Schnittstellenerweiterungskarte verwenden (z.B. für COM 3 und COM 4), müssen Sie beachten, daß für jede Schnittstelle ein eigener Interrupt verwendet wird (z.B.: COM1 - IRQ4, COM2 - IRQ3, COM3 - IRQ11, COM4 - IRQ10).

### **Programm löschen**

Betriebsart EDIT Geben Sie die Programmnummer ein (z.B. O22) und

drücken Sie die Taste **DELET** 

### **Alle Programme löschen**

Betriebsart EDIT Geben Sie als Programmnummer O-9999 ein und

drücken Sie die Taste **DELET** 

### **Daten Eingabe-Ausgabe**

- Drücken Sie die Taste Am Bildschirm wird (SETTING 1) angezeigt.
- Unter "E/A" können Sie eine serielle Schnittstelle (1 oder 2) oder ein Laufwerk (A, B oder C) angeben.
	- 1 serielle Schnittstelle COM1
	- 2 serielle Schnittstelle COM2
	- A Diskettenlaufwerk A
	- B Diskettenlaufwerk B
	- C Festplattenlaufwerk C, Werkstückverzeichnis (Einstellung bei Installation oder in (EIN-STELLUNGEN ALLGEMEIN)).
	- P Drucker.

#### **Einstellen der seriellen Schnittstelle**

- Drücken Sie die Taste DGNOS<br>PARAM <mark>.</mark>
- Drücken Sie die Taste **PAGE** bis nebenstehendes Bild angezeigt wird.

Einstellungen:

```
Baudrate: 110, 150, 300, 600, 1200, 2400, 4800, 9600
Parity: E, O, N
```
Stopbits: 1, 2

Datenbits: 7, 8

Datenübertragung von / zur Originalsteuerung nur im

ISO-Code Standarteinstellung:

7 Datenbits, Parity even (=E), 1 Stopbit, 9600 boad.

Steuerparameter:

- Bit 0: 1...Übertragung wird mit ETX- (End of Text) Code abgebrochen
	- 0...Übertragung wird mit RESET abgebrochen
- Bit 7: 1...Teileprogramm überschreiben ohne Meldung
	- 0...Fehlermeldung, wenn Programm bereits existiert

ETX-Zeichencode: % (25H)

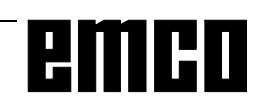

#### **Programm ausgeben**

- Betriebsart EDIT
- Geben Sie in (SETTING 1) unter E/A die Schnittstelle (Empfänger) ein.
- Drücken Sie die Taste PRGRM
- Geben Sie das zu sendende Programm ein. Geben Sie die Programmnummer ein, wenn Sie ein Programm senden wollen (z.B.: O22). Wenn Sie z.B. O5-15 eingeben, werden alle Programme mit den Nummern 5 bis einschließlich 15 übertragen.

Wenn Sie als Programmnummer O-9999 eingeben, werden alle Programme ausgegeben

Drücken Sie die Taste OUTPT<br>START .

#### **Programm einlesen**

- Betriebsart EDIT
- Geben Sie in (SETTING 1) unter E/A die Schnittstelle (Sender) ein.
- Drücken Sie die Taste
- Beim Einlesen von Diskette oder Festplatte müssen Sie die Programmnummer angeben. Geben Sie die Programmnummer ein, wenn Sie ein Programm einlesen wollen (z.B.: O22). Wenn Sie z.B. O5-15 eingeben, werden alle Programme mit den Nummern 5 bis einschließlich 15 übertragen.

Wenn Sie als Programmnummer O-9999 eingeben, werden alle Programme ausgegeben

**Drücken Sie die Taste INPUT** 

#### **Werkzeugverschiebungen ausgeben**

- Betriebsart EDIT
- Geben Sie in (SETTING 1) unter E/A die Schnittstelle (Empfänger) ein.
- Drücken Sie die Tasten  $\frac{MENU}{OESF}$ und START
- Wenn der Empfänger ein Laufwerk ist (A, B oder C) werden zusätzlich die Nullpunktverschiebungen mitübertragen.

#### **Werkzeugverschiebungen einlesen**

- Betriebsart EDIT
- Geben Sie in (SETTING 1) unter E/A die Schnittstelle (Sender) ein.
- Drücken Sie die Tasten und INPUT

#### **Programme ausdrucken**

- Der Drucker (Standarddrucker unter Windows) muß angeschlossen und ON LINE sein.
- Betriebsart EDIT
- Geben Sie in (SETTING 1) unter E/A P (Printer) ein.
- Drücken Sie die Taste
- Geben Sie das zu druckende Programm ein. Geben Sie die Programmnummer ein, wenn Sie ein Programm drucken wollen (z.B.: O22). Wenn Sie z.B. O5-15 eingeben, werden alle Programme mit den Nummern 5 bis einschließlich 15 gedruckt.

Wenn Sie als Programmnummer O-9999 eingeben, werden alle Programme gedruckt

• Drücken Sie die Taste  $\frac{\text{OUTPT}}{\text{START}}$ .

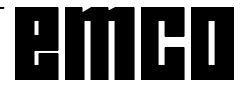

### **Programmablauf**

#### **Start eines Teileprogramms**

Vor dem Start eines Teileprogramms müssen Steuerung und Maschine für den Ablauf des Teileprogramms eingerichtet sein.

- Wählen Sie die Betriebsart EDIT.
- **Drücken Sie die Taste PRGRM**
- Geben Sie die gewünschte Teileprogrammnummer ein (z.B.: O79).

.

- Drücken Sie die Taste CURSOR
- Wechseln Sie in die Betriebsart AUTOMATIC.
- Drücken Sie die Taste  $\langle \cdot \rangle$

#### **Anzeigen während des Programmablaufs**

Während des Programmablaufs können verschiedene Werte angezeigt werden.

- Drücken Sie den Softkey PRGRM (Grundzustand). Während des Programmablaufs wird der aktuelle Programmsatz angezeigt.
- Drücken Sie den Softkey CHECK . Während des Programmablaufs werden der aktuelle Programmsatz, die aktuellen Positionen, aktiven G- und M-Befehle sowie Drehzahl, Vorschub und Werkzeug angezeigt.
- Drücken Sie die Taste Pos . Die Positionen werden vergrößert am Bildschirm angezeigt.

#### **Satzvorlauf**

Mit dieser Funktion können Sie an einer beliebigen Stelle des Programms einsteigen.

Während des Satzvorlaufs werden die gleichen Berechnungen wie bei der normalen Programmabarbeitung durchgeführt, die Schlitten bewegen sich jedoch nicht.

- Betriebsart EDIT
- Wählen Sie das zu bearbeitende Programm an.
- Stellen Sie den Cursor mit den Tasten CURSOR l und

CURSOR auf den Satz, bei dem die Bearbeitung beginnen soll.

- Wechseln Sie in die Betriebsart AUTO
- Starten Sie das Programm mit der Taste

#### **Programmbeeinflussung**

DRY RUN:

DRY RUN dient zum Testen von Programmen. Die Hauptspindel wird nicht eingeschalten und alle Bewegungen erfolgen im Eilgang.

Wenn DRY RUN aktiviert ist, wird in der obersten Bildschirmzeile DRY angezeigt.

SKIP:

Mit SKIP werden die Programmsätze, die mit einem "/" gekennzeichnet sind (z.B.: /N0120 G00 X... ) nicht ausgeführt und das Programm wird mit dem nächsten Satz ohne "/" fortgesetzt.

Wenn SKIP aktiviert ist, wird in der obersten Bildschirmzeile SKP angezeigt.

#### **Programmunterbrechung**

Einzelsatzbetrieb:

Nach jedem Programmsatz wird das Programm angehalten. Fortsetzen des Programmes mit der Taste

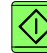

.

Wenn der Einzelsatzbetrieb aktiviert ist, wird in der obersten Bildschirmzeile SBL angezeigt.

#### MOO.

Nach M00 (Programmierter Halt) im Programm wird das Programm angehalten. Fortsetzen des Program-

mes mit der Taste  $\sqrt{1}$ 

#### M01:

Wenn OPT STOP aktiv ist (Anzeige OPT in der obersten Bildschirmzeile), wirkt M01 wie M00, ansonsten ist M01 wirkungslos.

#### **Anzeige der Softwarestände**

- Drücken Sie die Taste PARAM
- Softkey DIAGNS

Es wird der Softwarestand von EMCO WinNC und der eventuell angeschlossenen RS485-Teilnehmer angezeigt.

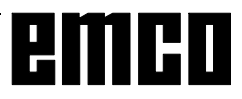

| WinNC GE Fanuc Series T (c) EMCO                                                                                |  |  |  |
|----------------------------------------------------------------------------------------------------|--|--|--|
| $F: 100\%$ S: 100%                                                                                              |  |  |  |
| IST-POSITION (ABSOLUT)                                                                                          |  |  |  |
| Q0000 N0000                                                                                                    |  |  |  |
| X<br>576.000                                                                                                    |  |  |  |
| 106.000<br>Z                                                                                                    |  |  |  |
|                                                                                                    |  |  |  |
| ST. ZÄHLER<br>$\Omega$                                                                                          |  |  |  |
| $0H$ $0M$<br>VORSCHUBZT 0H 0M<br>0S<br><b>LAUFZEIT</b><br>0T<br>S<br>$0.00$ MM/R<br>IST-F                       |  |  |  |
| <b>EDIT</b><br>F <sub>4</sub><br>F <sub>6</sub><br>F7<br>F <sub>3</sub><br>F <sub>5</sub><br>ALLE<br>REL<br>ABS |  |  |  |

*Anzeige von Stückzähler und Stückzeit*

### **Stückzähler und Stückzeit**

Unterhalb der Positionsanzeige werden der Stückzähler und die Stückzeit angezeigt.

Der Stückzähler gibt an, wie oft ein Programm abgelaufen ist. Mit jedem M30 (oder M02) wird der Stückzähler um 1 erhöht.

LAUFZEIT gibt die gesamte Laufzeit aller Programmdurchläufe an.

VORSCHUBZT gibt die Laufzeit des gerade laufenden Programms an und wird bei jedem Programmstart auf 0 zurückgesetzt.

#### **Rücksetzen des Stückzählers**

Der Stückzähler wird durch

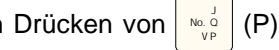

und anschließend cAN auf 0 zurückgesetzt.

#### **Rücksetzen der LAUFZEIT**

Die LAUFZEIT (Gesamtzeit) wird durch Drücken von

3 R  $(R)$  und anschließend  $\overline{C}$  can auf 0 zurückgesetzt.

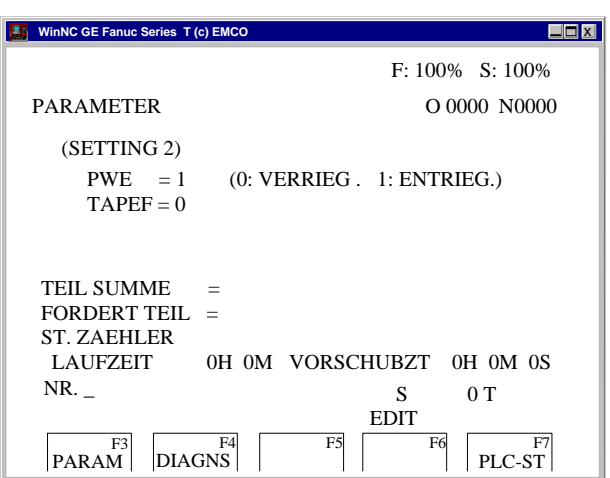

*Voreinstellen des Stückzählers*

#### **Voreinstellen des Stückzählers**

Der Stückzähler kann in (SETTING 2) voreingestellt werden.

Bewegen Sie dazu den Cursor auf den gewünschten Wert und geben Sie den neuen Wert ein.

#### TEIL SUMME:

Diese Summe wird mit jedem M30 um 1 erhöht. Es wird jeder Programmdurchlauf von jedem Programm mitgezählt (= Gesamtsumme aller Programmdurchläufe).

#### FORDERT TEIL:

Voreingestellte Stückzahl. Wenn diese erreicht wird, wird das Programm angehalten und Meldung 7043 SOLLSTÜCKZAHL ERREICHT ausgegeben. Danach kann das Programm erst wieder gestartet werden, wenn der Stückzähler zurückgesetzt wird oder eine höhere Stückzahl eingegeben wird.

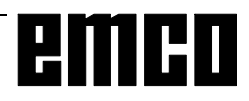

| WinNC GE Fanuc Series T (c) EMCO                                                                      |                                           |  |  |
|----------------------------------------------------------------------------------------------------|-------------------------------------------|--|--|
|                                                                                                    | $F: 100\%$ S: 100%                        |  |  |
| <b>GRAPHIK PARAMETER</b>                                                                              | O 0000 N0000                              |  |  |
| WERKSTÜCK LÄNGE<br>WRKSTCK DRCHMESSER $D =$                                                           | 0.000<br>$W =$<br>0.000                   |  |  |
| PROG. STOP<br>AUTO LOES.<br><b>LIMIT</b>                                                              | 9999<br>$N =$<br>$A =$<br>$L =$           |  |  |
| <b>GRAPHIK MINIMUM</b>                                                                                | 0.000<br>$X =$                            |  |  |
| <b>MASSGABE</b><br><b>GRAPHIK MODE</b>                                                                | 0.000<br>$Z =$<br>0.000<br>$S =$<br>$M =$ |  |  |
| NR.                                                                                                   |                                           |  |  |
| <b>EDIT</b><br>F <sub>4</sub><br>F <sub>5</sub><br>F6<br>F7<br>F3<br>ZUSATZ<br><b>GRAPH</b><br>VERGRO |                                           |  |  |

*Eingabemaske für Grafiksimulation*

### **Grafiksimulation**

NC-Programme können grafisch simuliert werden.

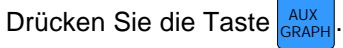

Am Bildschirm erscheint nebenstehende Eingabemaske für die Grafiksimulation.

Der Simulationsbereich ist ein Rechteckausschnitt, der durch die rechte, obere und linke, untere Ecke angegeben wird.

#### **Eingaben:**

WERKSTÜCK LÄNGE W WRKSTCK DRCHMESSER D

Geben Sie hier die rechte, obere Ecke des Simulationsbereichs ein.

GRAPHIK MINIMUM X, Z

Geben Sie hier die linke, untere Ecke des Simulationsbereichs ein.

Alle anderen Eingaben und die Softkeys VERGRO und ZUSATZ sind nicht aktiv.

Mit der Taste  $\blacktriangleright \blacktriangleright$  wird der Softkey 3DVIEW angezeigt.

Win 3D View ist eine Option und im Grundumfang der Software nicht enthalten.

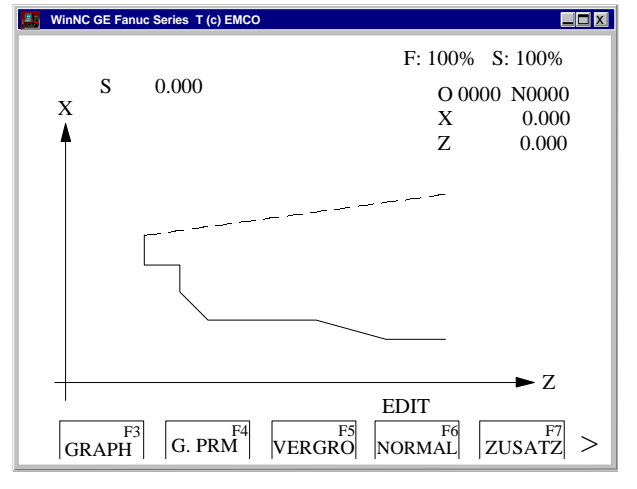

*Simulationsfenster*

Mit dem Softkey GRAPH gelangen Sie in das Simulationsfenster.

Die Softkeys VERGRO, NORMAL und ZUSATZ sind nicht aktiv.

Mit dem Softkey G. PRM gelangen Sie zurück in die Eingabemaske für die Grafiksimulation.

Mit der Taste START starten Sie die Grafiksimulation. Mit der Taste STOP halten Sie die Simulation an. Mit der Taste RESET können Sie die Simulation abbrechen.

Bewegungen im Eilgang werden strichliert, Arbeitsbewegungen als durchgezogene Linie dargestellt.

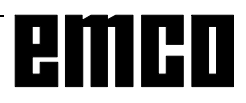

# D: Programmierung

### Programmaufbau

Es wird die NC-Programmierung für Arbeitsmaschinen nach DIN 66025 angewendet.

Ein NC-Programm besteht aus einer Folge von Programmsätzen, die in der Steuerung gespeichert werden.

Bei der Bearbeitung von Werkstücken werden diese Sätze vom Rechner in der programmierten Reihenfolge gelesen und geprüft.

Entsprechende Steuersignale werden an die Werkzeugmaschine ausgegeben.

Ein Bearbeitungsprogramm besteht aus:

- Programmnummer
- NC-Sätze
- Wörter
- Adressen
- und Ziffernkombination (für Achsadressen ggf. mit Vorzeichen)

### **Verwendete Adressen**

- O ....... Programmnummer 1 bis 9499
	- für Teileprogramme und Unterprogramme
- N........ Satznummer 1 bis 9999
- G ....... Weafunktion
- X.Z..... Positionsdaten in Absolutwerten (X auch Verweilzeit)
- U, W ... Positionsdaten in Inkrementalwerten (U auch Verweilzeit)
- R........ Radius, Kegelmaß, Zyklenparameter
- C........ Fase
- I.K ...... Kreisparameter
- F ........ Vorschub, Gewindesteigung
- S ........ Spindeldrehzahl, Schnittgeschwindigkeit
- T........ Werkzeugaufruf (Längenverrechnung)
- M ....... Schaltfunktion, Zusatzfunktion
- P ........ Verweilzeit, Unterprogrammaufruf, Zyklenparameter
- Q ....... Zyklenparameter
- : ......... Satzende

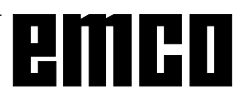

### Befehlsübersicht G-Funktionen für Befehlseinteilung A, B, C

Bei der Installation der Software können Sie festlegen, ob Sie die Befehlseinteilung A, B oder C verwenden wollen.

Der Unterschied zwischen den Versionen besteht lediglich im Code für den Befehl, nicht in der Funktion (siehe Tabelle).

#### In dieser Anleitung wird die Befehlseinteilung C beschrieben.

Wenn Sie Version A oder B verwenden, tragen Sie die entsprechenden Codes bei den Befehlsbeschreibungen ein.

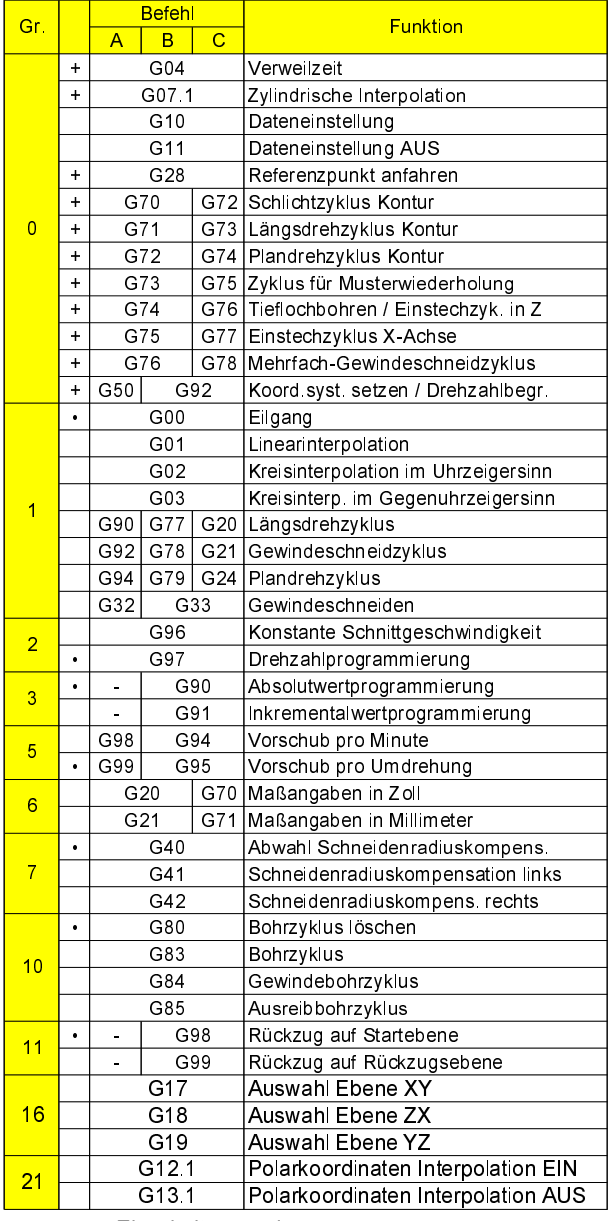

· ................ Einschaltzustand + Nur satzweise wirksam

Bei der Version A existieren die Befehle der Gruppen 3 und 11 nicht. Inkrementalprogrammierung erfolgt bei Version A immer mit U und W, Rückzugsbewegungen erfolgen immer auf die Startebene.

### Befehlsübersicht G-Funktionen für Befehlseinteilung C

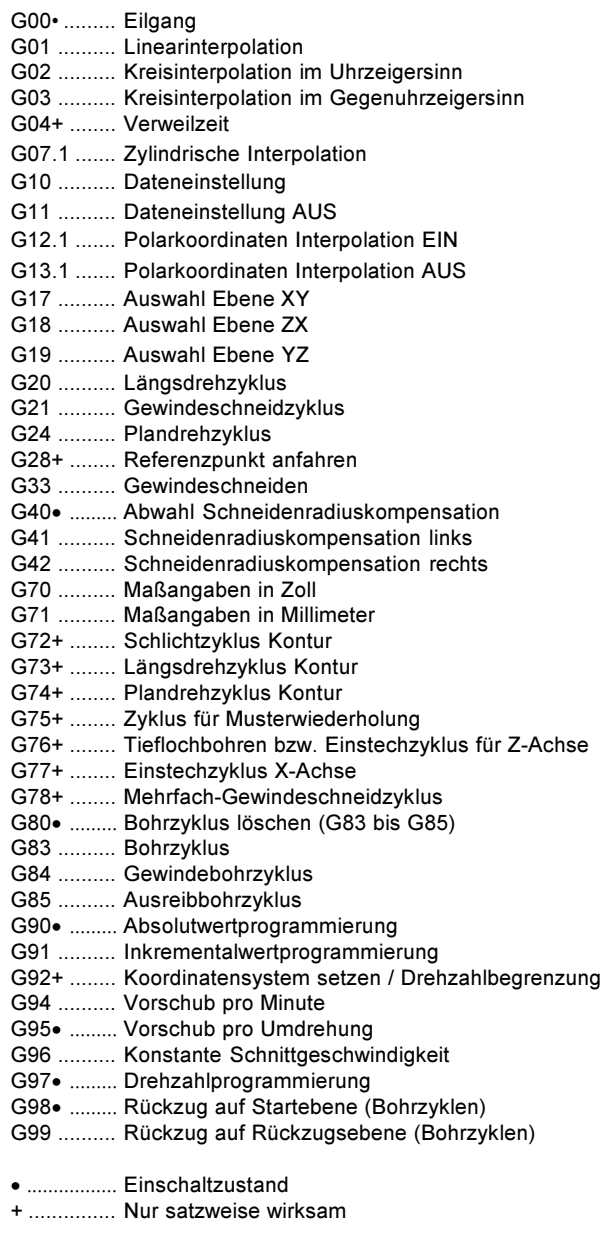

### Befehlsübersicht M-Funktionen

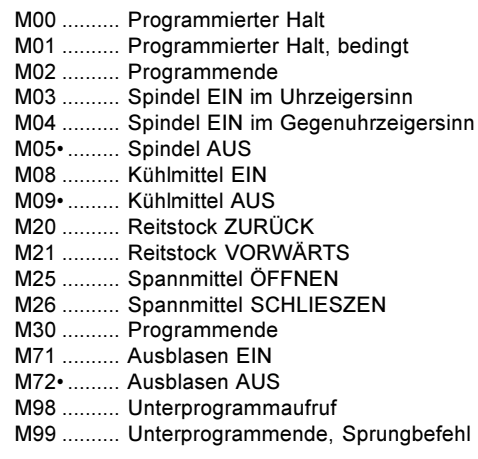

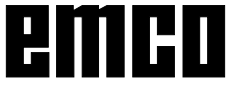

### M-Befehle

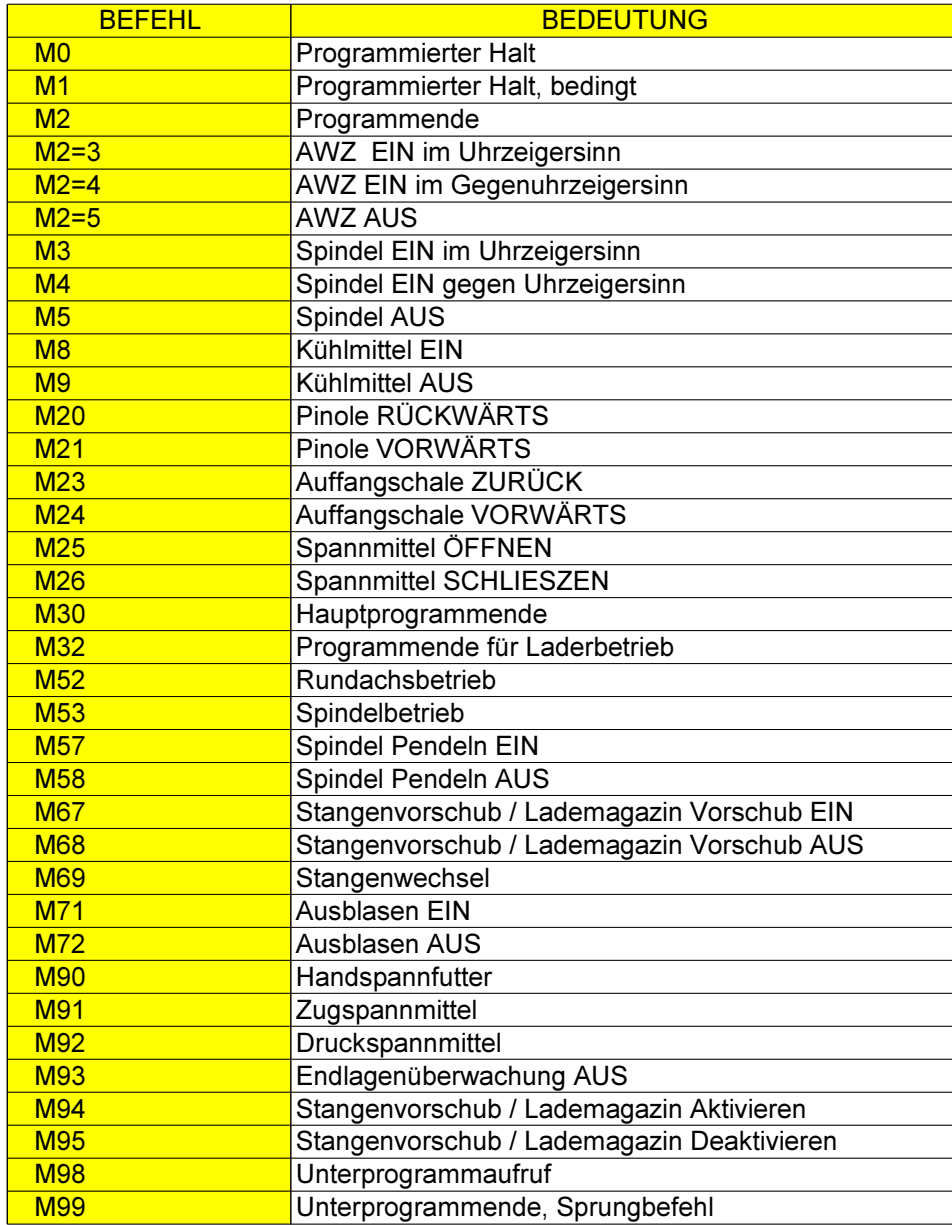

# emco

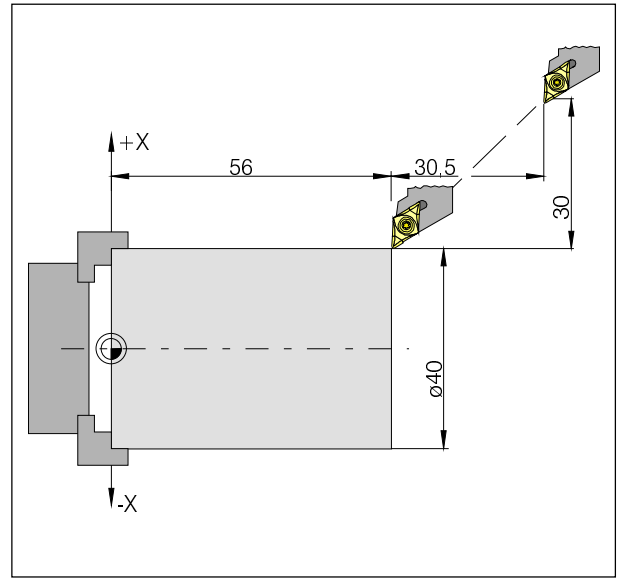

Absolute und inkrementelle Werte für G00

### **Befehlsbeschreibung G-Funktionen**

### **G00 Eilgang**

#### Format

N.... G00 X(U)... Z(W)...

Die Schlitten werden mit max. Geschwindigkeit zum programmierten Zielpunkt verfahren (Werkzeugwechselposition, Startpunkt für folgenden Zerspanungsvorgang

#### **Hinweise**

- Ein programmierter Schlittenvorschub F wird während G00 unterdrückt.
- Die Eilgangsgeschwindigkeit wird vom Maschinenhersteller festgelegt.
- Der Vorschubkorrekturschalter ist auf 100% begrenzt.

#### **Beispiel**

absolut G90 N50 G00 X40 Z56

inkrementell G91 N50 G00 U-30 W-30.5

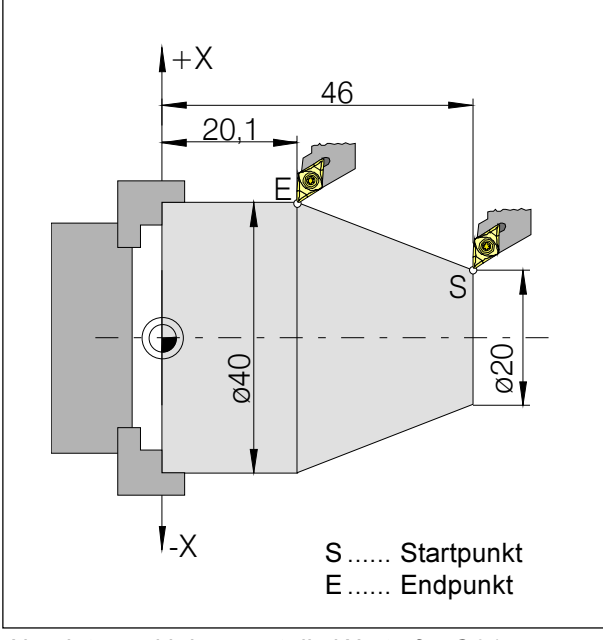

Absolute und inkrementelle Werte für G01

### **G01 Linearinterpolation**

#### **Format**

N... G01 X(U)... Z(W).... F....

Geradlinige Bewegung mit programmierter Vorschubgeschwindigkeit (Plan-, Längs-, Kegeldrehen)

#### **Beispiel**

absolut G90 N., G95

N20 G01 X40 Z20.1 F0.1

inkrementell G91 N., G95 F0.1  $\cdots$ 

N20 G01 X20 W-25.9

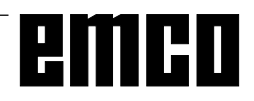

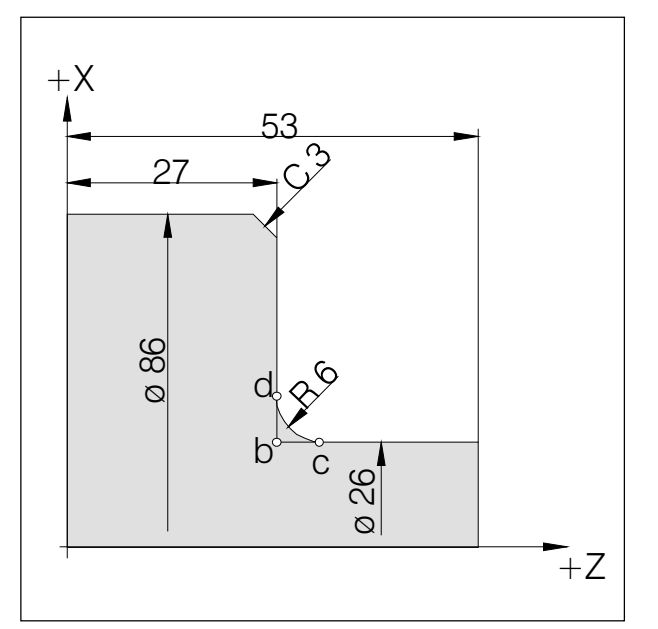

Einfügen von Fasen und Radien

### Einfügen von Fasen und Radien

#### **Beispiel**

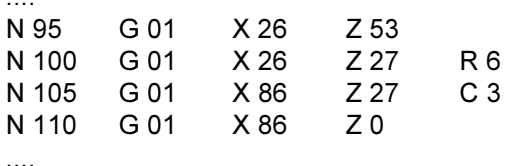

#### **Hinweise**

- $\bullet$ Fasen und Radien können nur zwischen zwei G00/G01-Bewegungen eingefügt werden.
- Die Bewegung, die im zweiten Satz programmiert  $\bullet$  . ist, muß bei Punkt b (Abbildung) beginnen. Bei Inkrementalwert-Programmierung muß der Abstand von Punkt b programmiert werden.
- · Bei Einzelsatzbetrieb hält das Werkzeug zuerst bei Punkt c an und dann bei Punkt d.
- Wenn die Verfahrstrecke in einer der beiden G00/ G01-Sätze so gering ist, daß sich beim Einfügen der Fase oder des Radius kein Schnittpunkt ergeben würde, erfolgt Fehlermeldung Nr. 055.

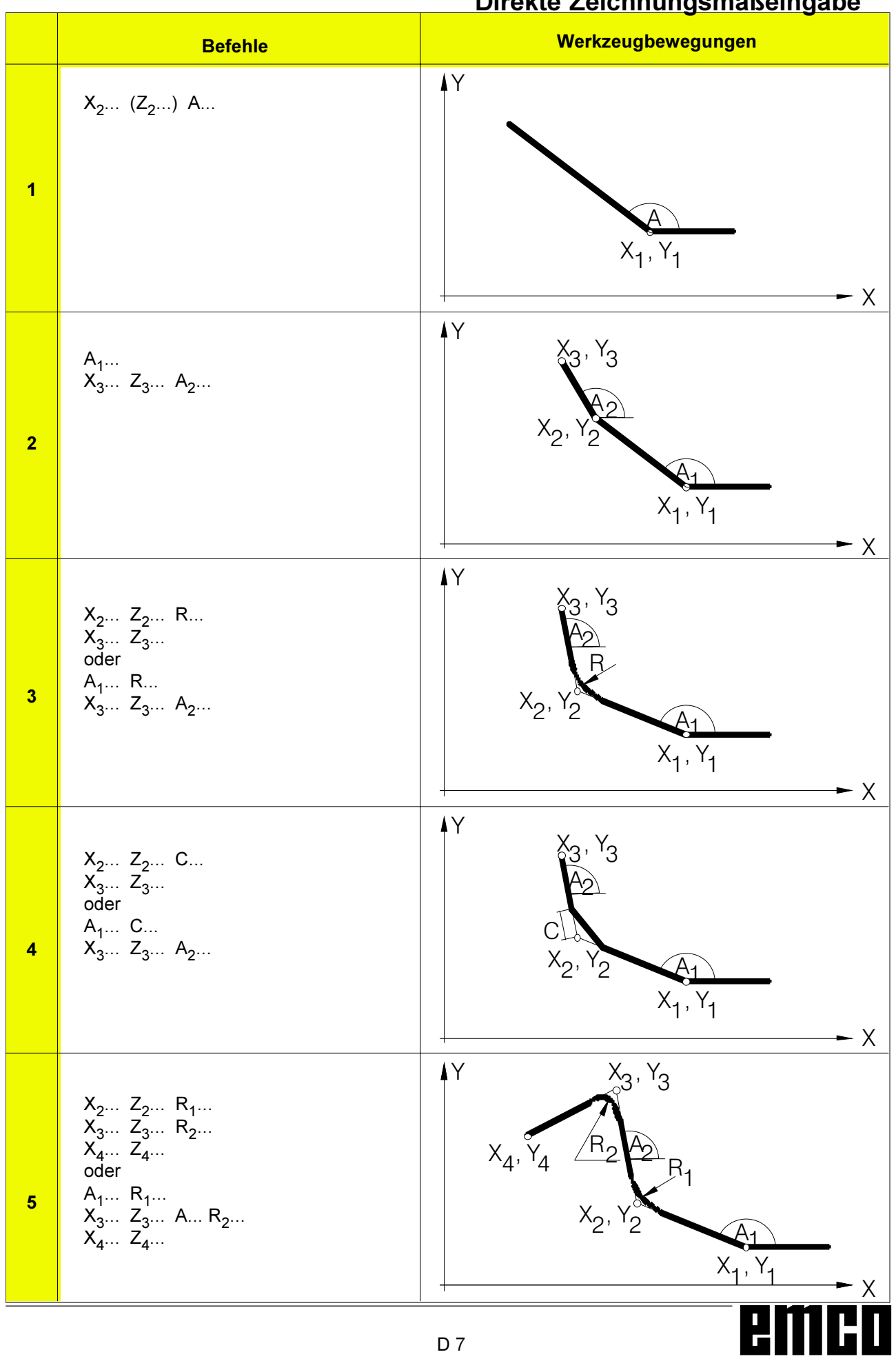

### Dirokto Zojchnungsmaßeingahe

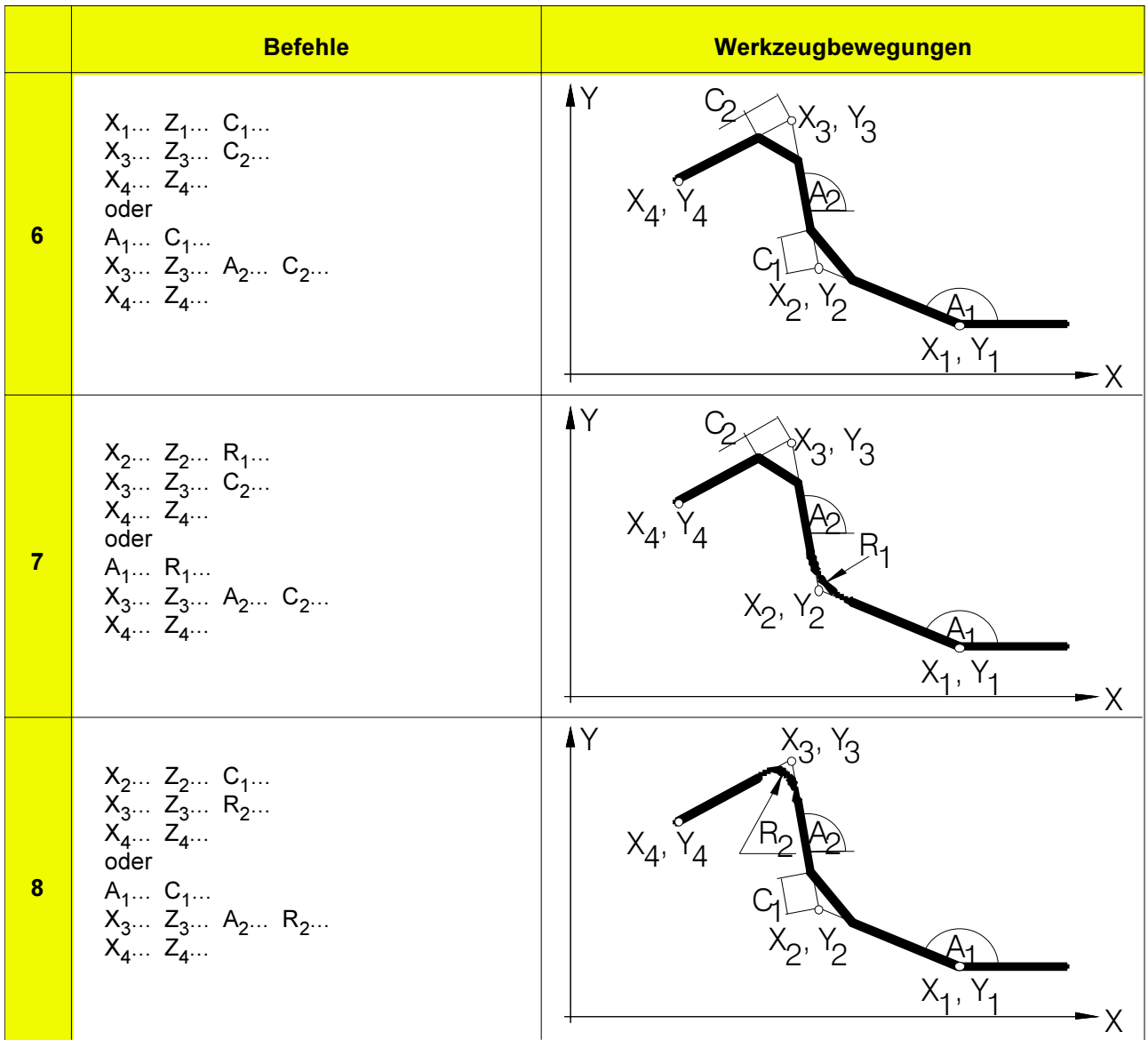

Fehlende Schnittpunktkoordinaten müssen nicht berechnet werden.

Im Programm können Winkel (A), Fasen (C) und Radien (R) direkt programmiert werden.

#### **Hinweis**

Die folgenden G-Befehle dürfen nicht für Sätze mit Fase oder Radius verwendet werden. Sie dürfen nicht zwischen den Sätzen mit Fase oder Radius, die die Reihenfolgezahlen definieren, verwendet werden.

- G-Befehle (außer G04) in Gruppe 00
- G02, G03, G20, G21 und G24 in Gruppe 01

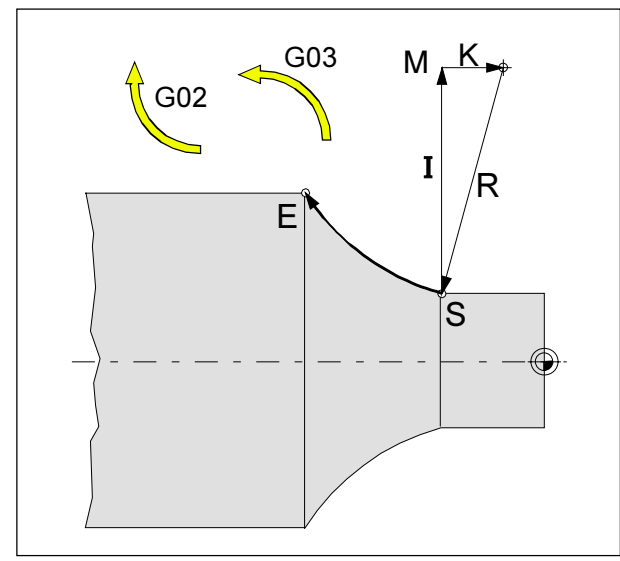

Drehrichtung und Parameter eines Kreisbogens

### **G02 Kreisinterpolation im** Uhrzeigersinn

### **G03** Kreisinterpolation im Gegenuhrzeigersinn

#### **Format**

N... G02 X(U)... Z(W)... I... K... F... oder N... G02 X(U)... Z(W)... R... F...

X,Z, U,W ... Endpunkt des Kreisbogens

I, K .............. Inkrementelle Kreisparameter (Entfernung vom Startpunkt zum Kreismittelpunkt, I ist der X-Achse, K der Z-Achse zugeordnet)

R................ Radius des Bogens

Das Werkzeug wird entlang des definierten Bogens mit dem unter F programmierten Vorschub zum Zielpunkt verfahren.

#### **Hinweise**

- Wenn I oder K den Wert 0 haben, muß der betreffende Parameter nicht angegeben werden.
- Wenn R als positiver Wert eingegeben wird, wird ein Kreisbogen < 180° gefahren, bei Eingabe eines negativen Wertes wird ein Kreisbogen > 180° gefahren.
- · Ein Vollkreis kann mit R nicht programmiert werden.
- Die Betrachtung für G02, G03 erfolgt immer hinter der Drehachse (genormt nach DIN 66025), egal ob die Bearbeitung vor oder hinter der Drehachse erfolgt.

### G04 Verweilzeit

#### **Format**

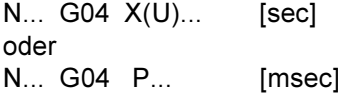

Das Werkzeug wird für die unter X, U oder P definierte Zeitdauer (in der zuletzt erreichten Position) angehalten - scharfe Kanten - Übergänge, Einstichgrund säubern, Genauhalt

#### **Hinweise**

- Bei der Adresse P kann kein Dezimalpunkt verwendet werden
- Die Verweilzeit beginnt, nachdem die Vorschubgeschwindigkeit des vorhergehenden Satzes "NULL" erreicht hat.
- $\cdot$  t max. = 2000 sec, t min. = 0,1 sec
- · Eingabeauflösung 100 msec (0,1 sec)

#### **Beispiele**

N75 G04 X2.5 (Verweilzeit =  $2,5$ sec) N95 G04 P1000 (Verweilzeit = 1sec = 1000msec)

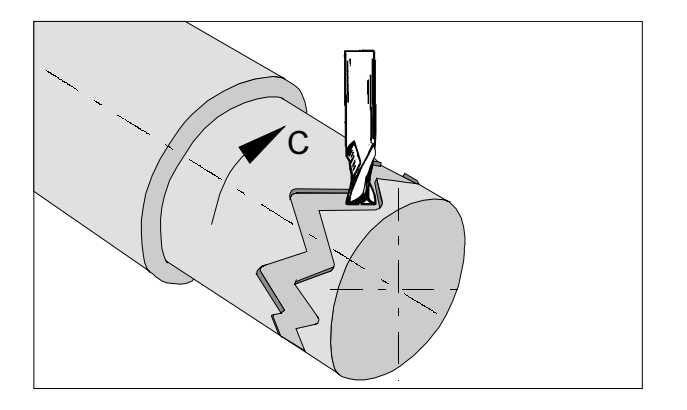

### **G7.1 Zylindrische Interpolation**

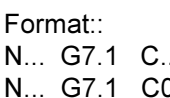

- G7.1 C... Start der Zvlinder Interpolation. Der C- Wert gibt den Radius des Rohteils an. G7.1 C0 Ende der Zylinder Interpolation
- 

Bei allen Werkzeugen die für die Zylindrische Interpolation verwendet werden, muss für die Schneidenlage 0 programmiert werden

Diese Funktion ermöglicht die Abwicklung einer Zylinderfläche in der Programmierung.

Der durch Winkelangabe programmierte Verfahrbetrag der Drehachse C wird steuerungsintern in die Entfernung einer fiktiven linearen Achse entlang der Zylinderaußenfläche umgewandelt.

Dadurch wird es möglich, dass Linear- und Kreisinterpolationen auf dieser Fläche mit einer anderen Achse durchgeführt werden können.

Mit G19 wird die Ebene bestimmt, in der die Drehachse C als Linearachse parallel zur Y-Achse vorgegeben wird.

#### Hinweise:

- · Der Bezugspunkt des Zylinders muss inkrementell eingegeben werden, da dieser ansonsten vom Werkzeug angefahren werden würde!
- · Dem Werkzeug muss in den Offset- Daten Schneidenlage 0 zugeordnet werden. Der Fräserradius muss jedoch eingegeben werden.
- Im G7.1-Modus darf das Koordinatensystem nicht geändert werden.
- G7.1 C.. bzw. G13.1 C0 müssen im Modus "Schneidenradiuskompensation Aus" (G40) programmiert werden und können nicht innerhalb "Schneidenradiuskompensation Ein" (G41 oder G42) gestartet oder beendet werden.
- G7.1 C. und G7.1 C0 sind in separaten Sätzen zu programmieren.
- · In einem Satz zwischen G7.1 C., und G7.1 C0 kann ein abgebrochenes Programm nicht zum Wiederanlauf gebracht werden.
- Der Bogenradius bei Kreisinterpolation (G2 oder G3) muss über einen R- Befehl und darf nicht in Grad bzw. über K- und J-Koordinaten programmiert werden
- Im Geometrieprogramm zwischen G7.1 C. und G7.1 C0 darf kein Eilgang (G0) bzw. dürfen keine Positioniervorgänge, die Eilgangbewegungen bewirken (G28) oder Bohrzyklen (G83 bis G89) programmiert werden.
- Der im Modus Zylinderinterpolation eingegebene Vorschub ist als Verfahrgeschwindigkeit auf der abgewickelten Zylinderfläche zu verstehen.

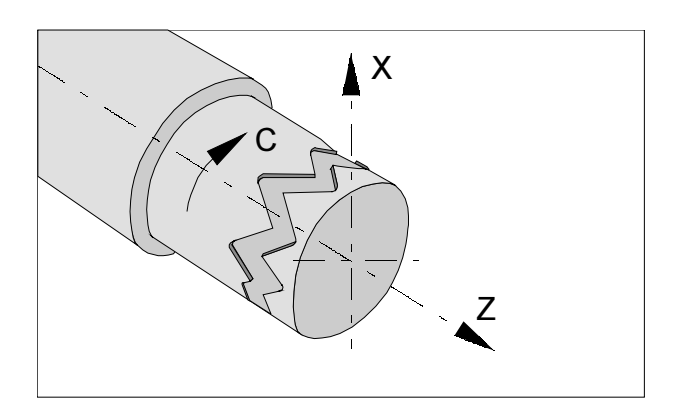

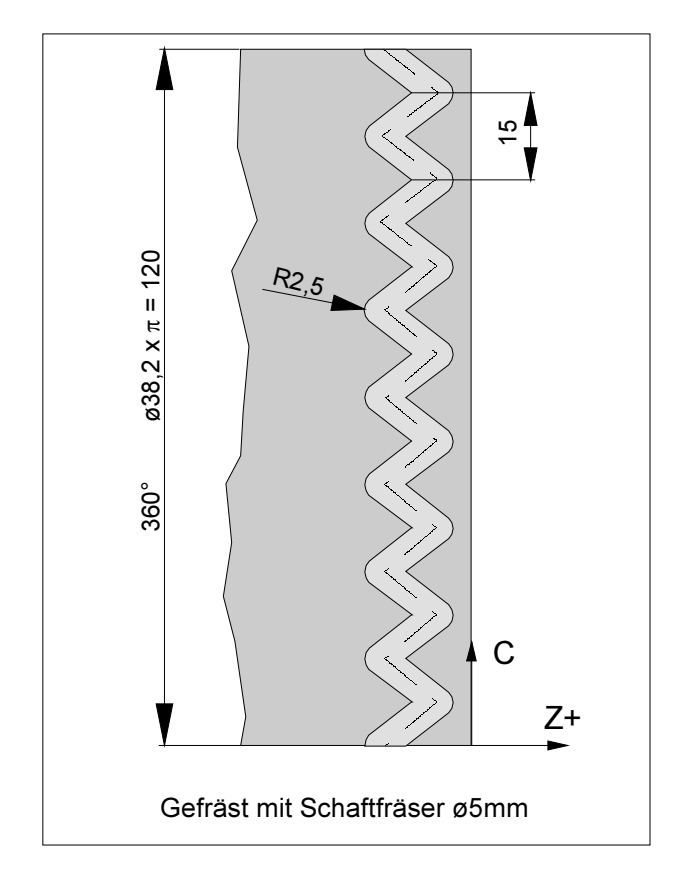

#### **Beispiel - Zylinder Interpolation**

X- Achse mit Durchmesser- und C- Achse mit Winkel- Programmierung.

O0002 (Zylinderinterpol.) N15 T0505 N25 M13 Drehrichtung für AWZ (entspricht M3) N30 G97 S2000 N32 M52 Spindel einkoppeln und positionieren N35 G7.1 C19.1 Start der Interpolation / Rohteilradius N37 G94 F200 N40 G0 X45 Z-5 N45 G1 X35 C0 Z-5 N50 G1 Z-15 C22.5 N55 Z-5 C45 N60 Z-15 C67.5 N65 Z-5 C90 N70 Z-15 C112.5 N75 Z-5 C135 N80 Z-15 C157.5 N85 Z-5 C180 N90 Z-15 C202.5 N95 Z-5 C225 N100 Z-15 C247.5 N105 Z-5 C270 N110 Z-15 C292.5 N115 Z-5 C315 N120 Z-15 C337.5 N125 Z-5 C360 N130 X45 N135 G7.1 C0 Abwahl der Interpolation N140 M53 Ende des Rundachsbetriebes N145 G0 X80 Z100 M15 N150 M30
### **G10 Dateneinstellung**

Mit dem Befehl G10 können Steuerungsdaten überschrieben werden, Parameter programmiert werden, Werkzeugdaten geschrieben werden usw... In der Praxis wird mit G10 häufig der Werkstücknullpunkt programmiert.

#### Anwendungsbeispiel:

Nullpunktverschiebung

#### Format

N... G10 P...X...Z...R...Q...; oder N... G10 P...U...W...C...Q...;

P: Versatznummer

- $\mathbf 0$ Verschiebewert für Werkstückkoordinatensystem
- $1 64$ Werkzeugverschleisskorrekturwert Befehlswert ist die Versatznummer

10000+(1-64) Werkzeuggeometriekorrekturwert (1-64) Versatznummer

- X... Versatzwert in der X- Achse (asolut)
- Z... Versatzwert in der Z- Achse (absolut)
- U... Versatzwert in der X- Achse (inkremental)
- W... Versatzwert in der Z- Achse (inkremental)
- R... Versatzwert für Werkzeugschneidenradius (absolut)
- $R_{\cdots}$ Versatzwert für Werkzeugschneidenradius (inkremental)
- Nummer der imaginären Werkzeugschneide  $Q_{\dots}$

Mit G10 P0 wird der eingetragene Werkstücknullpunkt überschrieben.

Dadurch kann im CNC-Programm die jeweilige Rohteillänge usw. berücksichtigt werden.

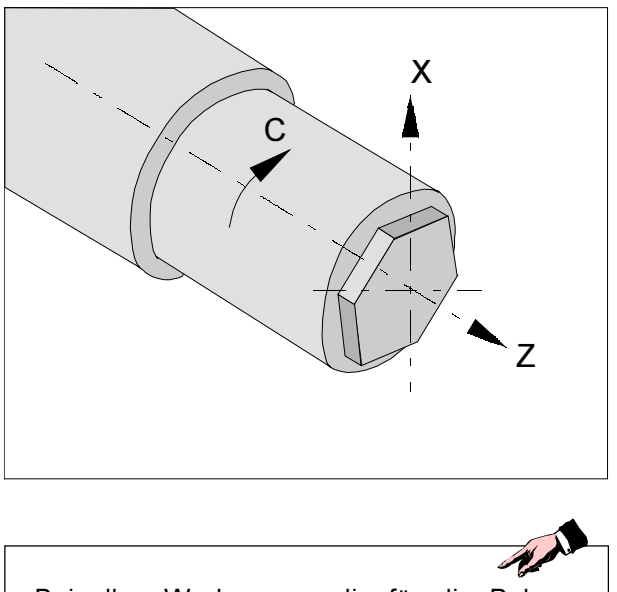

Bei allen Werkzeugen die für die Polarkoordinaten Interpolation verwendet werden, muss für die Schneidenlage 0 programmiert werden

#### Hinweise:

- · Auch bei Durchmesser- Programmierung für die lineare Achse (X- Achse) wird für die Drehachse (C- Achse) Radius- Programmierung benutzt.
- · Dem Werkzeug muss in den Offset- Daten Schneidenlage 0 zugeordnet werden. Der Fräserradius muss jedoch eingegeben werden.
- · Im G12.1- Modus darf das Koordinatensystem nicht geändert werden.
- · G12.1 bzw. G13.1 müssen im Modus "Schneidenradiuskompensation Aus" (G40) programmiert werden und können nicht innerhalb "Schneidenradiuskompensation Ein" (G41 oder G42) gestartet oder beendet werden
- G12.1 und G13.1 sind in separaten Sätzen zu programmieren. In einem Satz zwischen G12.1 und G13.1 kann ein abgebrochenes Programm nicht zum Wiederanlauf gebracht werden.
- Der Bogenradius bei Kreisinterpolation (G2 oder G3) kann über einen R- Befehl bzw. über I- und J-Koordinaten programmiert werden.
- Im Geometrieprogramm zwischen G12.1 und G13.1 darf kein Eilgang (G0) programmiert werden. (vgl. nebenstehende Tabelle).

### G12.1/G13.1 Polarkoordinaten-Interpolation

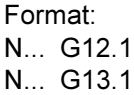

- G12.1 Startet die Polarkoordinaten Interpolation
- Beendet die Polarkoordinaten G<sub>13.1</sub> Interpolation

Die Polarkoordinaten-Interpolation eignet sich für die Bearbeitung der Stirnseite eines Drehteils.

Sie setzt einen im kartesischen Koordinatensystem programmierten Befehl in die Bewegung einer linearen Achse X (Werkzeugbewegung) und einer rotierenden Achse C (Werkstückdrehung) für die Bahnsteuerung um.

G12.1 wählt eine Ebene (G17) aus, in der die Polarkoordinaten- Interpolation ausgeführt wird.

Die vor der Programmierung von G12.1 benutzte Ebene G18 wird gelöscht.

Sie wird über den Befehl G13.1 (Polarkoordinaten-Interpolation Ende) wieder hergestellt.

Nach dem Einschalten der Maschine oder bei einem System- RESET wird ebenfalls der Zustand "Polarkoordinaten-Interpolation" gelöscht (G13.1), und die über G18 definierte Ebene benutzt.

G-Codes, die im Modus "Polarkoordinaten-Interpolation programmiert werden dürfen:

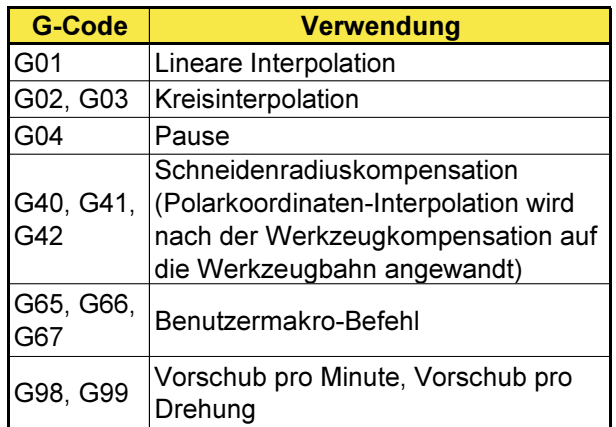

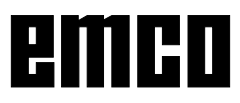

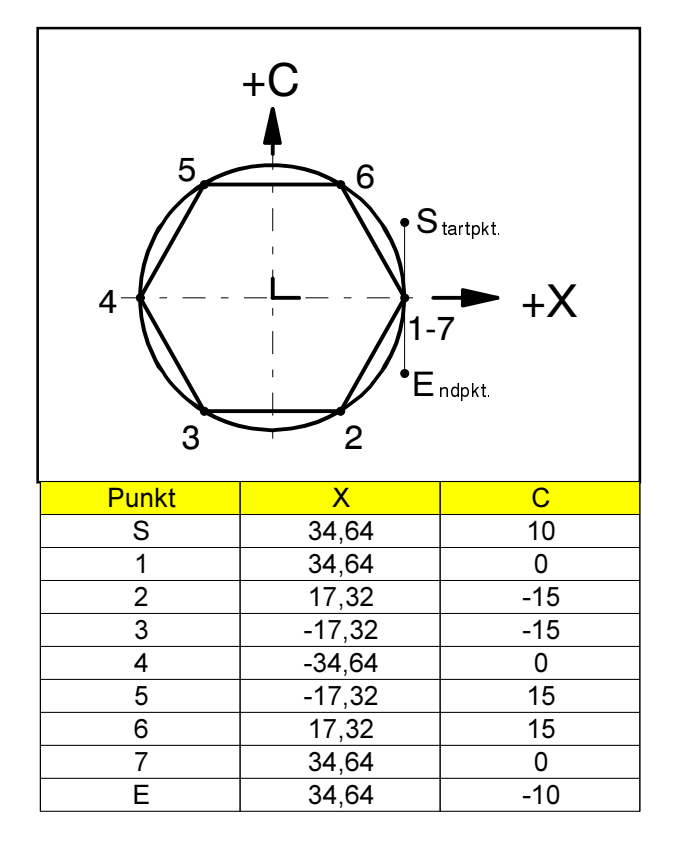

#### **Beispiel 1 - Polarkoordinaten-Interpolation**

X- Achse mit Durchmesser- und C- Achse mit Radius-Programmierung.

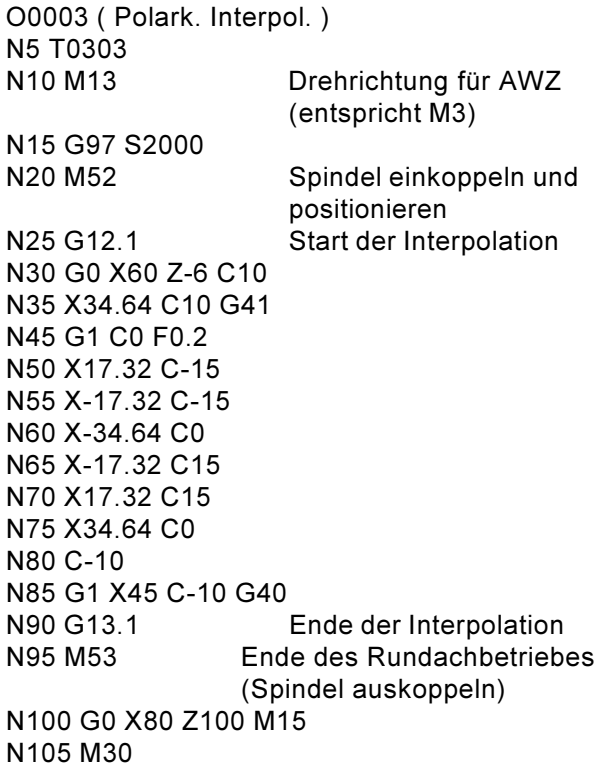

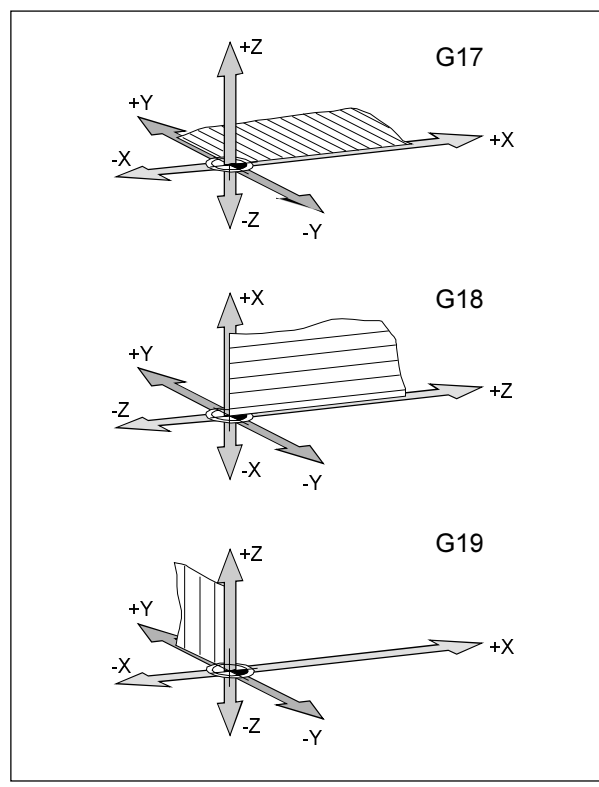

Ebenen im Arbeitsraum

### G17-G19 Ebenenanwahl

#### Format

N... G17/G18/G19

Mit G17 bis G19 wird die Ebene, in der die Kreisinterpolation und Polarkoordinateninterpolation ausgeführt werden können und in der die Fräserradiuskompensation berechnet wird, festgelegt.

In der senkrechten Achse auf die aktive Ebene wird die Werkzeuglängenkompensation ausgeführt.

- G17 XY-Ebene
- G18 ZX-Ebene
- G19 YZ-Ebene

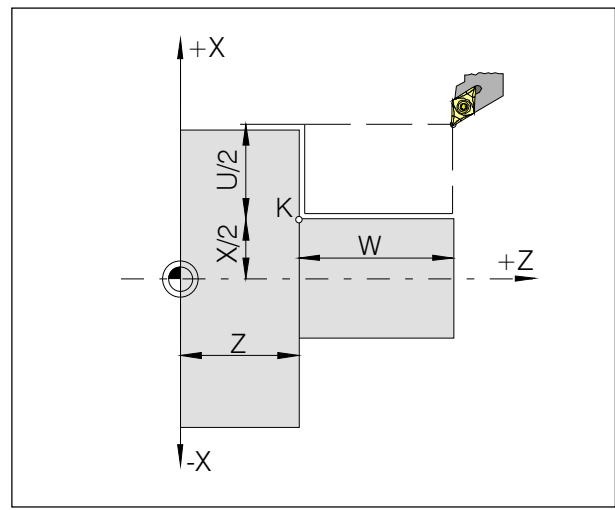

Längsdrehzyklus ohne Kegelmaß R

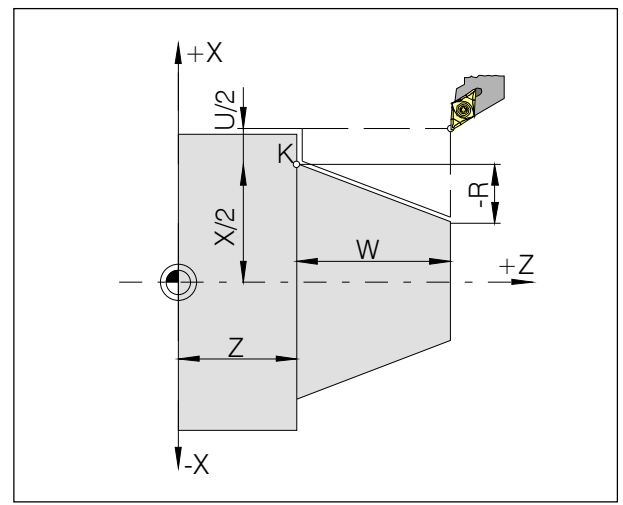

Längsdrehzyklus mit negativem Kegelmaß R

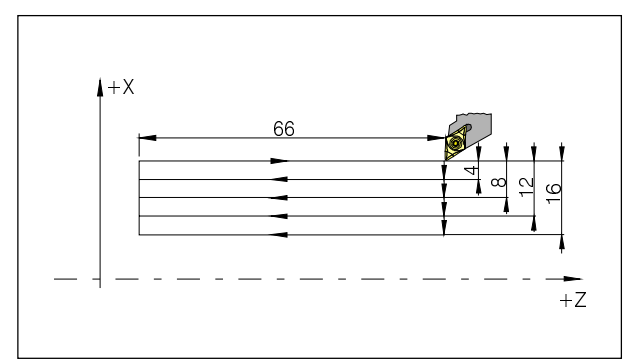

Beispiel: G20 Längsdrehzyklus

### G20 Längsdrehzyklus

#### **Format**

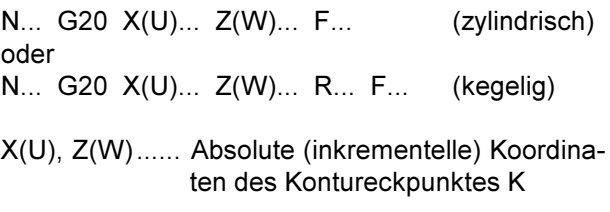

R [mm] ........... Inkrementelles Kegelmaß in der X-Achse

#### **Hinweise**

- Der Zyklus ist modal und wird durch eine andere G-Funktion aus der gleichen Gruppe abgewählt.
- · Für Folgesätze des Zyklus müssen nur die sich ändernden Koordinatenwerte programmiert werden (siehe Beispiel auf folgender Seite).
- · Minus-Kegelparameter definiert den Kegel wie in der Skizze dargestellt

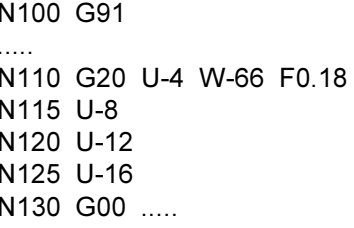

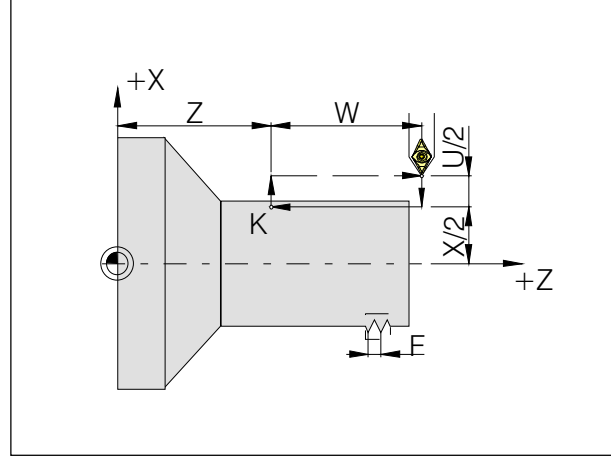

Gerader Gewindeschneidzyklus

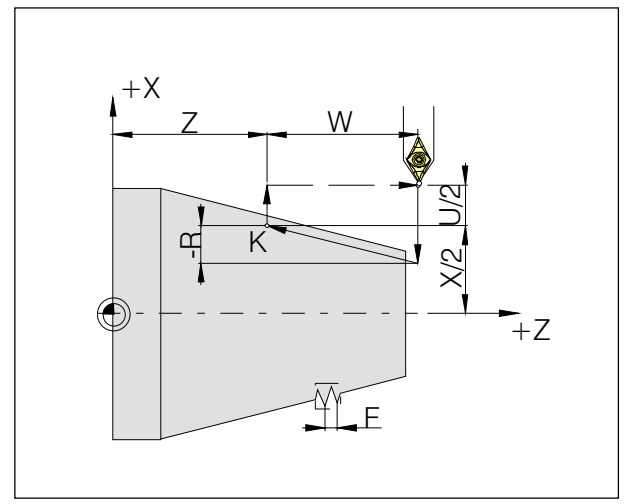

Kegelgewindeschneidzyklus

### G21 Gewindeschneidzyklus

#### **Format**

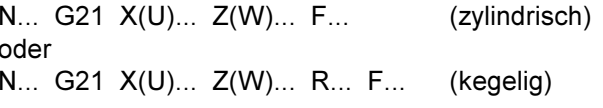

- F ......... Gewindesteigung [mm]
- R [mm] ........... Inkrementelles Kegelmaß in der X-Achse

#### **Hinweise**

- Der Zyklus ist modal und wird durch eine andere G-Funktion aus der gleichen Gruppe abgewählt.
- · Für Folgesätze des Zyklus müssen nur die sich ändernden Koordinatenwerte programmiert werden.
- · Minus-Kegelparameter definiert den Kegel wie in der Skizze dargestellt

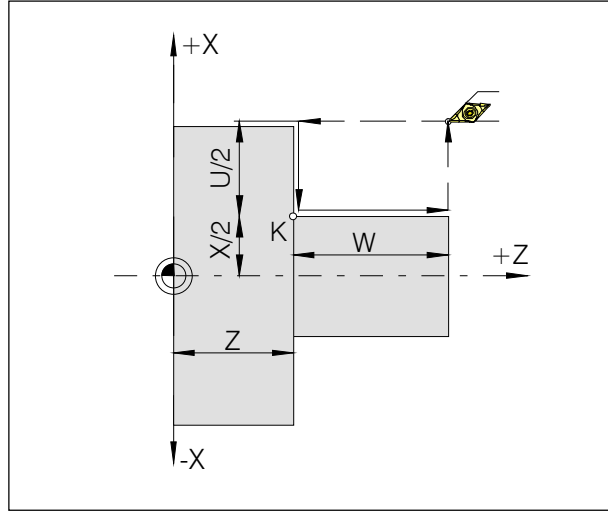

Plandrehzyklus ohne Kegelmaß R

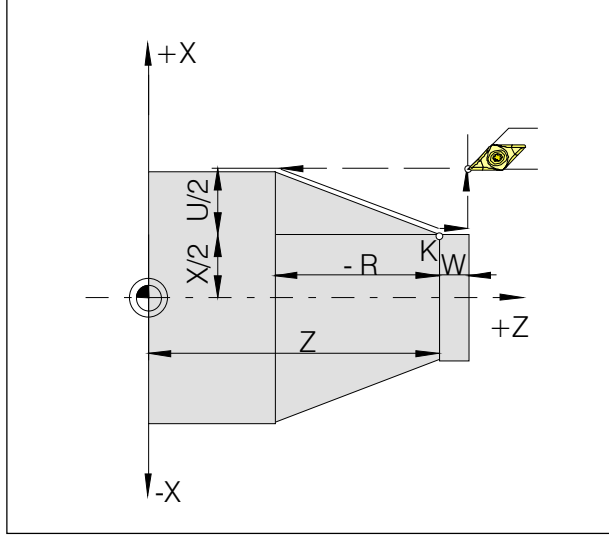

Plandrehzyklus mit Kegelmaß R

### **G24 Plandrehzvklus**

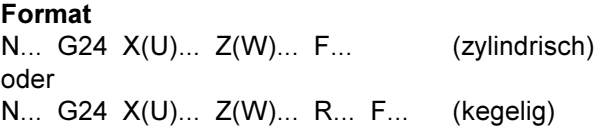

R......... Inkrementelles Kegelmaß in der Z-Achse

#### **Hinweise**

- Der Zyklus ist modal und wird durch eine andere G-Funktion aus der gleichen Gruppe abgewählt.
- · Für Folgesätze des Zyklus müssen nur die sich ändernden Koordinatenwerte programmiert werden.

Negativer Kegelparameter definiert den Kegel, wie in der Skizze dargestellt.

### G28 Referenzpunkt anfahren

#### Format

N... G28 X(U)... Z(W)...

X.Z..... Absolute Koordinaten der Zwischenposition U.W., Inkrementelle Koordinaten der Zwischenposition

Die G28-Anweisung wird benutzt um über eine Zwischenposition (X(U), Z(W)) den Referenzpunkt anzufahren.

Zuerst erfolgt der Rückzug auf X(U) bzw. Z(W), anschließend wird der Referenzpunkt angefahren. Beide Bewegungsabläufe erfolgen mit G00!

Verschiebung G92 wird abgewählt.

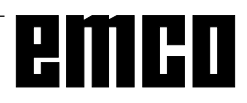

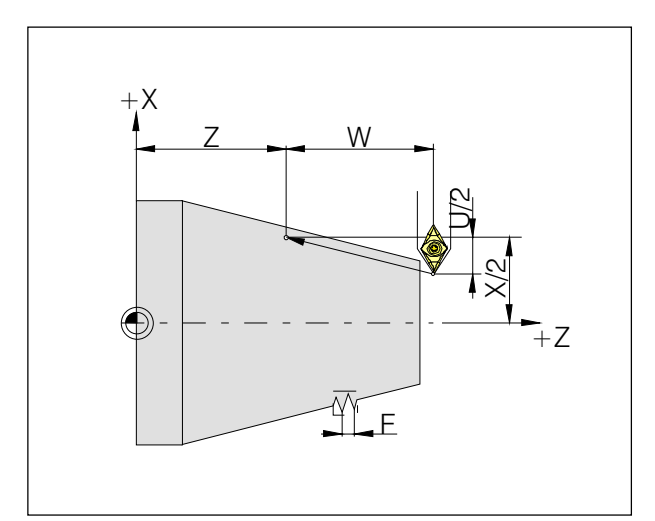

Maße für Gewindeschneiden

### G33 Gewindeschneiden

#### **Format**

N... G33 X(U)... Z(W)... F...

F ......... Gewindesteigung [mm]

Gerade Gewinde, Kegel- und Plangewinde können geschnitten werden.

Da kein automatischer Rückzug zum Startpunkt erfolgt, wird hauptsächlich der Mehrfach-Gewindeschneidzyklus G78 angewendet.

Bearbeitungen wie Rändeln und Kordeln sind ebenso durchführbar.

#### **Hinweise**

- · Beim Kegelgewindeschneiden muß die Steigung mit dem größeren Wert in der X- oder Z-Achse bestimmt werden.
- · Kontinuierliches Gewindeschneiden ist möglich (Mehrzuggewinde)

# emco

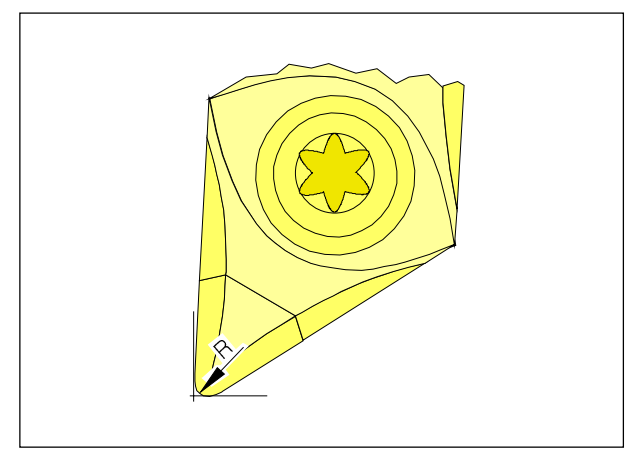

Spitzenradius und theoretische Schneidenspitze

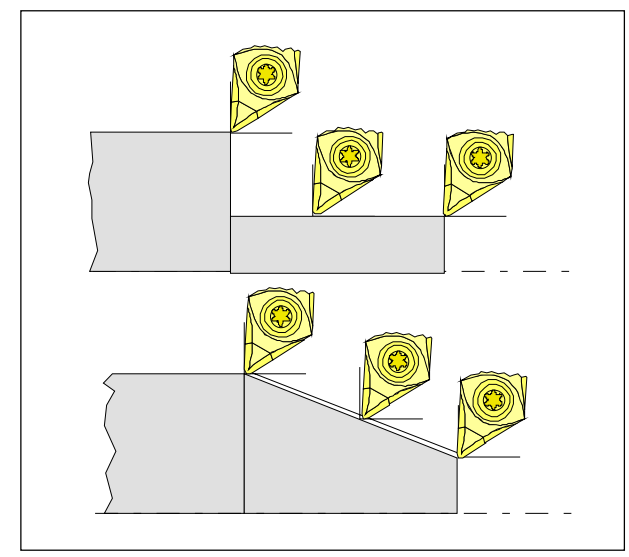

Achsparallele und schräge Schnittbewegungen

### Schneidenradiuskompensation

Bei der Werkzeugvermessung wird die Schneidplatte lediglich an zwei Punkten (tangierend an Xund Z-Achse) vermessen.

Die Werkzeugvermessung beschreibt daher nur eine theoretische Schneidenspitze.

Dieser Punkt wird an den programmierten Bahnen am Werkstück verfahren.

Bei Bewegungen in den Achsrichtungen (Längsoder Plandrehen) wird mit den tangierenden Punkten an der Schneidplatte gearbeitet.

Es ergeben sich daher keine Maßfehler am Werkstück.

Bei gleichzeitigen Bewegungen in beiden Achsrichtungen (Kegel, Radien) stimmt die Lage des theoretischen Schneidenpunktes mit dem tatsächlich schneidenden Punkt an der Werkzeugplatte nicht mehr überein.

Es entstehen Maßfehler am Werkstück.

Maximaler Konturfehler ohne Schneidenradiuskompensation bei 45°-Bewegungen:

Schneidenradius 0,4 mm ≙ 0,16 mm Bahnabstand  $\approx$  0.24 mm Abstand in X und Z

Bei Verwendung der Schneidenradiuskorrektur werden diese Maßfehler durch die Steuerung automatisch berechnet und kompensiert.

#### Werkzeugwege bei An- / Abwahl der Schneidenradiuskompensation

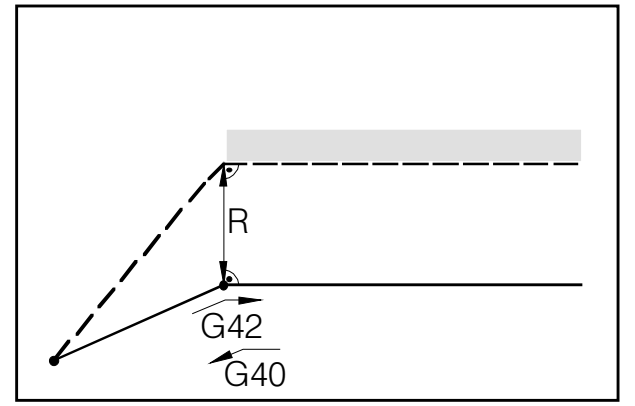

An- bzw. Abfahren eines Eckpunktes von vorne

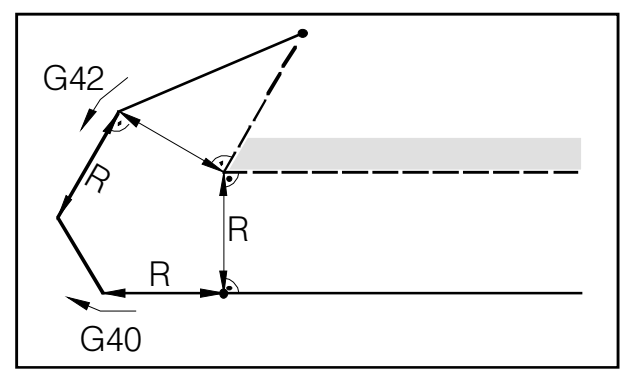

An- bzw. Abfahren eines Eckpunktes von hinten

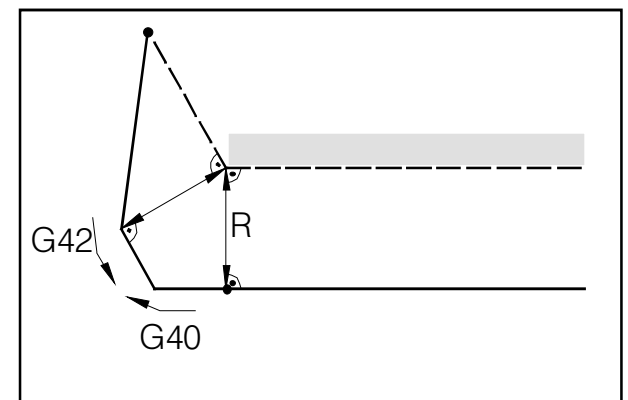

An- hzw Ahfahren von seitlich hinten

- — — programmierte Werkzeugbahn - tatsächliche Werkzeugbahn

Bei Kreisbögen wird immer auf die Tangente im Kreisanfangs- / endpunkt angefahren.

Der Anfahrweg zur Kontur und der Abfahrweg von der Kontur weg müssen größer sein als der Schneidenradius R, ansonsten Programmabbruch mit Alarm.

Wenn Konturelemente kleiner sind als der Werkzeugradius R. kann es zu Konturverletzungen kommen. Die Software rechnet 3 Sätze voraus. um diese zu erkennen und das Programm mit einem Alarm abzubrechen.

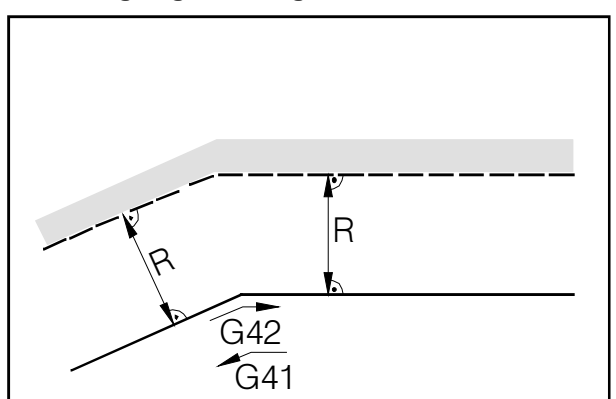

Werkzeugweg an einem Inneneck

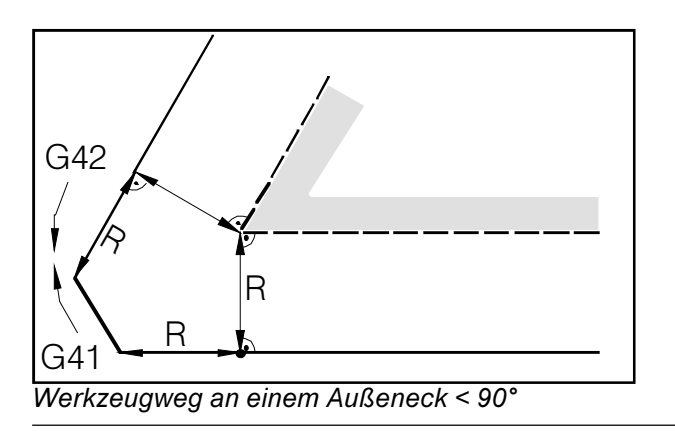

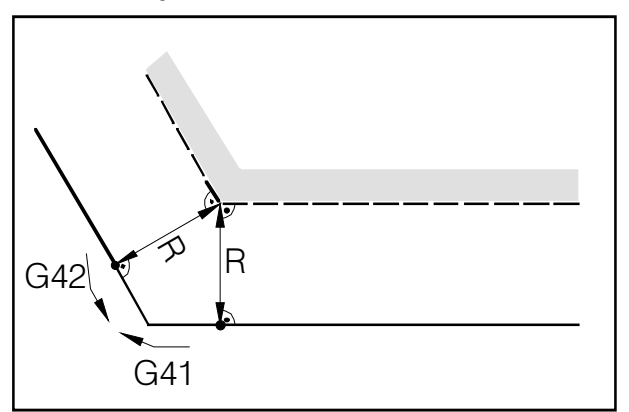

Werkzeugweg an einem Außeneck > 90°

- programmierte Werkzeugbahn - tatsächliche Werkzeugbahn

Bei Kreisbögen wird immer auf die Tangente im Kreisanfangs- / endpunkt angefahren.

Wenn Konturelemente kleiner sind als der Schneidenradius R, kann es zu Konturverletzungen kommen. Die Software rechnet 3 Sätze voraus, um diese zu erkennen und das Programm mit einem Alarm abzubrechen.

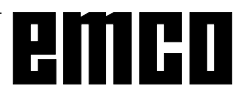

#### Werkzeugwege im Programmablauf bei der Schneidenradiuskompensation

### **G40 Abwahl Schneidenradius**kompensation

Die Schneidenradiuskompensation wird durch G40 abgewählt.

Die Abwahl ist nur in Zusammenhang mit einer geradlinigen Verfahrbewegung gestattet (G00, G01). G40 kann im selben Satz mit G00 bzw. G01 oder im vorhergehenden Satz programmiert werden.

G40 wird meistens im Rückzug zum Werkzeugwechselpunkt definiert.

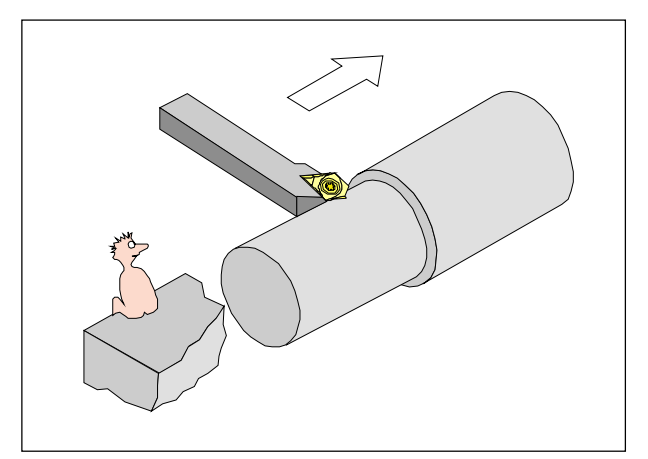

Definition G41 Schneidenradiuskompensation links

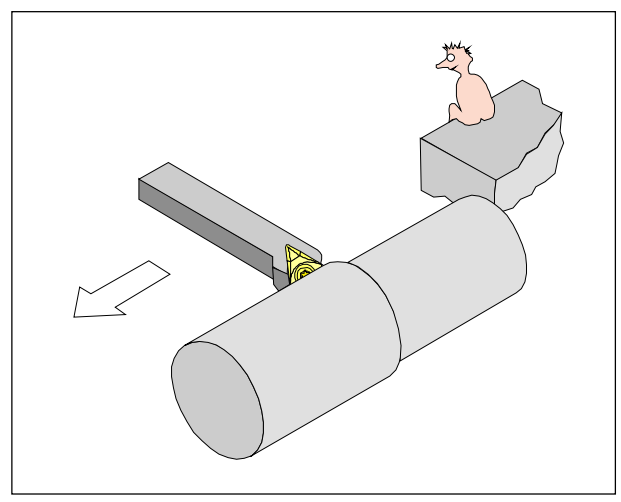

Definition G42 Schneidenradiuskompensation rechts

### G41 Schneidenradiuskompensation links

Befindet sich das Werkzeug (in Vorschubrichtung gesehen) links von der zu bearbeitenden Kontur, so muß G41 programmiert werden.

#### **Hinweise**

- Direkter Wechsel zwischen G41 und G42 ist nicht erlaubt - vorher Abwahl mit G40.
- · Die Angabe des Schneidenradius R und der Schneidenlage T ist unbedingt erforderlich
- Anwahl in Zusammenhang mit G00 bzw. G01 notwendia
- · Wechsel der Werkzeugkorrektur ist bei angewählter Schneidenradiuskompensation nicht möglich.

### G42 Schneidenradiuskompensation rechts

Befindet sich das Werkzeug (in Vorschubrichtung gesehen) rechts von der zu bearbeitenden Kontur, so muß G42 programmiert werden.

Hinweise siehe G41!

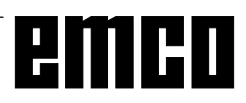

### G70 Maßangaben in Zoll

#### **Format**

N5 G70

Durch die Programmierung von G70 werden die folgenden Angaben ins zöllige Meßsystem umgewandelt:

- Vorschub F [mm/min, inch/min, mm/U, inch/U]
- Offset-Werte (NPV, Geometrie und Verschleiß) [mm, Zoll]
- Verfahrwege [mm, Zoll]
- Anzeige der aktuellen Position [mm, Zoll]
- · Schnittgeschwindigkeit [m/min, Fuß/min]

#### **Hinweise**

- G70 soll aufgrund der Übersichtlichkeit im ersten Programmsatz definiert werden
- · Das zuletzt aktive Maßsystem wird beibehalten auch bei Hauptschalter AUS-EIN
- Um ins ursprüngliche Maßsystem zurückzukehren verwenden Sie am Besten die Betriebsart MDI (z.B. MDI-G70-Cycle Start)

### G71 Maßangaben in Millimeter

Format N5 G71

Kommentar und Hinweise analog zu G70!

### **G72 Schlichtzyklus Kontur**

#### **Format**

N., G72 P., Q.,

- P......... Satznummer des ersten Satzes für den Programmabschnitt zum Schlichten der Kontur
- Q ........ Satznummer des letzten Satzes für den Programmabschnitt zum Schlichten der Kontur

Nach dem Schruppvorgang durch G73, G74 oder G75 ermöglicht die G72-Anweisung das Schlichten auf Fertigmaß.

Dabei wird der unter P und Q definierte Programmabschnitt, der auch für den Schruppzyklus verwendet wird, ohne Schnittaufteilung und zuvor definiertes Schlichtaufmaß wiederholt.

#### **Hinweise**

- F-, S- und T-Funktionen sowie G41 oder G42, die zwischen P und Q programmiert werden sind nur für G72 effektiv
- Der Schlichtzyklus G72 darf nur nach den Zyklen G73, G74 oder G75 programmiert werden.

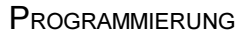

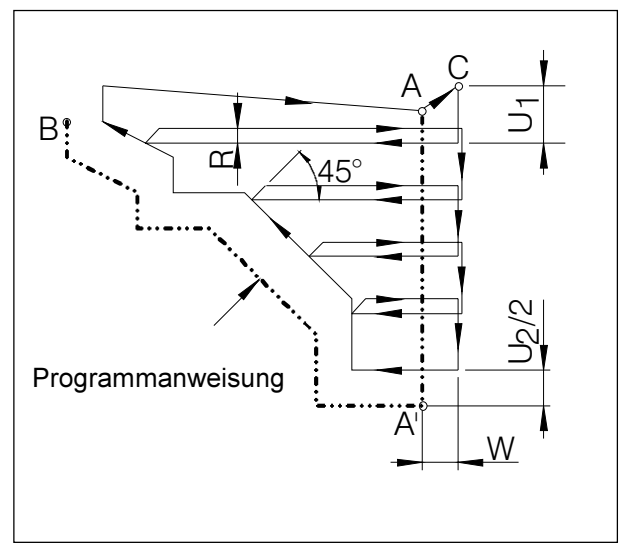

Längsdrehzyklus Kontur

#### Beispiel:

Abdrehen der oben dargestellten Kontur. U., R, U. und W (in N100 und N110) wegen besserer Darstellung stark vergrößert gewählt.

A:  $X=102$ .  $Z=0$  $A$ : X=20, Z=0 B:  $X=100$ ,  $Z=-50$ 

#### Programm:

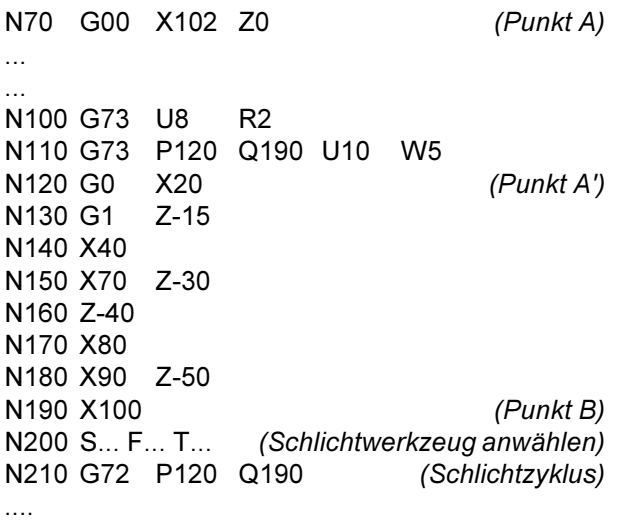

### G73 Längsdrehzyklus Kontur

#### Format

N... G73 U<sub>1</sub>... R... N... G73 P... Q... U<sub>2</sub>+/-... W+/-... F... S... T...

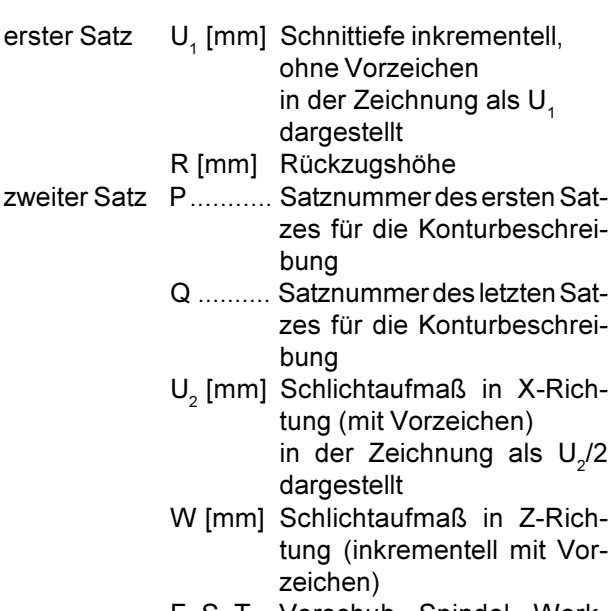

 $F, S, T$ Vorschub, Spindel, Werkzeug

Vor der Bearbeitung steht das Werkzeug auf dem Punkt C. Zwischen den Satznummern P und Q wird eine Kontur (A zu A' zu B) programmiert, diese wird mit entsprechender Schnittaufteilung bis zum definierten Schlichtaufmaß U (2. Satz, in der Zeichnung:  $U<sub>2</sub>/2$ ) abgearbeitet.

#### **Hinweise**

- F-, S- und T-Funktionen zwischen P und Q werden ignoriert.
- · Die Kontur zwischen A' und B muß steigend programmiert sein, d.h. der Durchmesser muß zunehmen.
- Der erste Konturbeschreibungssatz von A zu A' muß mit G00 oder G01 programmiert werden, darf nur eine Verfahrbewegung der X-Achse beinhalten. (G00 X...) und muß in absoluten Koordinaten programmiert werden.
- Zwischen P und Q ist kein Unterprogrammaufruf möglich.

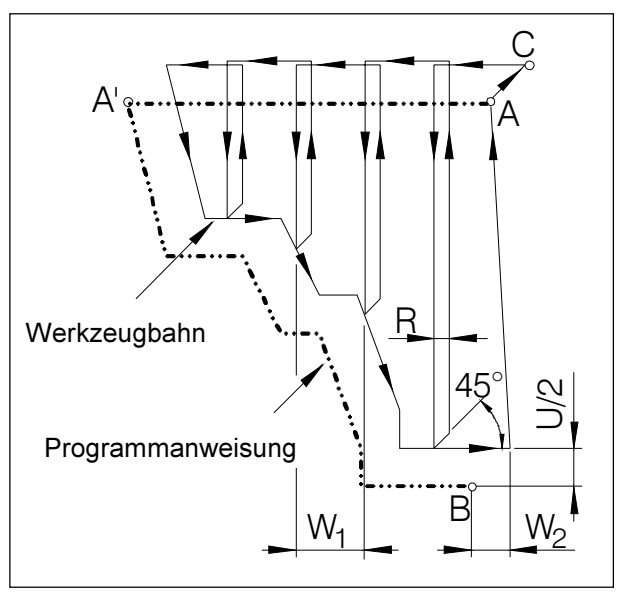

Plandrehzyklus Kontur

Beispiel:

Abdrehen der oben dargestellten Kontur. W., R. W. und U (in N100 und N110) wegen besserer Darstellung stark vergrößert gewählt.

A: X=120, Z=2 A':  $X=120$ .  $Z=-45$  $B: X=20. Z=0$ 

#### Programm:

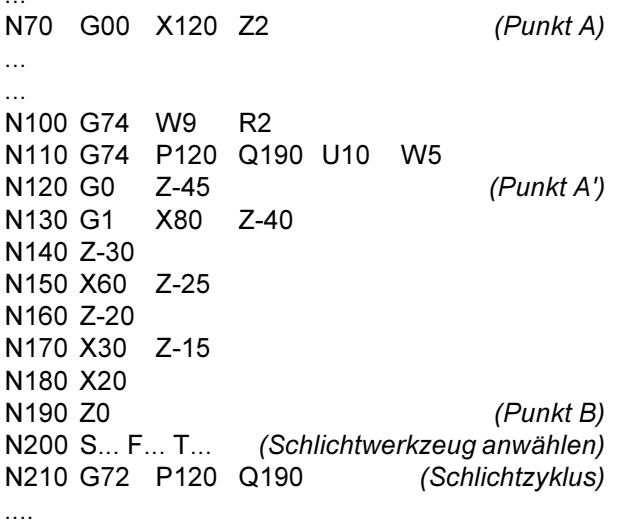

### G74 Plandrehzyklus Kontur

Format

N... G74  $W$ <sub>1</sub>... R... N... G74 P... Q... U+/-... W<sub>2</sub>+/-... F... S... T...

- W<sub>1</sub> Schnittiefe Z-Richtung erster Satz
	- R .......... Rückzugshöhe
- zweiter Satz P........... Satznummer des ersten Satzes für die Konturbeschreibung
	- Q .......... Satznummer des letzten Satzes für die Konturbeschreibung
	- U [mm] Schlichtaufmaß in X-Richtung (mit Vorzeichen) in der Zeichnung als U/2 dargestellt
	- W<sub>2</sub> [mm] Schlichtaufmaß in Z-Richtung (inkrementell mit Vorzeichen), in der Zeichnung als W<sub>2</sub> dargestellt.
	- F. S. T Vorschub, Spindel, Werkzeug

Vor der Bearbeitung steht das Werkzeug auf dem Punkt C. Zwischen den Satznummern P und Q wird eine Kontur (A zu A' zu B) programmiert, diese wird mit entsprechender Schnittaufteilung bis zum definierten Schlichtaufmaß W (2. Satz, in der Zeichnung: W<sub>2</sub>) abgearbeitet.

#### **Hinweise**

- F-. S- und T-Funktionen zwischen P und Q werden ignoriert.
- · Die Kontur zwischen A' und B muß fallend programmiert sein, d.h. der Durchmesser muß abnehmen.
- · Der erste Konturbeschreibungssatz von A zu A' muß mit G00 oder G01 programmiert werden, darf nur eine Verfahrbewegung der Z-Achse beinhalten. (G00 Z...) und muß in absoluten Koordinaten programmiert werden.
- · Zwischen P und Q ist kein Unterprogrammaufruf möglich.

PROGRAMMIFRUNG

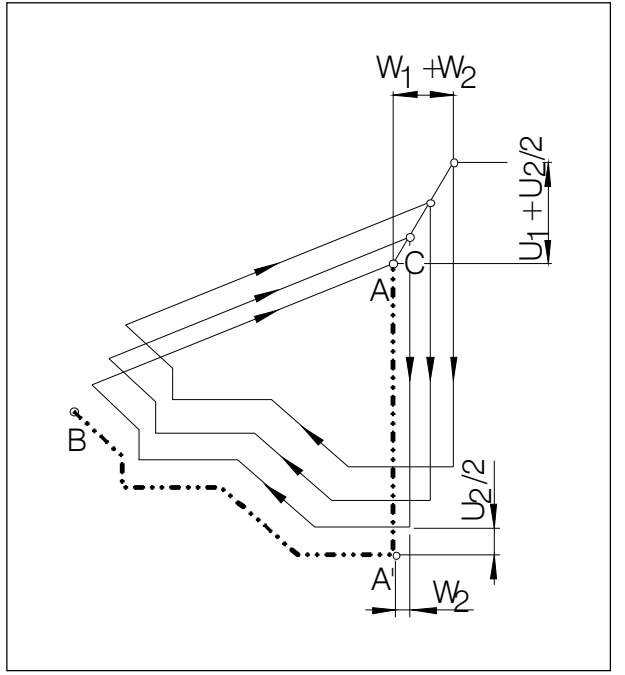

Musterwiederholung

### G75 Zyklus für **Musterwiederholung**

#### **Format**

- N... G75 U+/-... W+/-... R... N... G75 P... Q... U... W... F... S... T...
- U .......... Startpunkt für Zyklus in der erster Satz X-Achse (inkrementell im Radius mit Vorzeichen), in der Zeichnung als U, dargestellt W ......... Startpunkt für Zyklus in der Z-Achse (inkrementell mit Vorzeichen), in der Zeichnung als W<sub>2</sub> dargestellt
	- R .......... Anzahl der Wiederholungen
- zweiter Satz P........... Satznummer des ersten Satzes für die Konturbeschreibuna
	- Q .......... Satznummer des letzten Satzes für die Konturbeschreibuna
	- U [mm] Schlichtaufmaß in X-Richtung (mit Vorzeichen) in der Zeichnung als U/2 dargestellt
	- W<sub>2</sub> [mm] Schlichtaufmaß in Z-Richtung (inkrementell mit Vorzeichen), in der Zeichnung als W<sub>2</sub> dargestellt.
	- F, S, T Vorschub, Spindel, Werkzeug

Der G75-Zyklus ermöglicht eine konturparallele Bearbeitung, wobei das Muster allmählich zur Fertigkontur verschoben wird.

Anwendung für Halbzeuge (Schmiede-, Gußteile).

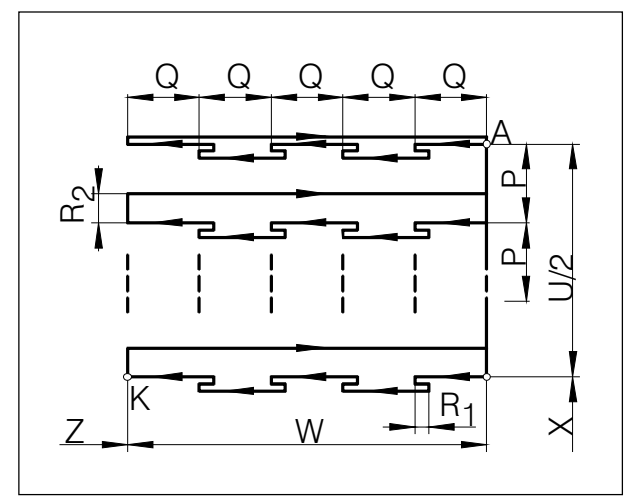

Tieflochbohren / Planeinstich

### G76 Tieflochbohren / Planeinstechzyklus

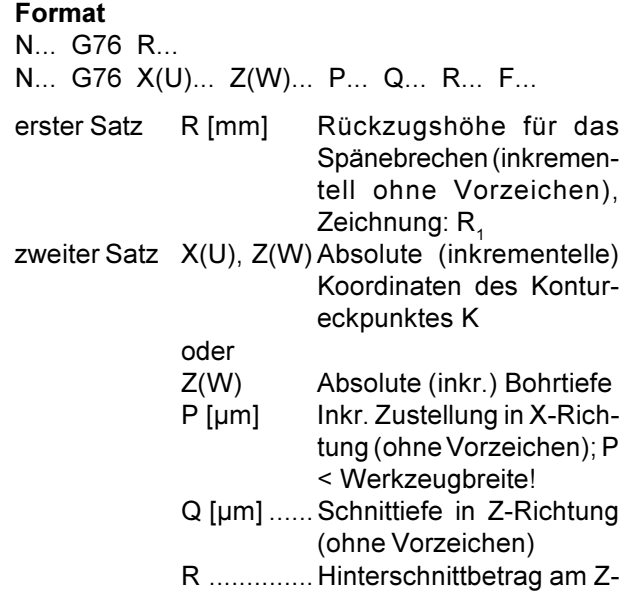

• Werden X(U) und P weggelassen, kann die G76-Anweisung als Bohrzyklus verwendet werden (Werkzeug zuvor auf X0 positionieren!)

F ............... Vorschub

Endpunkt, Zeichnung: R<sub>2</sub>

- · Beim Einstechzyklus ist darauf zu achten, daß die Zustellung P kleiner der Werkzeugbreite B ist
- Beim ersten Schnitt erfolgt kein Hinterschnitt am Z-Endpunkt
- · Hinterschnittsbetrag stets positiv eingeben

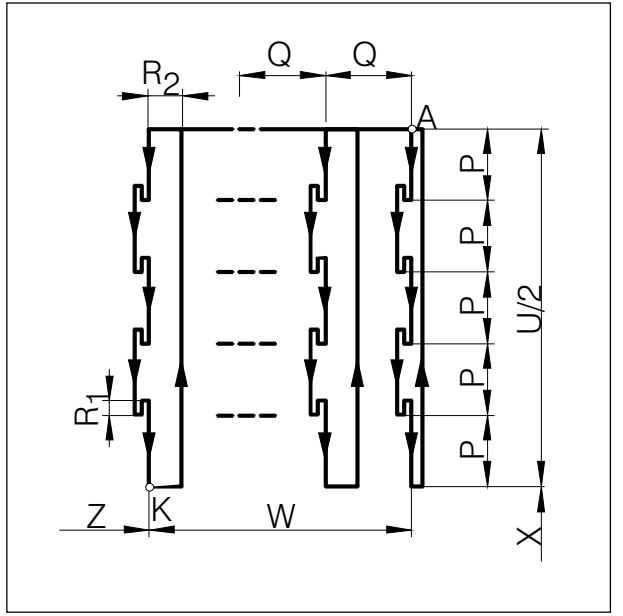

Längseinstich

### G77 Längseinstechzyklus (X-Achse)

#### **Format**

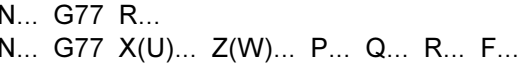

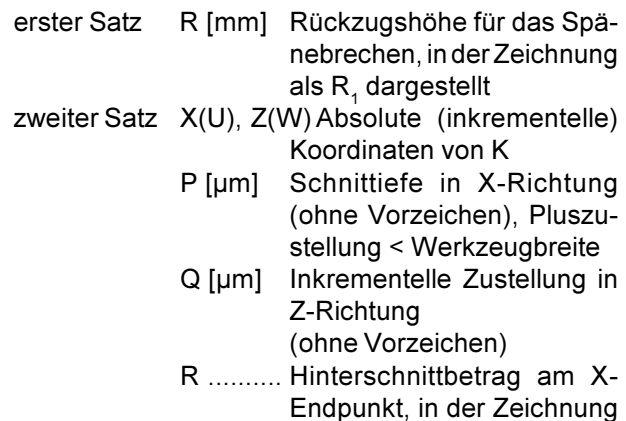

- als  $R_2$  dargestellt F ........... Vorschub
- Beim Einstechzyklus ist darauf zu achten, daß die Zustellung Q kleiner der Werkzeugbreite B ist
- · Werkzeugbreite wird im Zyklus nicht mitberücksichtigt
- Beim ersten Schnitt erfolgt kein Hinterschnitt
- Hinterschnittsbetrag stets positiv eingeben

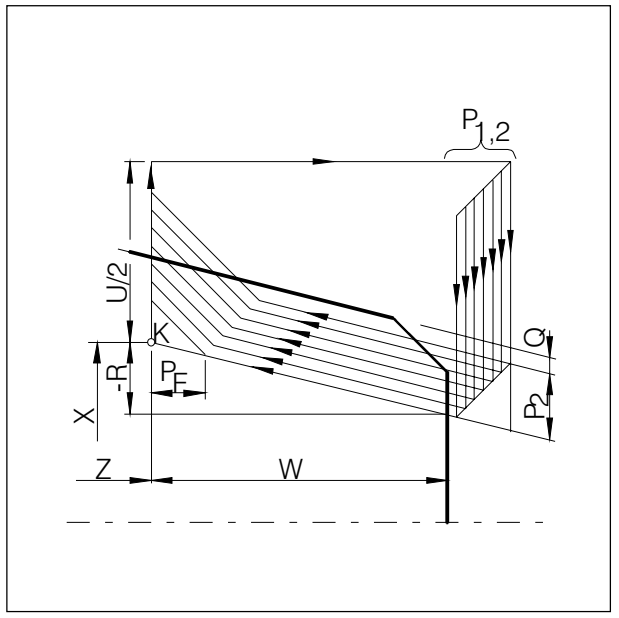

Mehrfachgewindeschneidzyklus

### G78 Mehrfach-Gewindeschneidzyklus

#### Format

N... G78  $P_1... Q_n... R_n...$ 

- N... G78  $X(U)$ ...  $Z(W)$ ... R<sub>2</sub>... P<sub>2</sub>... Q<sub>2</sub>... F...
- erster Satz P<sub>1</sub> ............... ist ein sechsstelliger Parameter unterteilt in 2er Gruppen:
	- PXXxxxx
		- Definiert die Anzahl der Schlichtschnitte
		- PxxXXxx
		- Definiert den Anfasebetrag (siehe  $P_F$  in Skizze) [mm]  $\dot{P}_F = F \times \dot{P}_{xxxx} / 10$
	- PxxxxXX Definiert den Flankenwinkel [°] (erlaubt: 80, 60, 55,  $30, 29, 0)$
	- $Q_1$  ...... Mindestschnittiefe [µm] inkrementell
	- Schlichtaufmaß [mm] inkre- $R_{4}$  ...... mentell
- zweiter Satz X(U), Z(W) Absolute (inkrementelle) Koordinaten des Punktes K
	- R<sub>2</sub> [mm] Inkrementelles Kegelmaß mit Vorzeichen (R=0 gerades Gewinde)
	- P<sub>2</sub>[µm] Gewindetiefe (immer plus), in der Zeichnung als  $P_2$  dargestellt
	- Q<sub>2</sub> [µm] Schnittiefe im ersten Schnitt (Radiuswert) ohne Vorzeichen
	- F [mm] Gewindesteigung

#### **Hinweis**

· Minus-Kegelparameter definiert den Kegel wie in Skizze dargestellt

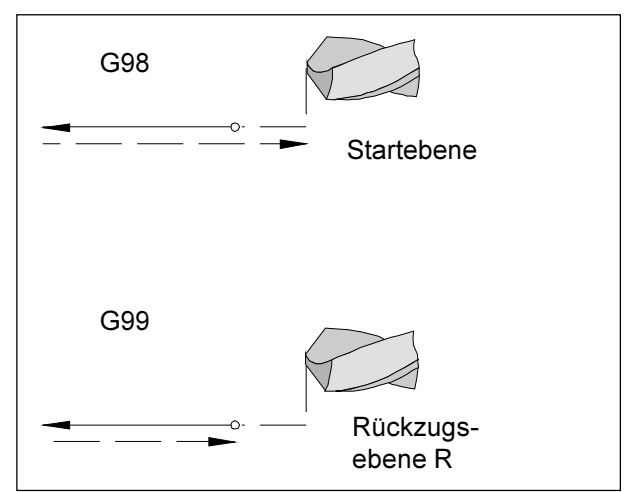

Rückzugsverhalten G98, G99

![](_page_55_Figure_4.jpeg)

Bewegungsablauf G98, G99

### **Systematik G98/G99**

- G98 .... Nach dem Erreichen der Bohrtiefe fährt das Werkzeug auf die Startebene
- G99 .... Nach dem Erreichen der Bohrtiefe fährt das Werkzeug auf die Rückzugsebene - definiert durch den R-Parameter

Ist kein G98 oder G99 aktiv, fährt das Werkzeug auf die Startebene zurück. Wird G99 (Rückzug auf Rückzugsebene) programmiert, muß die Adresse R definiert werden. Bei G98 kann R weggelassen werden!

R definiert die Lage der Rückzugsebene in bezug auf die letzte Z-Position (Ausgangsposition für Bohrzyklus). Bei einem negativen Wert für R ist die Rückzugsebene unter der Ausgangsposition, bei einem positiven Wert über der Ausgangsposition.

#### Bewegungsablauf

- 1: Von der Ausgangsposition (S) verfährt das Werkzeug mit Eilgang auf die durch R definierte  $Ebene(R)$ .
- 2: Zyklusspezifische Bohrbearbeitung bis auf Endtiefe  $(E)$ .
- 3: a: Der Rückzug erfolgt bei G98 bis auf die Startebene (Ausgangsposition S) und b: bei G99 bis auf die Rückzugsebene (R).

### G80 Bohrzyklus löschen (G83 bis G85)

### **Format**

N... G80

Die Bohrzyklen müssen, da sie modal wirksam sind. durch G80 oder einen anderen G-Code der Gruppe 1 (G00, G01, ...) abgewählt werden.

![](_page_56_Figure_6.jpeg)

Bohrzyklus mit Rückzug auf Rückzugsebene

![](_page_56_Figure_8.jpeg)

Bohrzyklus mit Rückzug auf Startebene

### **G83 Bohrzyklus**

#### Format

N... G98(G99) G83 X0 Z(W)... (R...) Q... P... F...  $M...$ 

- G98(G99) .. Rückzug auf Startebene (Rückzugsebene) X0 .............. Lochposition in der X-Achse (immer Null) Z(W) .......... Absolute (inkrementelle) Bohrtiefe R [mm] ...... Inkrementeller Wert der Rückzugsebene bezogen auf den Startpunkt in der Z-Achse (mit Vorzeichen) Q [µm] ....... Bohrtiefe pro Zustellung P [msec] .... Verweilzeit am Lochgrund:  $P1000 = 1 sec$ F ................ Vorschub
- M ............... Spindeldrehrichtung (M03 oder M04)

#### **Hinweise**

- Wird G99 (Rückzug auf Rückzugsebene) programmiert, muß die Adresse Rebenfalls definiert werden. Bei G98 kann R weggelassen werden!
- X0 braucht nicht programmiert zu werden, wenn das Werkzeug bereits im Satz zuvor auf Drehmitte verfahren wurde (N... G00 X0 Z...) Wird X0 programmiert, so muß im vorhergehenden Satz nur die Startposition für die Z-Achse angefahren werden (N., G00 Z3)
- Wenn Q nicht spezifiziert wird, erfolgt keine Schnittaufteilung, d.h. Bohren bis Z-Endpunkt in einer Bewegung

![](_page_57_Figure_2.jpeg)

Gewindebohrzyklus mit Rückzug auf Rückzugsebene

![](_page_57_Figure_4.jpeg)

Gewindebohrzyklus mit Rückzug auf Startebene

### G84 Gewindebohrzyklus

#### Format

N... G98(G99) G84 X0 Z(W)... (R...) F... M...

![](_page_57_Picture_86.jpeg)

M ............... Spindeldrehrichtung (M03 oder M04)

#### **Hinweise**

- · Wird G99 (Rückzug auf Rückzugsebene) programmiert, muß die Adresse Rebenfalls definiert werden. Bei G98 kann R weggelassen werden!
- X0 braucht nicht programmiert zu werden, wenn das Werkzeug bereits im Satz zuvor auf Drehmitte verfahren wurde (N... G00 X0 Z...) Wird X0 programmiert, so muß im vorhergehenden Satz nur die Startposition für die Z-Achse angefahren werden (N., G00 Z3)
- Der Gewindebohrzyklus wird mit der entsprechenden M-Funktion gestartet (M03 oder M04). Am Zielpunkt wird für das Zurückfahren die Spindeldrehrichtung automatisch reversiert. Ist die Startposition wieder erreicht, wird auf die ursprüngliche Drehrichtung umgeschaltet.

![](_page_58_Figure_2.jpeg)

Ausreibbohrzyklus mit Rückzug auf Rückzugsebene

![](_page_58_Figure_4.jpeg)

Ausreibbohrzyklus mit Rückzug auf Startebene

### G85 Ausreibbohrzyklus

#### **Format**

![](_page_58_Picture_86.jpeg)

#### **Hinweise**

- · Wird G99 (Rückzug auf Rückzugsebene) programmiert, muß die Adresse Rebenfalls definiert werden. Bei G98 kann R weggelassen werden!
- X0 braucht nicht programmiert zu werden, wenn das Werkzeug bereits im Satz zuvor auf Drehmitte verfahren wurde (N... G00 X0 Z...) Wird X0 programmiert, so muß im vorhergehenden Satz nur die Startposition für die Z-Achse angefahren werden (N., G00 Z3)
- Der Gewindebohrzyklus wird mit der entsprechenden M-Funktion gestartet (M03 oder M04). Am Zielpunkt wird für das Zurückfahren die Spindeldrehrichtung automatisch reversiert. Ist die Startposition wieder erreicht, wird auf die ursprüngliche Drehrichtung umgeschaltet.

Der Rückzug zum Startpunkt erfolgt mit der doppelten Vorschubgeschwindigkeit, die im G85-Satz programmiert wurde.

Eine Schnittaufteilung durch die Angabe von Q ist nicht möglich.

### G90 Absolutwertprogrammierung

### Format

N... G90

Die Adressen sind folgendermaßen zu programmieren:

- X......... Durchmesser
- U+/- .... Inkrementell im Durchmesser (außer bestehender Zyklen)
- Z+/-..... Absolut (bezogen auf den Werkstücknullpunkt)
- W+/- ... Inkrementeller (tatsächlicher) Verfahrweg

#### **Hinweise**

- Ein direkter Wechsel zwischen G90 und G91 ist auch satzweise erlaubt
- G90 (G91) darf auch in Zusammenhang mit anderen G-Funktionen programmiert werden (N... G90 G00 X... Z...).

### G91 Inkrementalwertprogrammierung

#### **Format**

N... G91

Die Adressen sind folgendermaßen zu programmieren<sup>-</sup>

- X, U ..... Inkrementell im Durchmesser
- Z, W .... Inkrementeller (tatsächlicher) Verfahrweg mit Vorzeichen

Hinweise analog zu G90.

### G92 Drehzahlbegrenzung

#### **Format**

N... G92 S...

(Spindeldrehzahlbegrenzung)

Mit dem Befehl G92 kann die maximale Spindeldrehzahl (U/min) für konstante Schnittgeschwindigkeit (G96) festgelegt werden.

### G92 Koordinatensystem setzen

#### **Format**

![](_page_59_Picture_196.jpeg)

Manchmal ist es notwendig den Werkstücknullpunkt innerhalb eines Teileprogrammes zu verschieben. Da nur eine einstellbare Nullpunktverschiebung zur Verfügung steht, muß hiefür G92 angewendet werden.

#### **Beispiel**

Sie wollen den Werkstücknullpunkt von der rechten zur linken Stirnfläche Ihres Werkstücks verschieben Werkstückdurchmesser = 30 mm Werkstücklänge = 100 mm

#### Programm

![](_page_59_Picture_197.jpeg)

Die Nullpunktverschiebung ist modal wirksam und wird durch M30 bzw. RESET nicht gelöscht. Darum ist es notwendig, vor Programmende wieder den ursprünglichen Werkstücknullpunkt, der zu Programmstart aktiv war, anzuwählen.

Wird die Nullpunktverschiebung inkrementell eingegeben, so werden die Werte U und W zur letztgültigen Nullpunktverschiebung addiert.

### **G94 Vorschub pro Minute**

Durch G94 werden alle unter F (Vorschub) definierten Werte als mm/min verstanden.

### G95 Vorschub pro Umdrehung

Durch G95 werden alle unter F definierten Werte als mm/U verstanden.

### G96 Konstante Schnittgeschwindigkeit

Einheit: m/min

Die Steuerung errechnet laufend die dem jeweiligen Durchmesser entsprechende Spindeldrehzahl

### **G97 Konstante Drehzahl**

Einheit: U/min

![](_page_59_Picture_45.jpeg)

### **Befehlsbeschreibung M-Funktionen**

M-Befehle sind Schalt- oder Zusatzfunktionen. Die M-Befehle können alleine oder zusammen mit anderen Befehlen in einem Programmsatz stehen. Befehle der selben Gruppe heben sich auf, d.h. der zuletzt programmierte M-Befehl hebt den vorhergehenden M-Befehl der selben Gruppe auf.

#### Hinweis:

Auf den folgenden Seiten ist der Standardumfang der M-Befehle beschrieben. Ob ein Befehl ausführbar ist, hängt von der Maschinentype und den verwendeten Zubehören ab.

### **M00 Programmierter Halt** unbedingt

Dieser Befehl bewirkt ein Anhalten der Bearbeitung eines Teileprogramms.

Hauptspindel, Vorschübe und Kühlmittel werden ausgeschaltet.

Die Späneschutztüre kann ohne Alarmauslösung geöffnet werden.

Mit "NC START" \\ | kann der Programmablauf

fortgesetzt werden. Danach wird der Hauptantrieb mit allen vorher aktiven Werten wieder eingeschal $f$ et

### **M01 Programmierter Halt bedingt**

M01 wirkt wie M00, jedoch nur dann, wenn die Funktion "PROGRAMMIERTER HALT JA" über Softkey im Menü PROGRAMMBEEINFLUSSUNG eingeschaltet wurde.

Mit "NC START"  $\left\langle \right\rangle$  kann der Programmablauf fortgesetzt werden. Danach wird der Hauptantrieb mit allen vorher aktiven Werten wieder eingeschaltet.

### **M02 Hauptprogrammende**

M02 wirkt wie M30.

### **M03 Hauptspindel EIN Rechtslauf**

Die Spindel wird, sofern eine Drehzahl oder Schnittgeschwindigkeit programmiert wurde, die Späneschutztüre geschlossen und ein Werkstück korrekt gespannt ist, eingeschaltet.

M03 muß für alle Rechtsschneidenden oder "Überkopf" gespannte Werkzeuge verwendet werden, wenn das Werkzeug hinter der Drehmitte ist.

### **M04 Hauptspindel EIN Linkslauf**

Es gelten die gleichen Bedingungen wie unter M03 beschrieben.

M04 muß für alle Linksschneidenden oder "normal"gespannte Werkzeuge verwendet werden, wenn das Werkzeug hinter der Drehmitte ist.

### **M05 Hauptspindel AUS**

Der Hauptantrieb wird elektrisch gebremst. Bei Programmende erfolgt automatisches Abschalten der Hauptspindel.

![](_page_60_Picture_25.jpeg)

### **M08 Kühlmittel EIN**

nur für EMCO PC Turn 120/125/155. Das Kühlmittel wird eingeschalten.

### **M09 Kühlmittel AUS**

nur für EMCO PC Turn 120/125/155 Das Kühlmittel wird abgeschalten.

### M<sub>20</sub> Reitstock ZURÜCK

nur für Zubehör automatischer Reitstock.

Der Reitstock fährt zurück.

Siehe F: Zubehörfunktionen - Automatischer Reitstock.

### **M21 Reitstock VORWÄRTS**

nur für Zubehör automatischer Reitstock nur auf der PC TURN 120/125/155.

Der Reitstock fährt vorwärts.

Siehe F: Zubehörfunktionen - Automatischer Reitstock.

### M25 Spannmittel ÖFFNEN

nur für Zubehör automatisches Spannmittel nur auf der PC TURN 120/125/155.

Das Spannmittel öffnet. Siehe F: Zubehörfunktionen - Automatisches Spannmittel.

### **M26 Spannmittel SCHLIESZEN**

nur für Zubehör automatisches Spannmittel nur auf der PC TURN 120/125/1155.

Das Spannmittel schließt. Siehe F: Zubehörfunktionen - Automatisches Spannmittel

### **M30 Hauptprogrammende**

Mit M30 werden alle Antriebe abgeschaltet und die Steuerung auf den Programmanfang zurückgestellt. Außerdem wird der Stückzähler um "1" erhöht.

### M71 Ausblasen EIN

nur für Zubehör Ausblasvorrichtung. Die Ausblasvorrichtung wird eingeschalten. Ausblasen soll bei laufender Spindel erfolgen.

### M72 Ausblasen AUS

nur für Zubehör Ausblasvorrichtung. Die Ausblasvorrichtung wird ausgeschalten.

### M98 Unterprogrammaufruf

#### **Format**

N... M98 P...

P ......... Die ersten vier Stellen von rechts bestimmen die Programmnummer, die weiteren Stellen die Anzahl der Wiederholungen.

#### **Hinweise**

- M98 darf auch in Zusammenhang mit Verfahrweganweisungen programmiert werden (z.B. G01 X25 M98 P25001)
- Wird für M98 die Anzahl der Wiederholungen nicht angegeben, so wird das Unterprogramm nur einmal abgearbeitet (M98 P5001)
- Ist die programmierte Unterprogrammnummer nicht vorhanden erfolgt ein Alarm.
- Eine zweifache Schachtelungstiefe ist erlaubt.

![](_page_62_Figure_11.jpeg)

Unterprogrammaufruf aus Hauptprogramm

### M99 Unterprogrammende, Sprungbefehl

#### Format

N... M99 P...

#### **M99 im Hauptprogramm:**

ohne Sprungadresse: Sprung an den Programmanfang mit Sprungadresse Pxxxx: Sprung auf den Satz Nr. xxxx

#### **M99 im Unterprogramm:**

ohne Sprungadresse: Sprung in das aufrufende Programm, auf den Satz der dem aufrufenden Satz folgt (siehe Bild) mit Sprungadresse Pxxxx: Sprung in das aufrufende Programm, auf den Satz mit der Nr. xxxx

#### **Hinweise**

- M99 muß an letzter Stelle im Unterprogramm stehen
- · Es erfolgt automatisch ein Rücksprung auf den nächstfolgenden Satz im Hauptprogramm

![](_page_62_Picture_23.jpeg)

# emco

## **G: Flexible NC- Programmierung**

![](_page_64_Picture_101.jpeg)

### Variablen und Rechenparameter

Durch die Verwendung von Variablen statt fester Werte kann man ein Programm flexibler gestalten. Man kann somit auf Signale reagieren, wie z.B. Messwerte, oder es kann durch Verwendung von Variablen als Sollwert dasselbe Programm für verschiedene Geometrien eingesetzt werden.

Zusammen mit Variablenrechnung und Programmsprüngen eröffnet sich die Möglichkeit, ein hochflexibles Programmarchiv anzulegen und somit Programmierzeit einzusparen.

Lokale- und Globale Variablen können gelesen und geschrieben werden. Alle anderen Variablen können nur gelesen werden.

Lokale Variablen können nur in jenem Makro verwendet werden, in dem sie definiert wurden. Globale Variablen können in jedem Makro verwendet werden unabhängig von jenem Makro in dem sie definiert wurden.

![](_page_64_Picture_102.jpeg)

### **Rechnen mit Variablen**

Bei den vier Grundrechnungsarten gilt die übliche mathematische Schreibweise.

Der Ausdruck rechts vom Operator kann Konstanten und/oder Variablen enthalten, kombiniert durch Funktionen.

Jede Variable kann wiederum durch einen in eckigen Klammern stehenden Rechenausdruck oder durch eine Konstante ersetzt werden.

Beispiel

#1=#[#2]

Beim Rechnen gilt die Einschränkung, dass die Ausführung der Berechnung von links nach rechts ohne Beachtung der Punkt-vor-Strich Rechenregel erfolgt.

**Beispiel** 

#1=#2\*3+#5/2

![](_page_64_Picture_19.jpeg)

#### Kontrollstrukturen

In Programmen kann der Steuerungsablauf mit IFund GOTO-Anweisungen verändert werden. Es sind drei Arten von Verzweigungen möglich:

- IF[<Bedingung>] THEN
- IF[<Bedingung>] GOTO <n>
- GOTO <Ziel>

#### IF[<Bedingung>] THEN

Hinter IF ist ein bedingender Ausdruck anzugeben. Wenn der bedingende Ausdruck zutrifft, wird eine festgelegte Makro-Anweisung ausgeführt. Es kann nur eine Makro-Anweisung ausgeführt werden.

#### **Beispiel**

Bei gleichen Werten von #1 und #2 wird #3 der Wert 5 zugewiesen.

IF [#1 EQ #2] THEN#3=5

#### IF[<Bedingung>] GOTO <n>

Hinter IF ist ein bedingender Ausdruck anzugeben. Wenn der bedingende Ausdruck zutrifft, erfolgt die Verzweigung zu Satznummer n. Andernfalls wird der nachfolgende Satz ausgeführt.

#### **Beispiel**

Ist der Wert der Variablen #1 größer als 10, erfolgt die Verzweigung zu Satznummer N4. Andernfalls wird der nachfolgende Satz ausgeführt.

IF [#1 GT 10] GOTO 4

#### $GOTO < n$

Der Sprungbefehl GOTO kann auch ohne Bedingung programmiert werden. Als Sprungziel kann eine Variable oder Konstante verwendet werden Bei einer Variablen kann die Nummer wiederum durch einen in eckigen Klammern stehenden Rechenausdruck ersetzt werden.

**Beispiel** 

Springe zu Satznummer 3

GOTO<sub>3</sub>

#### **Beispiel**

Springe zu Variable #6

GOTO#6

#### Vergleichsoperatoren

Vergleichsoperatoren bestehen aus zwei Buchstaben und werden benutzt, um im Vergleich zweier Werte festzustellen, ob diese gleich sind, oder ob ein Wert größer bzw. kleiner ist als der andere.

![](_page_65_Picture_156.jpeg)

Die zu vergleichenden Ausdrücke können Variablen oder Konstanten sein. Eine Variable kann wiederum durch einen in eckigen Klammern stehenden Rechenausdruck ersetzt werden.

**Beispiel** 

IF[#12 EQ 1] GOTO10

#### Zusammenfassende Makroprogrammierbeispiele:

IFI#1000 EQ 11 GOTO10 IF[#[10]] NE #0] GOTO#[#1] IF[1 EQ 1] THEN#2 =5

IF[#[#4+#[#2/2]] GT #20] THEN#[#10]] =#1\*5+#7

![](_page_65_Picture_34.jpeg)

## H: Alarme und Meldungen

### Hochlaufalarme

Diese Alarme können nur auftreten, wenn WinNC oder WinCTS gestartet werden.

#### 0001 Fehler beim Erstellen der Datei...

Abhilfe: Prüfen, ob die Verzeichnisse existieren. die in den .INI Files eingetragen sind. Prüfen, ob Schreibzugriff auf diese Verzeichnisse möglich ist. Prüfen, ob genügend Festplattenspeicher vorhanden ist.

#### 0002 Fehler beim Öffnen der Datei...

Abhilfe: Prüfen, ob die Verzeichnisse existieren. die in den .INI Files eingetragen sind. Prüfen, ob Schreibzugriff auf diese Verzeichnisse möglich ist (Anzahl der möglichen gleichzeitig offenen Dateien). Kopieren der korrekten Datei in das entsprechende Verzeichnis.

#### 0003 Fehler beim Lesen der Datei... siehe 0002.

0004 Fehler beim Schreiben der Datei...

#### siehe 0001

#### 0005 Zu wenig RAM Speicher ...

Schließen Sie alle anderen WINDOWS Abhilfe: Anwendungen WINDOWS neustarten

#### 0006 Nicht kompatible SW-Version ...

Abhilfe: Update der angezeigten Software.

### 0007 Ungültige Lizenzversion ...

Abhilfe: Verständigen Sie EMCO.

- 0011 Serielle Schnittstelle ... für Digitizer bereits beleat
- Ursache: Die serielle Schnittstelle ... ist bereits durch ein anderes Gerät belegt.
- Entfernen Sie das andere Gerät und schlie-Abhilfe: ßen Sie den Digitizer an oder legen Sie eine andere serielle Schnittstelle für den Digitizer fest.

#### 0012 Serielle Schnittstelle ... für Steuerungstastatur bereits belegt

analog 0011

#### 0013 Ungültige Einstellungen für serielle Schnittstelle ...

Ursache: Die momentanen Einstellungen sind für WinNC nicht erlaubt. Erlaubte Einstellungen: Baudrate: 110, 300, 600, 1200, 2400, 4800, 9600.19200 Anzahl Datenbits: 7 oder 8 Anzahl Stopbits: 1 oder 2 Parität: keine, gerade oder ungerade Abhilfe: Ändern Sie die Einstellungen der Schnittstelle in der WINDOWS Systemsteuerung (Anschlüsse). 0014 Serielle Schnittstelle ... nicht vorhanden Wählen Sie eine vorhandene Schnittstel-Abhilfe: ۹۱ 0015-0023 (verschiedene Alarme) Abhilfe: WINDOWS neustarten. Verständigen Sie EMCO, wenn dieser Alarm wiederholt auftritt.

#### 0024 Ungültige Angabe der Anschlußschnittstelle für die Maschinentastatur im Profile ...\PROJECT.INI

Ursache: Falscher Anschluß der Maschinentastatur angegeben.

Abhilfe: Einstellung mit WinConfig

#### 0025 Ungültige Angabe der Anschlußschnittstelle für den Digitizer im Profile ...\PROJECT.INI

#### analog 0024

- 0026 Ungültige Angabe ob Notebook-Tastatur vorhanden im Profile ... \PROJECT.INI
- Ursache: Der Eintrag für die Notebook-Tastatur in der Datei PROJECT. INI ist ungültig.
- Abhilfe: Korrigieren Sie die Datei PROJECT.INI
- 0027 Fehler beim Erzeugen des Fensters für das Startbild
- Abhilfe: WINDOWS neustarten. Verständigen Sie EMCO, wenn dieser Alarm wiederholt auftritt.
- 0028 Ungültige Angabe für die Fenster-Repräsentation im Profile ... \WINNC.INI...
- Ursache: Der Eintrag für die Fenster-Repräsentation ist ungültig (Normal/Fullscreen).
- Einstellung mit WinConfig Abhilfe:

![](_page_66_Picture_38.jpeg)

#### 0029 Fehler beim initialisieren eines Timers

Schließen Sie alle anderen WINDOWS Abhilfe: Anwendungen oder WINDOWS neustarten.

#### 0030 Windows 3.1 oder höher erforderlich

WinNC erfordert WINDOWS 3.1 oder höher.

#### 0031 - 0036 (verschiedene Alarme) siehe 0002

#### 0037 Fehler bei Speicherallokierung

Abhilfe: Schließen Sie alle anderen WINDOWS Anwendungen oder WINDOWS neustarten

#### 0038 Unauthorisierte Software-Version Verständigen Sie EMCO.

0039 Projektierung inkompatibel zu Software-**Version** 

Möglicher Fehler nach Software Updates, verständigen Sie EMCO.

#### 0040 Ungültige Angabe der Anschlußschnittstelle für das DNC-Interface im Profile  $...$  $PROJECT$ .INI

Ursache: Der DNC Eintrag ist ungültig

Abhilfe: Einstellung mit WinConfig

#### 0100 Mailslot konnte nicht erzeugt werden

Ursache: Zuwenig RAM-Speicher im Bereich unter 640 kB

Schließen Sie alle anderen WINDOWS Abhilfe<sup>.</sup> Anwendungen oder WINDOWS neustarten. Bringt dies keinen Erfolg, entfernen Sie alle unnötigen Geräte (device) und Treiber (driver) aus der Datei CONFIG.SYS oder laden Sie diese in den upper memory area

#### 0101 Für WinCTS ist Windows for Workgroups 3.11 oder höher erforderlich

WinCTS benötigt WINDOWS für WORKGROUPS 3.11 oder höher

#### 0102 Fehler beim Generieren der Tastenbitmap-Zuordnungstabelle

- Abhilfe: WINDOWS neustarten. Verständigen Sie EMCO, wenn dieser Alarm wiederholt auftritt.
- 0103 Ungültiger Eintrag für den ABS-Status im Profile ...\PROJECT.INI
- Ursache: Der CTS Eintrag ist ungültig falsche Lizenzversion.

Abhilfe: Verständigen Sie EMCO.

#### 0104 Fehler bei der Ermittlung der Workgroup

Abhilfe: WINDOWS neustarten. Verständigen Sie EMCO, wenn dieser Alarm wiederholt auftritt

#### 0105 Keine Workgroup gefunden

Abhilfe: Fügen Sie den Rechner in die Workgroup für WinCTS ein, wenn nötig erstellen Sie die Workgroup für die WinCTS-Rechner.

#### 0106 Ungültiger Eintrag für die Anzahl der aufzuzeichnenden Tasten im Profile ... WINNC.INI

- Ursache: Die Anzahl der gespeicherten Tasten für WinCTS ist ungültig.
- Korrigieren Sie die Zahlenangabe, z.B.: 50 Abhilfe: (siehe WinConfig).

#### 0107 - 0110 (verschiedene Alarme)

Abhilfe: WINDOWS neustarten. Verständigen Sie EMCO, wenn dieser Alarm wiederholt auftritt.

### Eingabegerätealarme 3000 - 3999

Diese Alarme werden der Steuerungstastatur oder vom Digitizer ausgelöst.

#### Kalibrierung für Digitizer fehlt

- Ursache: Ein Digitizer wurde eingestellt, aber nicht kalibriert
- Abhilfe: Digitizer kalibrieren (Eckpunkte einstellen), siehe Externe Eingabegeräte

#### 3001 Allg. RS232 Kommunikationsfehler

Einstellung der seriellen Schnittstelle kor-Abhilfe: rigieren.

#### 3002 Steuerungstastatur nicht vorhanden

Abhilfe: Steuerungstastatur anstecken, einschalten,  $\dots$ 

#### 3003 Digitizer nicht vorhanden

Abhilfe: Digitizer anstecken, einschalten, ...

#### 3004 Checksummenfehler in Steuerungstastatur

Tastatur versucht automatisch eine neue Initialisierung - wenn nicht erfolgreich, Tastatur aus-/ einschalten.

#### 3005 Fehler in Steuerungstastatur

Tastatur versucht automatisch eine neue Initialisierung - wenn nicht erfolgreich, Tastatur aus-/ einschalten.

#### 3006 Fehler beim Initialisieren der externen **Tastatur**

Tastatur versucht automatisch eine neue Initialisierung - wenn nicht erfolgreich. Tastatur aus-/ einschalten.

![](_page_68_Picture_19.jpeg)

### Maschinenalarme 6000 - 7999

Diese Alarme werden von der Maschine ausgelöst. Die Alarme sind unterschiedlich für die verschiedenen Maschinen.

Die Alarme 6000 - 6999 müssen normalerweise mit RESET quittiert werden. Die Alarme 7000 - 7999 sind Meldungen, die meistens wieder verschwinden, wenn die auslösende Situation behoben wurde.

### PC MILL 50 / 55, PC TURN 50 / 55

Die folgenden Alarme gelten für die Dreh- und Fräsmaschinen der Serie 50 / 55.

#### 6000: NOT AUS

Die Not-Aus-Taste wurde gedrückt. Bereinigen Sie die Gefahrensituation und entriegeln Sie die Not-Aus-Taste.

#### 6001: SPS-ZYKLUSZEITÜBERSCHREITUNG

Verständigen Sie den EMCO Kundendienst.

#### 6002: SPS-KEIN PROGRAMM GELADEN

Verständigen Sie den EMCO Kundendienst.

#### 6003: SPS-KEIN DATENBAUSTEIN

Verständigen Sie den EMCO Kundendienst.

#### 6004: SPS-RAM SPEICHERFEHLER

Verständigen Sie den EMCO Kundendienst.

#### 6009: HW-FEHLER SICHERHEITS-**SCHALTUNG**

Defekter Türendschalter oder Hauptschütz. Kein Betrieb der Maschine möglich. Verständigen Sie den EMCO Kundendienst.

#### 6010: ANTRIEB X-ACHSE NICHT BEREIT

Schrittmotorkarte defekt, 24 V oder 30 V Sicherung defekt. Sicherungen und Schaltschrankfilter überprüfen.

Verständigen Sie den EMCO Kundendienst.

#### 6011: ANTRIEB Y-ACHSE NICHT BEREIT siehe  $6010$

6012: ANTRIEB Z-ACHSE NICHT BEREIT siehe 6010.

#### 6013: HAUPTANTRIEB NICHT BEREIT

Leistungsversorgung defekt, Kabel defekt, Hauptantrieb überlastet. Leistung reduzieren. Verständigen Sie den EMCO Kundendienst.

#### 6014: KEINE HAUPTSPINDELDREHZAHL

Dieser Alarm wird ausgelöst, wenn die Spindeldrehzahl unter 20 U/min absinkt. Ursache ist Überlast. Ändern Sie die Schnittdaten (Vorschub, Drehzahl, Zustellung).

#### 6019: SCHRAUBSTOCK ZEIT-ÜBERSCHREITUNG

24 V Sicherung defekt, Hardware defekt. Verständigen Sie den EMCO Kundendienst.

#### 6020: SCHRAUBSTOCK AUSGEFALLEN

24 V Sicherung defekt. Hardware defekt. Verständigen Sie den EMCO Kundendienst.

#### 6024: MASCHINENTÜR OFFEN

Die Türe wurde während einer Bewegung der Maschine geöffnet. Ein laufendes CNC-Programm wird abgebrochen.

#### 6025: RÄDERDECKEL OFFEN

Der Räderdeckel wurde während einer Bewegung der Maschine geöffnet. Ein laufendes CNC-Programm wird abgebrochen.

Schließen Sie den Deckel, um fortzusetzen.

#### 6027: TÜRENDSCHALTER DEFEKT

Der Türendschalter der automatischen Maschinentür ist verschoben, defekt oder falsch verkabelt. Verständigen Sie den EMCO Kundendienst.

#### 6028: TÜR ZEITÜBERSCHREITUNG

Die automatische Türe klemmt, unzureichende Druckluftversorgung, Endschalter defekt. Türe, Druckluftversorgung und Endschalter überprüfen oder den EMCO Kundendienst verständigen.

![](_page_69_Picture_41.jpeg)

#### 6030: KEIN TEIL GESPANNT

Kein Werkstück vorhanden, Schraubstockgegenlager verschoben, Schaltnocke verschoben, Hardware de $f \triangle k$ t

Einstellen oder den EMCO Kundendienst verständigen.

#### 6031: PINOLE AUSGEFALLEN

#### 6037 FUTTER ZEITÜBERSCHREITUNG

#### 6039: FUTTER DRUCKÜBERWACHUNG

#### 6041: WZW-SCHWENKZEIT-**ÜBERSCHREITUNG VW**

Werkzeugwender steckt (Kollision?), 24 V Sicherung defekt, Hardware defekt.

Ein laufendes CNC-Programm wird angehalten. Überprüfen Sie auf Kollision oder verständigen Sie den EMCO Kundendienst.

#### 6042: WZW-SCHWENKZEIT-**ÜBERSCHREITUNG VW**

 $siehe 6041$ 

#### 6043: WZW-SCHWENKZEIT-**ÜBERSCHREITUNG RW**

siehe 6041.

#### 6044: WZW-SYNC-IMPULS FEHLERHAFT

Hardware defekt. Verständigen Sie den EMCO Kundendienst.

#### 6046: WZW-SYNC-IMPULS FFHLT

Hardware defekt. Verständigen Sie den EMCO Kundendienst.

#### 6048: TEILUNGSZEIT ÜBERSCHRITTEN

Teilapparat klemmt (Kollision), unzureichende Druckluftversorgung, Hardware defekt. Auf Kollision überprüfen, Druckluftversorgung überprüfen oder den EMCO Kundendienst verständigen.

#### 6049: VERRIEGELUNGSZEIT

**ÜBERSCHRITTEN** 

siehe 6048

#### 6050: TEILAPPARAT AUSGEFALLEN

Hardware defekt. Verständigen Sie den EMCO Kundendienst.

#### 7000: FALSCHES T-WORT **PROGRAMMIERT**

Das CNC-Programm wird angehalten. CNC-Programm mit RESET abbrechen, Programm berichtigen.

#### 7007: VORSCHUB STOP

Im Robotik-Betrieb liegt ein HIGH Signal am Eingang E3.7. Vorschub Stop ist aktiv, bis ein LOW Signal am Eingang E3.7 anliegt.

#### 7017: REFERENZPUNKT ANFAHREN

Fahren Sie den Referenzpunkt an.

#### 7040: MASCHINENTÜR OFFEN

Die Hauptspindel kann nicht eingeschalten werden und NC-Start kann nicht aktiviert werden.

Einige Zubehöre können nur bei offener Türe bedient Werden

Schließen Sie die Maschinentüre, um ein CNC-Programm zu starten.

#### 7043: SOLLSTÜCKZAHL ERREICHT

Eine voreingestellte Anzahl von Programmdurchläufen ist erreicht. NC-Start kann nicht aktiviert werden. Setzen Sie den Stückzähler zurück, um fortzufahren

#### 7050: KEIN TEIL GESPANNT

Der Schraubstock ist nach dem Einschalten oder nach einem Alarm weder in der vorderen noch in der hinteren Endlage. NC-Start kann nicht aktiviert wer- $\mathsf{d}\mathsf{e}\mathsf{n}$ 

Verfahren Sie den Schraubstock manuell auf eine qültige Endlage.

#### 7051: TEILAPPARAT NICHT VERRIEGELT

Der Teilapparat ist nach dem Einschalten oder nach einem Alarm nicht verriegelt. NC-Start kann nicht aktiviert werden.

### PC MILL 100 / 105 / 125 / 155

Die folgenden Alarme gelten für die PC MILL 100 / 105 / 125 / 155

#### 6000: NOT AUS

Die Not-Aus-Taste wurde gedrückt. Gefahrensituation bereinigen und Not-Aus-Taste entriegeln. Der Referenzpunkt muß neu angefahren werden.

#### 6001: SPS-ZYKLUSZEITÜBERSCHREITUNG

Verständigen Sie den EMCO Kundendienst.

6002: SPS-KEIN PROGRAMM GELADEN Verständigen Sie den EMCO Kundendienst.

#### 6003: SPS-KEIN DATENBAUSTEIN

Verständigen Sie den EMCO Kundendienst.

#### 6004: SPS-RAM SPEICHERFEHLER

Verständigen Sie den EMCO Kundendienst.

#### 6005: ÜBERTEMPERATUR BREMSMODUL

Hauptantrieb wurde zu oft abgebremst, große Drehzahländerungen innerhalb kurzer Zeit. E4.2 aktiv.

6006: BREMSWIDERSTAND ÜBERLASTET siehe 6005

#### 6007: SICHERHEITSSCHALTUNG DEFEKT

Achs- oder Hauptantriebsschütz bei ausgeschalteter Maschine nicht deaktiviert. Schütz ist hängen geblieben oder Kontaktfehler. E4.7 war beim Einschalten nicht aktiv

#### 6008: FEHLENDER CAN-TEILNEHMER

Sicherungen prüfen bzw. EMCO Kundendienst.

### 6009: SICHERHEITSSCHALTUNG DEFEKT

Fehler Schrittmotorsystem.

Ein laufendes CNC-Programm wird abgebrochen, die Hilfsantriebe werden abgeschalten, der Referenzpunkt geht verloren.

Verständigen Sie den EMCO Kundendienst.

#### 6010: ANTRIEB X-ACHSE NICHT BEREIT

Die die Schrittmotorkarte ist defekt oder zu heiß, eine Sicherung oder Verkabelung ist defekt.

Ein laufendes CNC-Programm wird abgebrochen. die Hilfsantriebe werden abgeschaltet, der Referenzpunkt geht verloren.

Überprüfen Sie die Sicherungen oder verständigen Sie den EMCO Kundendienst.

#### 6011: ANTRIEB Y-ACHSE NICHT BEREIT siehe 6010.

6012: ANTRIEB Z-ACHSE NICHT BEREIT siehe 6010.

#### 6013: HAUPTANTRIEB NICHT BEREIT

Die Hauptantriebsversorgung ist defekt oder der Hauptantrieb zu heiß, eine Sicherung oder Verkabelung ist defekt.

Ein laufendes CNC-Programm wird abgebrochen, die Hilfsantriebe werden abgeschalten.

Überprüfen Sie die Sicherungen oder verständigen Sie den EMCO Kundendienst.

#### 6014: KEINE HAUPTSPINDELDREHZAHL

Dieser Alarm wird ausgelöst, wenn die Spindeldrehzahl unter 20 U/min absinkt. Ursache ist Überlast. Ändern Sie die Schnittdaten (Vorschub, Drehzahl, Zustellung). Das CNC-Programm wird abgebrochen, die Hilfsantriebe werden abgeschaltet.

#### 6024: MASCHINENTÜR OFFEN

Die Türe wurde während einer Bewegung der Maschine geöffnet. Ein laufendes CNC-Programm wird abgebrochen, die Hilfsantriebe werden abgeschaltet.

#### 6040: WZW STAT. VERRIEGELUNGSÜBERW.

Nach WZW Vorgang Trommel durch Z-Achse runtergedrückt. Spindelposition falsch oder mechanischer Defekt, E4.3=0 im unteren Zustand

#### 6041: WZW-SCHWENKZEIT-**ÜBERSCHREITUNG**

Werkzeugtrommelklemmt (Kollision?), Hauptantrieb nicht bereit, Sicherung defekt, Hardware defekt. Ein laufendes CNC-Programm wird abgebrochen. Überprüfen Sie auf Kollisionen, überprüfen Sie die Sicherungen oder verständigen Sie den EMCO Kundendienst

#### 6043-6046: WZW-TROMMEL POSITIONSÜBERWACHUNG

Positionierfehler Hauptantrieb, Fehler Positionsüberwachung (induktiver Näherungsschalter defekt oder verschoben, Trommelspiel), Sicherung defekt, Hardware defekt.

Die Z-Achse könnte bei ausgeschalteter Maschine aus der Verzahnung gerutscht sein.

Ein laufendes CNC-Programm wird abgebrochen. Verständigen Sie den EMCO Kundendienst.
#### 6047: WZW-TROMMEL NICHT **VERRIEGELT**

Werkzeugtrommel aus Verriegelungsposition verdreht, Induktiver Näherungsschalter defekt oder verschoben, Sicherung defekt, Hardware defekt. Ein laufendes CNC-Programm wird abgebrochen. Verständigen Sie den EMCO Kundendienst. Wenn die Werkzeugwendertrommel verdreht ist (kein Defekt), gehen Sie folgendermaßen vor: Trommel händisch in Verriegelungsstellung bringen Wechseln Sie in die Betriebsart MANUAL (JOG). Legen Sie den Schlüsselschalter um. Verfahren Sie den Z-Schlitten aufwärts, bis der Alarm nicht mehr angezeigt wird.

#### 6050: M25 BEI LAUFENDER HAUPTSPINDEL

Ursache: Programmierfehler im NC-Programm. Laufendes Programm wird abgebrochen. Hilfsantriebe werden abgeschaltet. Abhilfe: NC-Programm korrigieren.

#### 6064: TÜRAUTOMATIK NICHT BEREIT

Ursache: Druckausfall Türautomatik. Türautomatik steck mechanisch. Endschalter für offene Endlage defekt. Sicherheitsplatinen defekt. Verkabelung defekt. Sicherungen defekt.

Laufendes Programm wird abgebrochen. Hilfsantriebe werden abgeschaltet. Abhilfe: Service Türautomatik.

#### 6069: KLEMMUNG TANI NICHT OFFEN

Beim Öffnen der Klemmung fällt Druckschalter innerhalb 400ms nicht ab. Druckschalter defekt oder mechanisches Problem, E22.3

#### 6070: DRUCKSCHALTER KLEMMUNG TANI **FEHLT**

Beim Schließen der Klemmung spricht Druckschalter nicht an. Keine Druckluft oder mechanisches Problem, E22.3

#### 6071: RUNDACHSE NICHT BEREIT

Servo Ready Signal vom Frequenzumrichter fehlt. Übertemperatur Antrieb TANI oder Frequenzumrichter nicht betriebsbereit.

#### 6072: SCHRAUBSTOCK NICHT BEREIT

Es wurde versucht, bei offenem Schraubstock oder ohne gespanntes Werkstück die Spindel zu starten. Schraubstock blockiert mechanisch, Druckluftversorgung unzureichend, Druckluftschalter defekt. Sicherung defekt, Hardware defekt.

Überprüfen Sie die Sicherungen oder verständigen Sie den EMCO Kundendienst.

#### 6073: TEILAPPARAT NICHT BEREIT

Ursache: Verriegelt-Bero defekt. Verkabelung defekt. Sicherung defekt.

> Spindelstart bei nicht verriegeltem Teilapparat.

Laufendes Programm wird abgebrochen.

Hilfsantriebe werden abgeschaltet.

Service Automatischer Teilapparat. Abhilfe: Teilapparat verriegeln.

#### 6074: TEILAPPARAT-ZEITÜBERSCHREITUNG

Ursache: Teilapparat steckt mechanisch. Verriegelt-Bero defekt. Verkabelung defekt. Sicherung defekt.

Laufendes Programm wird abgebrochen. Hilfsantriebe werden abgeschaltet. Abhilfe: Service Automatischer Teilapparat.

#### 6075: M27 BEI LAUFENDER HAUPTSPINDEL

Ursache: Programmierfehler im NC-Programm. Laufendes Programm wird abgebrochen. Hilfsantriebe werden abgeschaltet. Abhilfe: NC-Programm korrigieren.

#### 7000: FALSCHES T-WORT PROGRAMMIERT

Programmierte Werkzeugposition größer als 10. Ein laufendes CNC-Programm wird angehalten. Programm mit RESET abbrechen, Programm berichtigen

#### 7001: KEIN M6 PROGRAMMIERT

#### 7016: HILFSANTRIEBE EINSCHALTEN

Die Hilfsantriebe sind abgeschaltet. Drücken Sie die AUX ON Taste für mindestens 0,5 s (damit wird unbeabsichtigtes Einschalten verhindert), um die Hilfsantriebe einzuschalten.

#### 7017: REFERENZPUNKT ANFAHREN

Fahren Sie den Referenzpunkt (Z vor X vor Y) an. Wenn der Referenzpunkt nicht aktiv ist, sind manuelle Bewegungen nur mit Schlüsselschalterposition "Handbetrieb" möglich.

#### 7018: SCHLÜSSELSCHALTER **IIMSCHAI TEN**

Beim Aktivieren von NC-Start war der Schlüsselschalter auf Position "Handbetrieb".

NC-Start kann nicht aktiviert werden.

Schalten Sie den Schlüsselschalter um. um ein CNC-Programm abzuarbeiten.

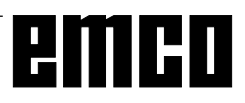

#### 7020: SONDERBETRIEB AKTIV

Sonderbetrieb: Die Maschinentüre ist offen, die Hilfsantriebe sind eingeschalten, der Schlüsselschalter ist in der Position "Handbetrieb" und die Zustimmtaste ist gedrückt.

Die Linearachsen können bei offener Türe manuell verfahren werden. Der Werkzeugwender kann bei offener Tür nicht geschwenkt werden. Ein CNC-Programm kann nur mit stehender Spindel (DRYRUN) und im Einzelsatzbetrieb (SINGLE) ablaufen.

Aus Sicherheitsgründen: Die Funktion der Zustimmtaste wird nach 40 s automatisch unterbrochen, die Zustimmtaste muß dann losgelassen und erneut gedrückt werden.

#### 7021: WERKZEUGWENDER **FREIFAHREN**

Der Werkzeugwechsel wurde unterbrochen. Verfahrbewegungen sind nicht möglich. Drücken Sie die Werkzeugwendertaste im JOG-Betrieb. Meldung tritt nach Alarm 6040 auf.

#### $7022 -$ **WERKZEUGWENDER INITIALISIE-RFN**

siehe 7021

#### 7038: SCHMIERMITTEL DEFEKT

Der Druckschalter ist defekt oder verstopft. NC-Start kann nicht aktiviert werden. Dieser Alarm kann nur durch Aus- und Einschalten der Maschine zurückgesetzt werden.

Verständigen Sie den EMCO Kundendienst.

#### 7039: SCHMIERMITTEL DEFEKT

Zu wenig Schmiermittel, der Druckschalter ist defekt. NC-Start kann nicht aktiviert werden.

Prüfen Sie das Schmiermittel und führen Sie einen ordnungsgemäßen Schmierzyklus durch oder verständigen Sie den EMCO Kundendienst.

#### 7040: MASCHINENTÜR OFFEN

Der Hauptantrieb kann nicht eingeschalten werden und NC-Start kann nicht aktiviert werden (ausgenommen Sonderbetrieb).

Schließen Sie die Türe, um ein CNC-Programm abzuarbeiten.

#### 7042: MASCHINENTÜR INITIALISIEREN

Jede Bewegung bzw. NC-Start ist gesperrt. Öffnen und schließen Sie die Türe, um die Sicherheitskreise zu aktivieren.

#### 7043: SOLLSTÜCKZAHL ERREICHT

Eine voreingestellte Anzahl von Programmdurchläufen ist erreicht. NC-Start kann nicht aktiviert werden. Setzen Sie den Stückzähler zurück, um fortzufahren.

#### 7054: SCHRAUBSTOCK OFFEN!

Ursache: Schraubstock nicht gespannt. Bei Einschalten der Hauptspindel mit M3/M4 kommt Alarm 6072 (Schraubstock nicht bereit). Abhilfe: Schraubstock spannen.

#### 7055: TEILAPPARAT NICHT VERRIEGELT !

Ursache: Teilapparat nicht verriegelt. Bei Einschalten der Hauptspindel mit M3/M4 kommt Alarm 6073 (Teilapparat nicht bereit). Abhilfe: Teilapparat verriegeln.

## 7270: OFFSETABGLEICH AKTIV

Nur bei PC-MILL 105

Offsetabgleich wird durch folgende Bediensequenz ausgelöst.

- Referenzpunkt nicht aktiv
- Maschine im Referenzmodus
- Schlüsselschalter auf Handbetrieb
- Tasten STRG (oder CTRL) und gleichzeitig 4 drücken

Dies muss durchgeführt werden, wenn vor dem Werkzeugwechselvorgang die Spindelpositionierung nicht fertig ausgeführt wird (Toleranzfenster zu groß)

#### 7271: ABGLEICH BEENDET, **DATEN GESICHERT**

siehe 7270

## PC TURN 105 / 120 / 125 / 155

Die folgenden Alarme gelten für die Drehmaschinen PC TURN 105 / 120 / 125 / 155

#### 6000: NOT AUS

Die Not-Aus-Taste wurde gedrückt. Der Referenzpunkt geht verloren, die Hilfsantriebe werden abgeschaltet.

Bereinigen Sie die Gefahrensituation und entriegeln Sie die Not-Aus-Taste.

#### 6001: SPS-ZYKLUSZEITÜBERSCHREITUNG

Die Hilfsantriebe werden abgeschaltet. Verständigen Sie den EMCO Kundendienst.

#### 6002: SPS-KEIN PROGRAMM GELADEN

Die Hilfsantriebe werden abgeschaltet. Verständigen Sie den EMCO Kundendienst.

#### 6003: SPS-KEIN DATENBAUSTEIN

Die Hilfsantriebe werden abgeschaltet. Verständigen Sie den EMCO Kundendienst.

#### 6004: SPS-RAM SPEICHERFEHLER

Die Hilfsantriebe werden abgeschaltet. Verständigen Sie den EMCO Kundendienst.

#### 6007: SICHERHEITSSCHALTUNG DEFEKT

Einspeiseschütze für Achs- und Hauptantrieb nicht abgefallen.

Einspeiseschütze überprüfen, evtl. Kontakte verschweißt.

#### 6008: FEHLENDER CAN-TEILNEHMER

Sicherungen prüfen bzw. EMCO Kundendienst.

#### 6009: SICHERHEITSSCHALTUNG DEFEKT

Fehler Schrittmotorsystem.

Ein laufendes CNC-Programm wird abgebrochen, die Hilfsantriebe werden abgeschalten, der Referenzpunkt geht verloren.

Verständigen Sie den EMCO Kundendienst.

#### 6010: ANTRIEB X-ACHSE NICHT BEREIT

Die Schrittmotorkarte ist defekt oder zu heiß, eine Sicherung ist defekt, Netzversorgung Über- oder Unterspannung.

Ein laufendes CNC-Programm wird abgebrochen, die Hilfsantriebe werden abgeschaltet, der Referenzpunkt geht verloren.

Überprüfen Sie die Sicherungen oder verständigen Sie den EMCO Kundendienst.

#### 6012: ANTRIEB Z-ACHSE NICHT BEREIT siehe 6010.

#### **6013: HAUPTANTRIEB NICHT BEREIT**

Die Hauptantriebsversorgung ist defekt oder der Hauptantrieb zu heiß, eine Sicherung ist defekt, Netzversorgung Über- oder Unterspannung.

Ein laufendes CNC-Programm wird abgebrochen, die Hilfsantriebe werden abgeschalten.

Überprüfen Sie die Sicherungen oder verständigen Sie den EMCO Kundendienst.

#### 6014: KEINE HAUPTSPINDELDREHZAHL

Dieser Alarm wird ausgelöst, wenn die Spindeldrehzahl unter 20 U/min absinkt. Ursache ist Überlast. Ändern Sie die Schnittdaten (Vorschub, Drehzahl, Zustellung).

Das CNC-Programm wird abgebrochen, die Hilfsantriebe werden abgeschalten.

#### 6015: KEINE AWZ-SPINDELDREHZAHL siehe 6014

#### 6024: MASCHINENTÜR OFFEN

Die Türe wurde während einer Bewegung der Maschine geöffnet. Ein laufendes CNC-Programm wird abgebrochen.

#### 6040: WZW-STATISCHE VERRIEGELUNGSÜBERWACHUNG

Der Werkzeugwender ist in keiner verriegelten Position, Werkzeugwender-Geberplatine defekt, Verkabelung defekt, Sicherung defekt.

Schwenken Sie den Werkzeugwender mit der Werkzeugwendertaste, überprüfen Sie die Sicherungen oder EMCO Kundendienst verständigen.

#### 6041: WZW-SCHWENKZEIT-**ÜBERSCHREITUNG VW**

Werkzeugwenderscheibe klemmt (Kollision?), Sicherung defekt, Hardware defekt.

Ein laufendes CNC-Programm wird abgebrochen. Überprüfen Sie auf Kollisionen, überprüfen Sie die Sicherungen oder verständigen Sie den EMCO Kundendienst.

#### 6042: THERMISCHE STÖRUNG WZW

Werkzeugwendermotor zu heiss. Mit dem Werkzeugwender dürfen max. 14 Schwenkvorgänge pro Minute durchgeführt werden.

#### 6043: WZW-SCHWENKZEIT-**ÜBERSCHREITUNG RW**

Werkzeugwenderscheibe klemmt (Kollision?), Sicherung defekt, Hardware defekt.

Ein laufendes CNC-Programm wird abgebrochen. Überprüfen Sie auf Kollisionen, überprüfen Sie die Sicherungen oder verständigen Sie den EMCO Kundendienst.

#### 6044: BREMSWIDERSTAND - HAUTPANTRIEB ÜBERLASTET

Anzahl der Drehzahländerungen im Programm reduzieren.

#### 6046: WZW-ENCODER DEFEKT

Sicherung defekt. Hardware defekt. Überprüfen Sie die Sicherungen oder verständigen Sie den EMCO Kundendienst.

#### 6048: FUTTER NICHT BEREIT

Es wurde versucht, bei offenem Futter oder ohne gespanntes Werkstück die Spindel zu starten. Futter blockiert mechanisch. Druckluftversorgung unzureichend, Sicherung defekt, Hardware defekt. Überprüfen Sie die Sicherungen oder verständigen Sie den EMCO Kundendienst.

#### 6049: ZANGE NICHT BEREIT

siehe 6048.

#### 6050: M25 BEI LAUFENDER HAUPTSPINDEL

Bei M25 muß die Hauptspindel stehen (Auslaufphase beachten, evtl. Verweilzeit programmieren).

#### 6055: KEIN TEIL GESPANNT

Dieser Alarm tritt auf, wenn bei bereits drehender Hauptspindel das Spannmittel oder die Pinole eine Endlage erreichen.

Das Werkstück wurde aus dem Spannmittel geschleudert oder von der Pinole in das Spannmittel gedrückt. Spannmitteleinstellungen, Spannkräfte kontrollieren. Schnittwerte ändern.

#### 6056: PINOLE NICHT BEREIT

Es wurde versucht, bei undefinierter Pinolenposition die Spindel zu starten, eine Achse zu bewegen oder den Werkzeugwender zu bewegen.

Pinole blockiert mechanisch (Kollision?), Druckluftversorgung unzureichend, Sicherung defekt, Magnetschalter defekt.

Überprüfen Sie auf Kollisionen, überprüfen Sie die Sicherungen oder verständigen Sie den EMCO Kundendienst

#### 6057: M20/M21 BEI LAUFENDER HAUPT-**SPINDEL**

Bei M20/M21 muß die Hauptspindel stehen (Auslaufphase beachten, evtl. Verweilzeit programmieren).

#### 6058: M25/M26 BEI AUSGEFAHRENER PI-NOI F

Um das Spannmittel in einem NC-Programm mit M25 oder M26 zu betätigen, muß sich die Pinole inder hinteren Endlage befinden.

#### 6059: C-ACHSE SCHWENKZEIT-**ÜBERSCHREITUNG**

C-Achse schwenkt innerhalb von 4 Sekunden nicht ein

Grund: zu wenig Luftdruck, bzw. Mechanik verklemmt.

#### 6060: C-ACHSE VERRIEGELUNGS-**ÜBERWACHUNG**

Beim Einschwenken der C-Achse spricht der Endschalter nicht an.

Pneumatik, Mechanik und Endschalter überprüfen.

#### 6064: TÜRAUTOMATIK NICHT BEREIT

Die Türe steckt mechanisch (Kollision?), unzureichende Druckluftversorgung, Endschalter defekt, Sicherung defekt.

Überprüfen Sie auf Kollisionen, überprüfen Sie die Sicherungen oder verständigen Sie den EMCO Kundendienst

#### 6065: STÖRUNG LADEMAGAZIN

Lader nicht bereit.

Überprüfen Sie, ob der Lader eingschaltet, richtig angeschlossen und betriebsbereit ist. bzw. Lader deaktivieren (WinConfig).

#### 6066: STÖRUNG SPANNMITTEL

Keine Druckluft am Spannmittel Pneumatik und Lage der Spannmittelberos überprüfen.

#### 7000: FALSCHES T-WORT PROGRAMMIERT

Programmierte Werkzeugposition größer als 8. Ein laufendes CNC-Programm wird angehalten. Programm mit RESET abbrechen, Programm berichtigen

#### 7016: HILFSANTRIEBE EINSCHALTEN

Die Hilfsantriebe sind abgeschaltet. Drücken Sie die AUX ON Taste für mindestens 0,5 s (damit wird unbeabsichtigtes Einschalten verhindert), um die Hilfsantriebe einzuschalten (ein Schmierimpuls wird ausgelöst)

#### 7017: REFERENZPUNKT ANFAHREN

Fahren Sie den Referenzpunkt an.

Wenn der Referenzpunkt nicht aktiv ist, sind manuelle Bewegungen der Vorschubachsen nur mit Schlüsselschalterposition "Handbetrieb" möglich.

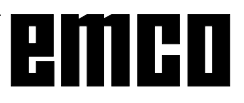

#### 7018: SCHLÜSSELSCHALTER **UMSCHALTEN**

Beim Aktivieren von NC-Start war der Schlüsselschalter auf Position "Handbetrieb".

NC-Start kann nicht aktiviert werden.

Schalten Sie den Schlüsselschalter um, um ein CNC-Programm abzuarbeiten.

## 7019: STÖRUNG PNEUMATIKÖLER

Pneumatiköl nachfüllen

#### 7020: SONDERBETRIEB AKTIV

Sonderbetrieb: Die Maschinentüre ist offen, die Hilfsantriebe sind eingeschalten, der Schlüsselschalter ist in der Position "Handbetrieb" und die Zustimmtaste ist gedrückt.

Die Linearachsen können bei offener Türe manuell verfahren werden. Der Werkzeugwender kann bei offener Tür geschwenkt werden. Ein CNC-Programm kann nur mit stehender Spindel (DRYRUN) und im Einzelsatzbetrieb (SINGLE) ablaufen.

Aus Sicherheitsgründen: Die Funktion der Zustimmtaste wird nach 40 s automatisch unterbrochen, die Zustimmtaste muß dann losgelassen und erneut gedrückt werden.

#### 7021: WERKZEUGWENDER **FREIFAHREN**

Der Werkzeugwechsel wurde unterbrochen. Spindelstart und NC Start sind nicht möglich. Drücken Sie die Werkzeugwendertaste im RESET-Zustand der Steuerung.

#### 7022: AUFFANGSCHALENÜBERWACHUNG

Zeitüberschreitung der Schwenkbewegung. Kontrollieren Sie die Pneumatik, bzw. ob die Mechanik verklemmt ist (evtl. Werkstück eingeklemmt).

#### 7038: SCHMIERMITTEL DEFEKT

Der Druckschalter ist defekt oder verstopft. NC-Start kann nicht aktiviert werden. Dieser Alarm kann nur durch Aus- und Einschalten der Maschine zurückgesetzt werden.

Verständigen Sie den EMCO Kundendienst.

#### 7039: SCHMIERMITTEL DEFEKT

Zu wenig Schmiermittel, der Druckschalter ist defekt. NC-Start kann nicht aktiviert werden.

Prüfen Sie das Schmiermittel und führen Sie einen ordnungsgemäßen Schmierzyklus durch oder verständigen Sie den EMCO Kundendienst.

#### 7040: MASCHINENTÜR OFFEN

Der Hauptantrieb kann nicht eingeschalten werden und NC-Start kann nicht aktiviert werden (ausgenommen Sonderbetrieb).

Schließen Sie die Türe, um ein CNC-Programm abzuarbeiten

#### 7042: MASCHINENTÜR INITIALISIEREN

Jede Bewegung im Arbeitsraum ist gesperrt. Öffnen und schließen Sie die Türe, um die Sicherheitskreise zu aktivieren.

#### 7043: SOLLSTÜCKZAHL ERREICHT

Eine voreingestellte Anzahl von Programmdurchläufen ist erreicht. NC-Start kann nicht aktiviert werden. Setzen Sie den Stückzähler zurück, um fortzufahren

#### 7048: FUTTER OFFEN

Diese Meldung zeigt an, daß das Futter nicht gespannt ist. Sie verschwindet, sobald ein Werkstück gespannt wird.

#### 7049: FUTTER - KEIN TEIL GESPANNT

Kein Werkstück ist gespannt, das Einschalten der Spindel ist gesperrt.

#### 7050: ZANGE OFFEN

Diese Meldung zeigt an, daß die Zange nicht gespannt ist. Sie verschwindet, sobald ein Werkstück gespannt wird.

#### 7051: ZANGE - KEIN TEIL GESPANNT

Kein Werkstück ist gespannt, das Einschalten der Spindel ist gesperrt.

#### 7052: PINOLE IN ZWISCHENSTELLUNG

Die Pinole ist in keiner definierten Position. Alle Achsbewegungen, die Spindel und der Werkzeugwender sind gesperrt.

Verfahren Sie die Pinole in die hintere Endlage oder spannen Sie ein WErkstück mit der Pinole.

#### 7053: PINOLE - KEIN TEIL GESPANNT

Die Pinole ist bis auf die vordere Endlage verfahren. Um weiterzuarbeiten müssen Sie die Pinole zuerst ganz zurück in die hintere Endlage verfahren.

#### 7054: SPANNMITTEL - KEIN TEIL GESPANNT

Kein Werkstück ist gespannt, das Einschalten der Spindel ist geperrt.

#### 7055: SPANNMITTEL OFFEN

Diese Meldung zeigt an, daß das Spannmittel nicht im Spannzustand ist. Sie verschwindet, sobald ein Werkstück gespannt wird.

# **AC95 AI ARMF**

# Achscontrolleralarme 8000 - 9999

#### 8000 Fataler Fehler AC

8004 ORDxx Hauptantrieb nicht bereit 8005 - 8009 ORDxx Interner AC Fehler Bei Wiederholtem Auftreten Meldung an EMCO.

#### 8010 ORDxx Synchron. Fehler Hauptantrieb. Ursache: Hauptantrieb findet Synchronisations-

marke nicht

Abhilfe: Bei wiederh. Auftreten an EMCO melden

#### 8011 - 8013 ORDxx Interner AC Fehler

Abhilfe: Bei wiederh. Auftreten an EMCO melden

#### 8014 ORDxx AC: Achsbremszeit zu lang

Abhilfe: Bei wiederh, Auftreten an EMCO melden 8018 ORDxx Interner AC Fehler

# Abhilfe: Bei wiederh, Auftreten an EMCO melden

8021 ORDxx Interner AC Fehler

#### Abhilfe<sup>.</sup> Bei wiederh. Auftreten an EMCO melden

8022 ORDxx Interner AC Fehler

Abhilfe: Bei wiederh. Auftreten an EMCO melden

#### 8023 ORDxx Ungültiger Z-Wert für Helix

Ursache: Der Z-Wert der Helix muß kleiner sein als die Länge des zu fahrenden Kreisbogens.

Programm korrigieren Abhilfe:

#### 8100 Fataler Initialisierungsfehler AC

Ursache: Interner Fehler

Software neu starten oder bei Bedarf neu Abhilfe: installieren. Fehler an EMCO melden.

#### 8101 Fataler Initialisierungsfehler AC

siehe 8100.

8102 Fataler Initialisierungsfehler AC siehe 8100.

8103 Fataler Initialisierungsfehler AC siehe 8100.

#### 8104 Fataler AC Systemfehler siehe 8100.

8105 Fataler Initialisierungsfehler AC siehe 8100.

#### 8106 Keine PC-COM Karte wurde gefunden

- Ursache: PC-COM Karte kann nicht angesteuert werden (ev. nicht eingebaut).
- Abhilfe: Karte einbauen, andere Adresse mit Jumper einstellen

#### 8107 PC-COM Karte reagiert nicht siehe 8106.

8108 Fataler Fehler auf PC-COM Karte siehe 8106.

8109 Fataler Fehler auf PC-COM Karte siehe 8106.

#### 8110 PC-COM Initmessage fehlt

Ursache: Interner Fehler

Abhilfe: Software neu starten oder bei Bedarf neu installieren. Fehler an EMCO melden.

#### 8111 PC-COM Konfigurationsfehler siehe 8110.

8113 Ungültige Daten (pccom.hex) siehe 8110.

8114 Programmierfehler auf PC-COM siehe 8110.

8115 PC-COM Programmpaketquittung fehlt siehe 8110.

8116 PC-COM Hochlauffehler siehe 8110.

8117 Fataler Initdatenfehler(pccom.hex) siehe 8110

#### 8118 Fataler Initfehler AC

siehe 8110, ev. zu wenig RAM-Speicher

#### 8119 PC Interrupt Nummer nicht möglich

- Ursache: Die PC-Interrupt-Nummer kann nicht verwendet werden
- **Abhilfe** In der Windows95 Systemsteuerung mit Programm System freie Interrupt-Nummer ermitteln (erlaubt: 5.7.10, 11, 12, 3, 4 und 5) und diese Nummer in WinConfig eintragen.

#### 8120 PC Interrupt nicht freigebbar

#### siehe 8119

#### 8121 Unqültiges Kommando an PC-COM

- Ursache: Interner Fehler oder Kabel defekt
- Abhilfe: Kabel überprüfen (anschrauben); Software neu starten oder bei Bedarf neu installieren, Fehler an EMCO melden.

#### 8122 Interne AC Maibox voll

- Ursache: Interner Fehler
- Software neu starten oder bei Bedarf neu Abhilfe: installieren. Fehler an EMCO melden.

#### 8123 RECORD Datei nicht erstellbar

- Ursache: Interner Fehler
- Abhilfe: Software neu starten oder bei Bedarf neu installieren. Fehler an EMCO melden.

#### 8124 RECORD Datei nicht beschreibbar

- Ursache: Interner Fehler
- Abhilfe: Software neu starten oder bei Bedarf neu installieren, Fehler an EMCO melden.
- Ursache: Zuwenig RAM-Speicher, Aufzeichnungszeit zu groß.
- Software neu starten, bei Bedarf Treiber Abhilfe: usw. entfernen. um Speicher verfügbar zu machen, Aufzeichnungszeit verringern.

#### 8126 AC Interpolator läuft zu lange

Ursache: Ev. ungenügende Rechnerleistung.

Abhilfe: Mit WinConfig längere Interruptzeit einstellen. Dadurch kann jedoch eine schlechtere Bahngenauigkeit entstehen.

#### 8127 Zuwenig Speicher im AC

Ursache: Zuwenig RAM-Speicher

Abhilfe: Andere laufende Programme beenden. Software neu starten, bei Bedarf Treiber usw. entfernen, um Speicher verfügbar zu machen.

#### 8128 Unbekannte Meldung im AC empfangen

Ursache: Interner Fehler

Ahhilfe<sup>.</sup> Software neu starten oder hei Bedarf neu installieren. Fehler an EMCO melden.

8129 Fehlerhafte MSD, Achszuordnung siehe 8128.

8130 Interner Init-Fehler AC siehe 8128

8131 Interner Init-Fehler AC siehe 8128

8132 Achse von mehreren Kanälen belegt siehe 8128.

8133 Zuwenig NC Satzspeicher AC (IPO) siehe 8128.

#### 8134 Zuviele Mittelpunkte für Kreis siehe 8128.

8135 Zuwenig Mittelpunkte für Kreis siehe 8128.

#### 8136 Kreisradius zu klein siehe 8128

#### 8137 Ungültige Helixachse

Ursache: Falsche Achse für Helix. Die Achskombination von Kreisachsen und Linearachse stimmt nicht.

Abhilfe: Programm korrigieren.

#### 8140 Maschine (ACIF) meldet sich nicht

- Ursache: Maschine nicht eingeschaltet oder angeschlossen.
- Maschine einschalten bzw. anschließen. Abhilfe:

#### 8141 Interner PC-COM Fehler

Ursache: Interner Fehler

Abhilfe<sup>-</sup> Software neu starten oder bei Bedarf neu installieren, Fehler an EMCO melden.

#### 8142 Programmierfehler ACIF

Ursache: Interner Fehler

Abhilfe: Software neu starten oder bei Bedarf neu installieren, Fehler an EMCO melden.

#### 8143 ACIF Programmpaketquittung fehlt siehe 8142.

8144 ACIF Hochlauffehler  $sinh<sub>P</sub> 8142$ 

8145 Fataler Initdatenfehler(acif.hex) siehe 8142.

8146 Achse mehrfach angefordert siehe 8142.

8147 Ungültiger PC-COM Zustand (DPRAM) siehe 8142.

8148 Ungültiges PC-COM Kommando (KNr) siehe 8142.

8149 Ungültiges PC-COM Kommando (Len) siehe 8142.

8150 Fataler ACIF Fehler siehe 8142.

8151 AC Init Fehler (RPF Datei fehlt) siehe 8142.

8152 AC Init Fehler (RPF Datei Format) siehe 8142.

8153 FPGA Programmiertimeout am ACIF siehe 8142.

8154 Ungültiges Kommando an PC-COM siehe 8142.

8155 Ungültige FPGA Prog.-Paketguittung siehe 8142 bzw. Hardware-Fehler auf ACIF-Platine (EMCO Service verständigen).

8156 Syncsuche mehr als 1.5 Umdrehungen siehe 8142 bzw. Hardware-Fehler bei Bero (EMCO Service verständigen).

#### 8157 Datenaufzeichnung fertig siehe 8142.

8158 Berobreite (Referenzieren) zu groß siehe 8142 bzw. Hardware-Fehler bei Bero (EMCO Service verständigen).

8159 Funktion nicht implementiert

Bedeutung: Diese Funktion kann im Normalbetrieb nicht ausgeführt werden.

8160 Drehüberwachung Achse 3..7

Ursache: Achse dreht durch bzw. Schlitten blockiert, die Achssynchronisation wurde verloren

Referenzpunkt anfahren. Abhilfe:

#### 8161 DAU Begrenzung X, Achse außer Tritt

Schrittverlust des Schrittmotors. Ursachen:

- Achse mechanisch blockiert
- Achsriemen defekt

Beroabstand zu groß (>0,3mm) oder Bero defekt

Schrittmotor defekt

# 8162 DAU Begrenzung Y, Achse außer Tritt

siehe 8161

8163 DAU Begrenzung Z, Achse außer Tritt siehe 8161

#### 8164 Softwaerendschalter Max Achse 3..7

Ursache: Achse am Ende des Verfahrbereichs Abhilfe: Achse zurückfahren

#### 8168 Softwaerendschalter Min Achse 3..7 Ursache: Achse am Ende des Verfahrbereichs Achse zurückfahren Ahhilfe<sup>.</sup>

#### 8172 Kommunikationsfehler zur Maschine Ursache: Interner Fehler

Abhilfe<sup>.</sup> Software neu starten oder bei Bedarf neu installieren, Fehler an EMCO melden. Verbindung PC-Maschine prüfen, ev. Störquellen beseitigen.

#### 8173 INC Befehl bei laufendem Programm

#### 8174 INC Befehl nicht erlaubt

## 8175 Öffnen der MSD Datei nicht möglich

- Ursache: Interner Fehler
- Abhilfe: Software neu starten oder bei Bedarf neu installieren. Fehler an EMCO melden.

#### 8176 Öffnen der PLS Datei nicht möglich siehe 8175.

8177 Lesen von PLS Datei nicht möglich siehe 8175.

8178 Schreiben auf PLS Datei nicht mögl siehe 8175.

8179 Öffnen der ACS Datei nicht möglich siehe 8175.

8180 Lesen von ACS Datei nicht möglich siehe 8175.

8181 Schreiben auf ACS Datei nicht mögl siehe 8175

8182 Getriebestufenwechsel nicht erl.

8183 Getriebestufe zu groß

8184 Ungültiges Interpolationskommando

8185 Verbotene MSD Datenänderung siehe 8175.

8186 Öffnen der MSD Datei nicht mögl. siehe 8175.

8187 PLC Programm fehlerhaft siehe 8175

8188 Fehlerhaftes Getriebestufenkomm. siehe 8175.

8189 Fehlerhafte OB-AC Kanalzuordnung  $siehe$  8175

8190 Ungültiger Kanal in Kommando

8191 Falsche Jog Vorschubseinheit

8192 Ungültige Achse verwendet

## 8193 Fataler SPS Fehler

#### siehe 8175.

#### 8194 Gewinde ohne Start-Zieldifferenz

8195 Keine Gewindesteig. in führ. Achse Abhilfe: Gewindesteigung programmieren

8196 Zu viele Achsen für Gewinde Abhilfe: max. 2 Achsen für Gewinde programmieren.

# 8197 Gewindeweg zu kurz

Ursache: Gewindelänge zu kurz.

Beim Übergang von einem Gewinde auf ein anderes muß die Länge des zweiten Gewindes ausreichen, um ein korrektes Gewinde zu drehen.

Zweites Gewindes verlängern oder durch Abhilfe: Geradenstück (G1) ersetzen.

8198 Interner Fehler (zu viele Gewinde) siehe 8175.

#### 8199 Interner Fehler (Gewindezustand)

Ursache: Interner Fehler

Abhilfe: Software neu starten oder bei Bedarf neu installieren. Fehler an EMCO melden.

#### 8200 Gewinde ohne laufende Spindel Abhilfe: Spindel einschalten

8201 Interner Gewindefehler(IPO) siehe 8199.

8202 Interner Gewindefehler(IPO) siehe 8199.

8203 Fataler AC Fehler (0-Ptr IPO) siehe 8199

8204 Fataler Init Fehler: PLC/IPO läuft siehe 8199.

8205 PLC Laufzeitüberschreitung Ursache: Zu geringe Rechnerleistung

8206 SPS M-Gruppeninitialisierung falsch siehe 8199.

8207 Ungültige SPS-Maschinendaten siehe 8199.

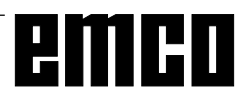

8208 Ungült. Anwendungskommando an AC siehe 8199. 8211 Vorschub zu groß (Gewinde) Ursache: Gewindesteigung zu groß/fehlt, Vorschub bei Gewinde erreicht 80% Eilgang Programm korrigieren, kleinere Steigung Ahhilfe<sup>.</sup> oder kleinere Drehzahl bei Gewinde 8212 Rundachse ist nicht erlaubt 8213 Kreis mit Rundachse kann nicht interpoliert werden 8214 Gewinde mit Rundachsinterpolation nicht **Arlauht** 8215 Ungültiger Zustand 8216 Achstyp nicht Rundachse bei Rundachsumschaltung 8217 Achstyp nicht erlaubt! 8218 Rundachsreferenzieren ohne angewählte **Rundachse im Kanal** 

- 8219 Gewinde Ohne Drehgeber nicht erlaubt!
- 8220 Pufferlänge für PC Sende-Message zu groß
- 8221 Spindelfreigabe obwohl Achstyp nicht Spindel istl
- 8222 Die neue Masterspindel ist nicht gültig!
- 8223 Masterspindelumschaltung nicht möglich (nicht auf M5 ?)!
- 8224 Ungültiger Genauhaltmodus!
- 8225 Falsche Parameter in BC MOVE TO IO!
- 8226 Rundachsumschaltung nicht erlaubt (MSD Einstellung)!
- 8227 Drehzahlvorgabe bei aktiver Rundachse nicht erlaubt!
- 8228 Rundachsumschaltung bei bewegten Achsen nicht erlaubt!
- 8229 Spindeleinschalten bei aktiver Rundachse nicht erlaubt!
- 8230 Programmstart nicht erlaubt da Rundachse nicht auf Spindel geschaltet ist!
- 8231 Achskonfiguration (MSD) für TRANSMIT nicht gültig!
- 8232 Achskonfiguration (MSD) für TRACYL nicht aültia!
- 8233 Achse während TRANSMIT/TRACYL nicht verfügbar!
- 8234 Reglerfreigabe durch SPS während Achsinterpolation weggenommen!
- 8235 Interpolation ohne Reglerfreigabe durch SPS!
- 8236 TRANSMIT/TRACYL Aktivierung bei bewegter Achse/Spindel nicht erlaubt!
- 8237 Poldurchfahrt bei TRANSMIT!
- 8238 Vorschubsgrenze TRANSMIT überschritten!
- 8239 DAU auf 10V Limit aufgelaufen!
- 8240 Funktion nicht erlaubt bei aktiver Transformation (TRANSMIT/TRACYL)!
- 8241 TRANSMIT ist nicht freigegeben (MSD)!
- 8242 TRACYL ist nicht freigegeben (MSD)!
- 8243 Rundachse nicht erlaubt bei aktiver Transformation!
- 8245 TRACYL Radius = 0!
- 8246 Offsetabgleich in diesem Zustand nicht erlaubt!
- 8247 Offsetabgleich: MSD Datei kann nicht geschrieben werden!
- 8248 Zyklischer Überwachungsalarm!
- 8249 Achsstillstandsüberwachungs Alarm!
- 8250 Spindelachse ist nicht im Rundachsbetrieb!
- 8251 Steigung bei G331/G332 fehlt!
- 8252 Mehrere oder keine Linearachse bei G331/ **G332 programmiert!**
- 8253 Drehzahlwert bei G331/G332 und G96 fehlt!
- 8254 Wert für den Gewinde-Startpunktversatz unaültia!
- 8255 Referenzpunkt liegt außerhalb des gültigen **Bereichs (SW Endschalter)!**
- 8256 Drehzahl zu stark eingebrochen bei G331/ G332!
- 8257 Echtzeitmodul nicht aktiv oder PCI-Karte nicht gefunden!
- 8258 Fehler beim Allokieren der Linuxdaten!

# emco

# I: Steuerungsalarme

# **Steuerungsalarme**

Diese Alarme können nur beim Bedienen oder Programmieren der Steuerungsfunktionen oder beim Ablauf von CNC-Programmen auftreten.

#### 1 Paritätsfehler RS 232

- Ursache: Datenübertragungsfehler Paritätsfehler, falsche RS232 Einstellung im externen Gerät
- Datenleitungen kontrollieren, serielle Abhilfe: Schnittstelle des externen Gerätes richtig einstellen

#### 2 Übertragungsfehler RS 232

- Ursache: Datenübertragungsfehler Zeichenüberlauf; fehlerhafter Datenframe
- Datenleitungen kontrollieren, serielle Abhilfe: Schnittstelle des externen Gerätes richtig einstellen

#### 10 Nxxxx Ungültiger G-Code

Programm berichtigen Abhilfe:

#### 11 ORDxx Vorschub fehlt/falsch

- Ursache: Versuch, mit Vorschub = 0 zu starten, auch bei G95/96, wenn  $S = 0$  oder M5
- Abhilfe: Vorschub bzw. Drehzahl programmieren. 21 Nxxxx Kreis: falsche Ebene programmiert
- Ursache: Die falsche Ebene (G17, 18, 19) ist für den Kreis aktiv

#### Abhilfe: Programm berichtigen

#### 30 Nxxxx Werkz. Offset zu groß

Ursache: Ungültige Werkzeugoffsetnummer Abhilfe: Programm berichtigen

#### 33 Nxxxx SRK/FRK nicht bestimmbar

Ursache: Es wurden zu viele Sätze ohne neue Positionen programmiert; Ungültiges Konturelement; Programmierter Kreisradius kleiner als Werkzeugradius; Konturelement zu kurz.

#### Abhilfe: Programm berichtigen

#### 34 NXXXX Fehler bei Anwahl SRK/FRK

Fehler bei An- oder Abwahl der Fräserradiuskompensation.

Abhilfe: Programm berichtigen

#### 37 Nxxxx Kein Ebenenwechsel bei SRK/FRK

- Ursache: Ebenenwechsel bei aktiver Fräserradiuskompensation nicht erlaubt
- Programm berichtigen Abhilfe:

#### 41 Nxxxx Konturverletzung SRK/FRK

- Ursache: Ungültiges Konturelement, programmierter Kreisradius kleiner als Werkzeugradius, Konturelement zu kurz, Konturverletzung **Vollkreis**
- Abhilfe: Programm berichtigen

#### 51 Nxxxx Falscher Fasenwert / Radiuswert

- Ursache: Die Konturelemente zwischen die die Fase / der Radius eingefügt werden soll. sind zu kurz.
- Abhilfe: Programm berichtigen 52 Nxxxx Ungültiger Konturzug
- Ursache: Aus den programmierten Parametern ergibt sich kein Konturzug.
- Abhilfe: Programm berichtigen

#### 53 Nxxxx Falsche Parameterstruktur

- Ursache: Aus den programmierten Parametern ergibt sich kein Konturzug, ungültige Parameter angegeben
- Abhilfe: Programm berichtigen
- 56 Nxxxx Falscher Winkelwert
- Ursache: Mit dem programmierten Winkel kann kein Konturzug berechnet werden - es ergibt sich kein Schnittpunkt.

#### Abhilfe: Programm berichtigen

## 57 Nxxxx Fehler im Konturzug

- Ursache: Ungültige Parametern programmiert.
- Abhilfe: Programm berichtigen

#### 58 Nxxxx Konturzug nicht bestimmbar

- Ursache: Zu viele Sätze ohne neue Position programmiert, Programmende während eines Konturzugs.
- Programm berichtigen Abhilfe:

#### 59 ORDxx Programm nicht gefunden

- Ursache: CNC-Programm nicht vorhanden, falsches Werkstückprogrammverzeichnis
- Programmanwahl korrigieren, Programm Abhilfe: erstellen, Werkstückprogrammverzeichnis einstellen

#### 60 Nxxxx Satznummer nicht gefunden

- Ursache: Sprungziel nicht gefunden
- Abhilfe: Programm berichtigen

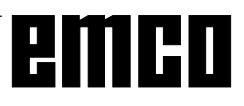

#### 62 Nxxxx Allgemeiner Zyklenfehler

Ursache: Aufrufzähler bei Unterprogrammaufruf ungültig, Vorschub <= 0, Gewindesteigung fehlt/<=0, Spantiefe fehlt/<=0/unqultiq, Rückzugshöhe zu klein, Satzadresse P/Q fehlt, Angabe Musterwiederholung fehlt/ ungültig, Zustellung zum nächsten Schnitt fehlt/ungültig, Angabe der Spantiefe fehlt/ ungültig, Hinterschnitt am Zyklusgrund <0, Zyklusendpunkt fehlt/ungültig, Gewindeendpunkt fehlt/ungültig, Werkzeug zu groß. Abhilfe: Programm berichtigen

## 63 Nxxxx Ungültiger Zyklenaufruf

## Ursache: P/O fehlt, falsche Adresse

Abhilfe: Programm berichtigen

#### 70 ORDxx Zu wenig Speicher

- Ursache: Der PC hat zu wenig freien Arbeitsspeicher
- Alle anderen WINDOWS Anwendungen Abhilfe: schließen, residente Programme aus dem Speicher entfernen, PC neustarten

#### 71 Programm nicht gefunden

- Ursache: NC-Programm nicht gefunden; Bei Programmstart noch kein Programm angewählt:
- Abhilfe: Aufruf berichtigen oder Programm erstellen; Programm anwählen.

#### 73 Datei mit diesem Namen existiert bereits Abhilfe: Anderen Dateinamen wählen

#### 77 Nxxxx Unterprogrammaufrufe zu tief

Ursache: Unterprogramme zu tief geschachtelt Abhilfe: Programm berichtigen

## 83 Nxxxx Kreis nicht in akt. Ebene

- Ursache: Kreis nicht in aktiver nicht in aktiver Ebene
- programmiert Abhilfe: Programm berichtigen

# 142 Nxxxx Ungültiger Maßstabsfaktor

Ursache: Falscher Maßstabsfaktor (z.B.: 0) programmiert

#### Abhilfe: Programm berichtigen

#### 142 Falscher Simulationsbereich

- Ursache: In der Grafiksimulation wurde kein oder ein ungültiger Simulationsbereich angegeben.
- Abhilfe: Simulationsbereich angeben.

#### 315 Drehüberwachung X

- Ursache: Der Schrittmotor konnte mit der Ansteuerung nicht mehr Schritt halten
- Abhilfe: Zustelltiefe, Vorschub verringern, Schlitten auf Leichtgängigkeit prüfen, Referenzpunkt anfahren

#### 325 Drehüberwachung Y

#### siehe Alarm 315

#### 335 Drehüberwachung Z

siehe Alarm 315

#### 500 Nxxxx Zielpunkt hinter Arbeitsfeldbegr.

- Ursache: Zielpunkt, Kreiszielpunkt oder Kreisbogen außerhalb der Arbeitsfeldbegrenzung
- Programm berichtigen Abhilfe:

#### 501 Nxxxx Zielpunkt außerhalb SW-Endschalt.

- Ursache: Zielpunkt, Kreiszielpunkt oder Kreisbogen außerhalb der Software-Endschalter
- Programm berichtigen Abhilfe:
- 510 ORDxx Software-Endschalter X

Ursache: SW-Endschalter in X überfahren

Abhilfe: manuell zurückfahren

520 ORDxx Software-Endschalter Y  $sinh 510$ 

#### 530 ORDxx Software-Endschalter Z siehe 510

#### 2501 ORDxx Synchronisationsfehler AC

Abhilfe: RESET, bei wiederholtem Auftreten an **EMCO** melden

2502 ORDxx Synchronisationsfehler AC siehe 2501

2503 ORDxx Synchronisationsfehler AC siehe 2501

#### 2504 ORDxx Kein Speicher für Interpreter

- Ursache: Zu wenig RAM-Speicher, Fortsetzten des Programmes nicht mehr möglich
- Alle anderen WINDOWS Anwendungen Abhilfe: schließen, Programm beenden, residente Programme entfernen (aus AUTO-EXEC.BAT und CONFIG.SYS), PC neu starten

#### 2505 ORDxx Kein Speicher für Interpreter siehe 2504

#### 2506 ORDxx Zu wenig RAM Speicher siehe 2504

#### 2507 ORDxx Referenzounkt nicht erreicht Abhilfe: Referenzounkt anfahren

#### 2508 ORDxx Interner Fehler NC Kern

Abhilfe: RESET, bei wiederholtem Auftreten an EMCO melden

#### 2520 ORDxx Fehlender RS485 Teilnehmer

- Ursache: Beim Programmstart wurden nicht alle notwendigen RS485 Teilnehmer gemeldet oder während des Laufs fiel ein Teilnehmer aus.
	- $(AC)$ Achscontroller
	- $(SPS)$ SPS (PLC)
	- Steuerungstastatur  $(MT)$
- Abhilfe: RS485 Teilnehmer (Maschine, Steuerungstastatur) einschalten. Kabel und Stekker, Terminator kontrollieren, bei wiederholtem Auftreten an EMCO melden

#### 2521 ORDxx Fehler bei RS485 Kommunikation

Abhilfe: PC aus-/einschalten, bei wiederholtem Auftreten an EMCO melden

#### 2522 ORDxx Fehler bei RS485 Kommunikation

Ahhilfe<sup>.</sup> PC aus-/einschalten, bei wiederholtem Auftreten an EMCO melden

#### 2523 ORDxx Init-Fehler RS485 PC-Karte

siehe Installation der Software, Fehler bei der Installation der Software

#### 2524 ORDxx Allgemeiner RS485 Fehler

Abhilfe: PC aus-/einschalten, bei wiederholtem Auftreten an FMCO melden

#### 2525 ORDxx Übertragungsfehler RS485

Abhilfe: RS485 Kabel und Stecker, Terminator kontrollieren, auf externe elektromagnetische Störquellen überprüfen

#### 2526 ORDxx Übertragungsfehler RS485

#### siehe 2525

#### 2527 ORDxx Interner Fehler AC

Maschine aus-/einschalten, bei wiederhol-∆hhilfe tem Auftreten an EMCO melden

#### 2528 ORDxx Betriebssystemfehler SPS

Abhilfe: Maschine aus-/einschalten, bei wiederholtem Auftreten an FMCO melden

#### 2529 ORDxx Fehler in externer Tastatur

Ahhilfe<sup>.</sup> Die externe Tastatur muß bei RS232-Anschluß stets nach dem PC eingeschalten werden. Externe Tastatur aus-/einschalten, bei wiederholtem Auftreten an EMCO melden

#### 2540 ORDxx Fehler Settingdaten sichern

- Ursache: Festplatte voll, falsche Pfadangaben, fehlende Schreibrechte
- Ahhilfe Festplattenkapazität prüfen. bei wiederholtem Auftreten Software neu installieren

#### 2545 ORDxx Laufwerk/Gerät nicht bereit

Abhilfe: Diskette einlegen, Laufwerk verriegeln

#### 2546 ORDxx MSD Checksummenfehler

Abhilfe: Bei wiederh, Auftreten an EMCO melden

#### 2550 ORDxx Febler SPS Simulation

Abhilfe: Bei wiederh. Auftreten an EMCO melden

#### 2551 ORDxx Fehler SPS Simulation

Ahhilfe<sup>.</sup> Bei wiederh Auftreten an FMCO melden

#### 2562 ORDxx Lesefehler in Programmdatei

- Ursache: Fehlerhafte Programmdatei, Diskettenoder Festplattenfehler
- Abhilfe Problem auf DOS-Ebene beheben, eventuell Software neu installieren

#### 2614 ORDxx Interner Fehler MSD

Ahhilfe<sup>.</sup> Bei wiederh Auftreten an FMCO melden

#### 2650 Nxxxx Interner Fehler Zyklusaufruf

Ursache: Ungültiger Zyklusaufruf, wenn Zyklus mit G-Befehl aufgerufen wird

#### Abhilfe: Programm berichtigen

#### 2849 Nxxxx Interner Fehler SRK/FRK

Abhilfe: Bei wiederh. Auftreten an EMCO melden

#### 2904 Nxxxx Helix Z-Weg zu groß

Die Steigung der Helix zur Kreistangente darf nicht größer als 45° sein.

Abhilfe: Programm berichtigen

# emco